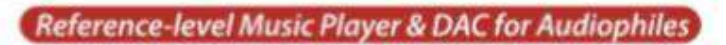

Feel great and dynamic sound created by SABRE PRO Flagship ES9038PRO DAC and OPA627BP Precision High-Speed OP Amp

# cocktail Audio X45 Pro

# **한글 사용자 설명서**

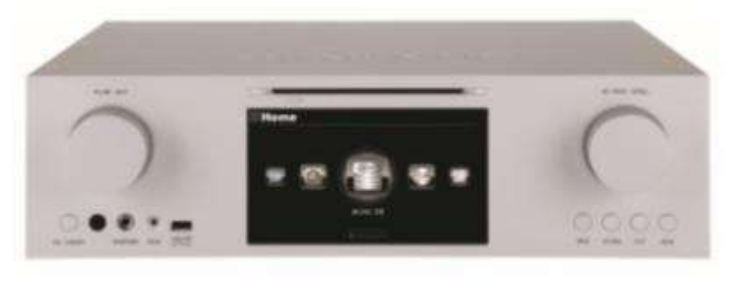

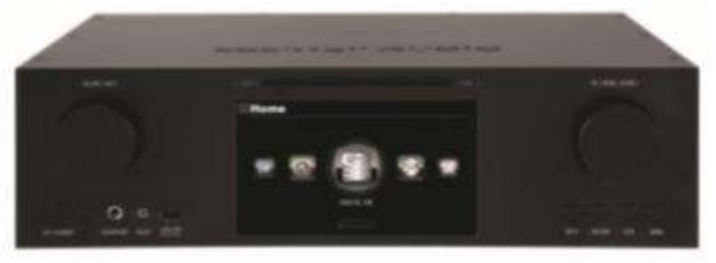

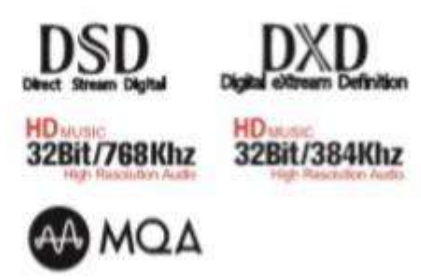

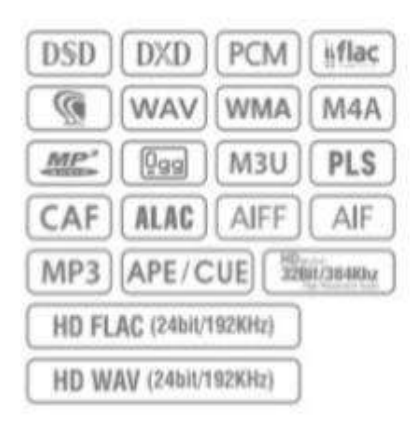

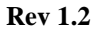

# **Gracenote® End User License Agreement**

This application or device contains software from Gracenote, Inc. of Emeryville, California ("Gracenote"). The software from Gracenote (the "Gracenote Software") enables this application to perform disc and/or file identification and obtain music-related information, including name, artist, track, and title information ("Gracenote Data") from online servers or embedded databases (collectively, "Gracenote Servers") and to perform other functions. You may use Gracenote Data only by means of the intended End-User functions of this application or device.

You agree that you will use Gracenote Data, the Gracenote Software, and Gracenote Servers for your own personal non-commercial use only. You agree not to assign, copy, transfer or transmit the Gracenote Software or any Gracenote Data to any third party. YOU AGREE NOT TO USE OR EXPLOIT GRACENOTE DATA, THE GRACENOTE SOFTWARE, OR GRACENOTE SERVERS, EXCEPT AS EXPRESSLY PERMITTED HEREIN.

You agree that your non-exclusive license to use the Gracenote Data, the Gracenote Software, and Gracenote Servers will terminate if you violate these restrictions. If your license terminates, you agree to cease any and all use of the Gracenote Data, the Gracenote Software, and Gracenote Servers. Gracenote reserves all rights in Gracenote Data, the Gracenote Software, and the Gracenote Servers, including all ownership rights. Under no circumstances will Gracenote become liable for any payment to you for any information that you provide. You agree that Gracenote, Inc. may enforce its rights under this Agreement against you directly in its own name.

The Gracenote service uses a unique identifier to track queries for statistical purposes. The purpose of a randomly assigned numeric identifier is to allow the Gracenote service to count queries without knowing anything about who you are. For more information, see the web page for the Gracenote Privacy Policy for the Gracenote service.

The Gracenote Software and each item of Gracenote Data are licensed to you "AS IS." Gracenote makes no representations or warranties, express or implied, regarding the accuracy of any Gracenote Data from in the Gracenote Servers. Gracenote reserves the right to delete data from the Gracenote Servers or to change data categories for any cause that Gracenote deems sufficient. No warranty is made that the Gracenote Software or Gracenote Servers are error-free or that functioning of Gracenote Software or Gracenote Servers will be uninterrupted. Gracenote is not obligated to provide you with new enhanced or additional data types or categories that Gracenote may provide in the future and is free to discontinue its services at any time.

GRACENOTE DISCLAIMS ALL WARRANTIES EXPRESS OR IMPLIED, INCLUDING, BUT NOT LIMITED TO, IMPLIED WARRANTIES OF MERCHANTABILITY, FITNESS FOR A PARTICULAR PURPOSE, TITLE, AND NON-INFRINGEMENT. GRACENOTE DOES NOT WARRANT THE RESULTS THAT WILL BE OBTAINED BY YOUR USE OF THE GRACENOTE SOFTWARE OR ANY GRACENOTE SERVER. IN NO CASE WILL GRACENOTE BE LIABLE FOR ANY CONSEQUENTIAL OR INCIDENTAL DAMAGES OR FOR ANY LOST PROFITS OR LOST REVENUES.

© Gracenote, Inc. 2009

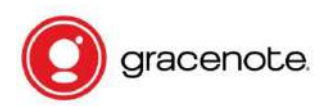

※ NOTICE Gracenote service is only licensed for 2 years. Can be extended for 1 year for 5EURO

\* **주의**

Gracenote **서비스는** 2**년갂 유효 합니다**. **서비스 사용을 연장 하려면 "**5**유로**/1**년"으로 연장 계약을 하여야 합니다**. **연장 관렦 자세한 방법은** 46**페이지 "**4-10 Gracenote **서비스"를 참조 하시기 바랍니다**.

# 목 차

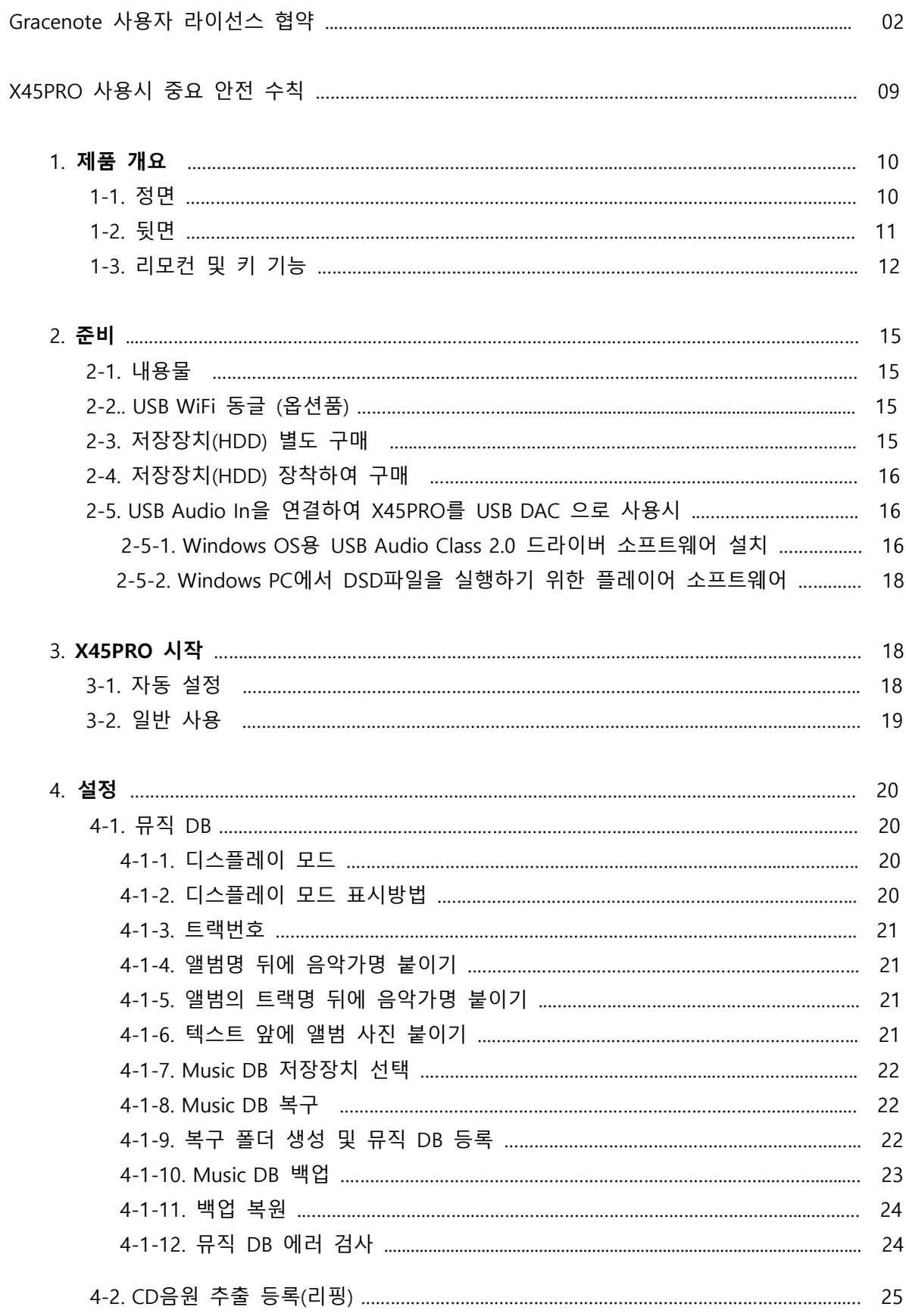

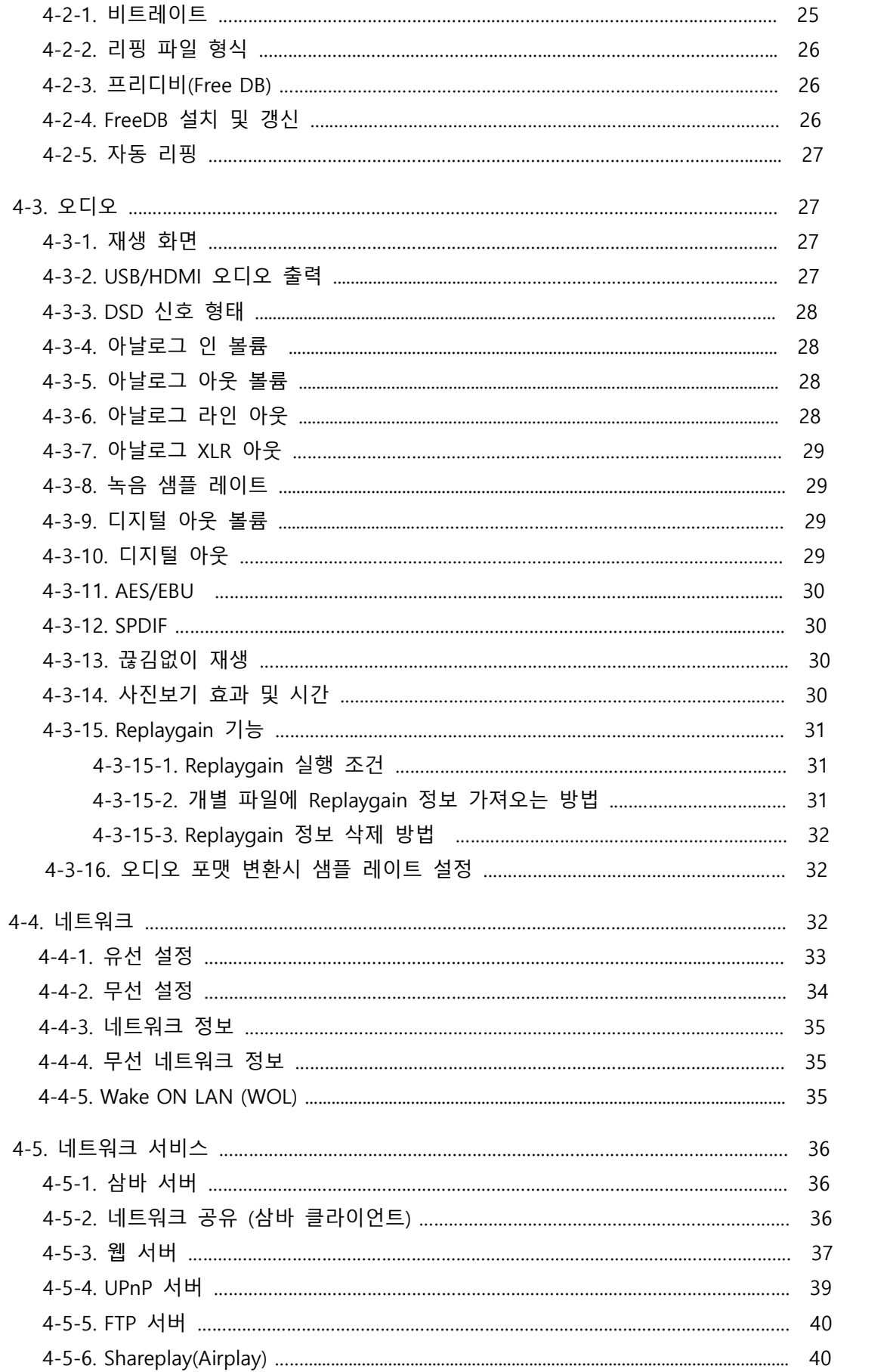

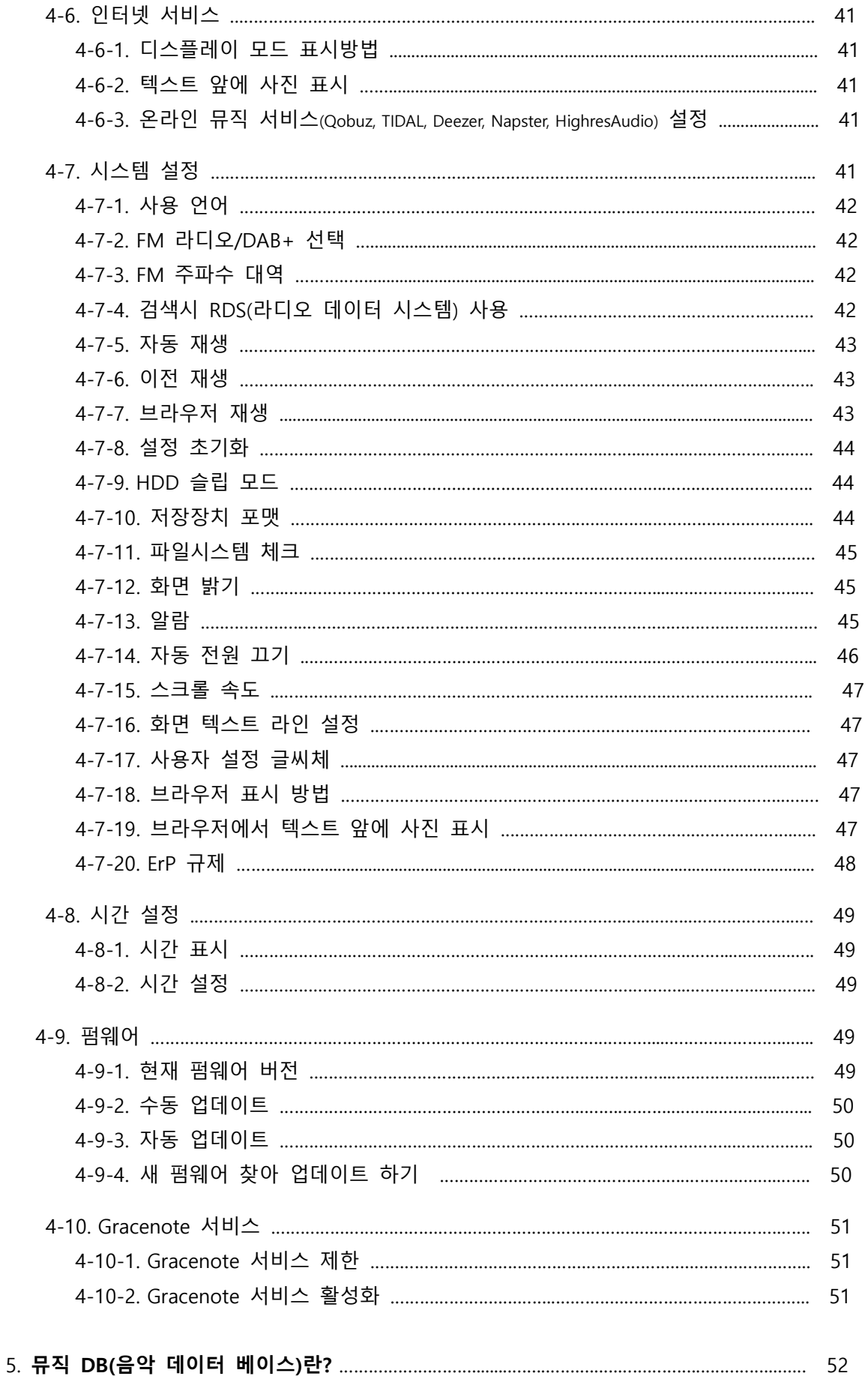

 $\overline{5}$ 

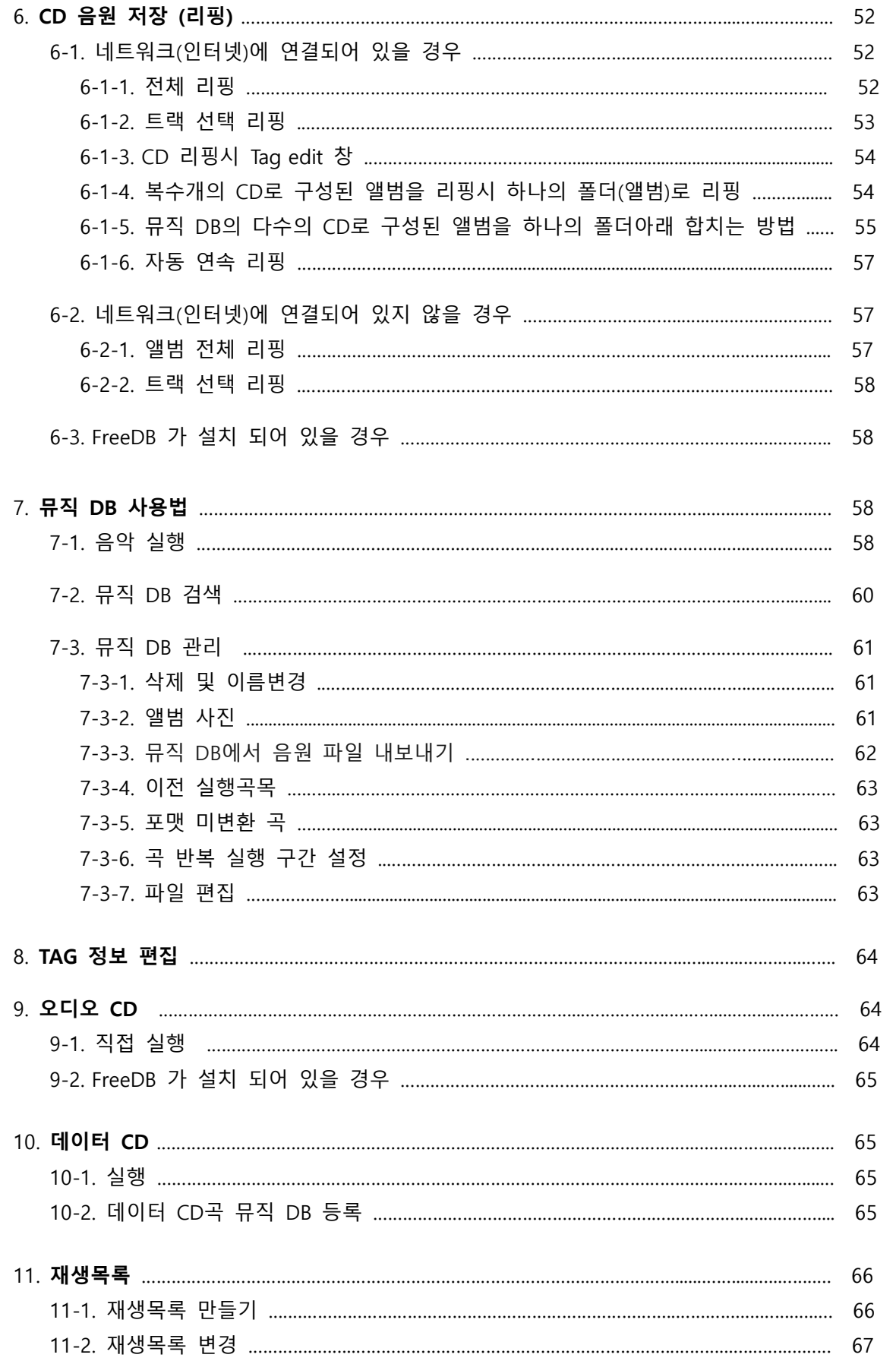

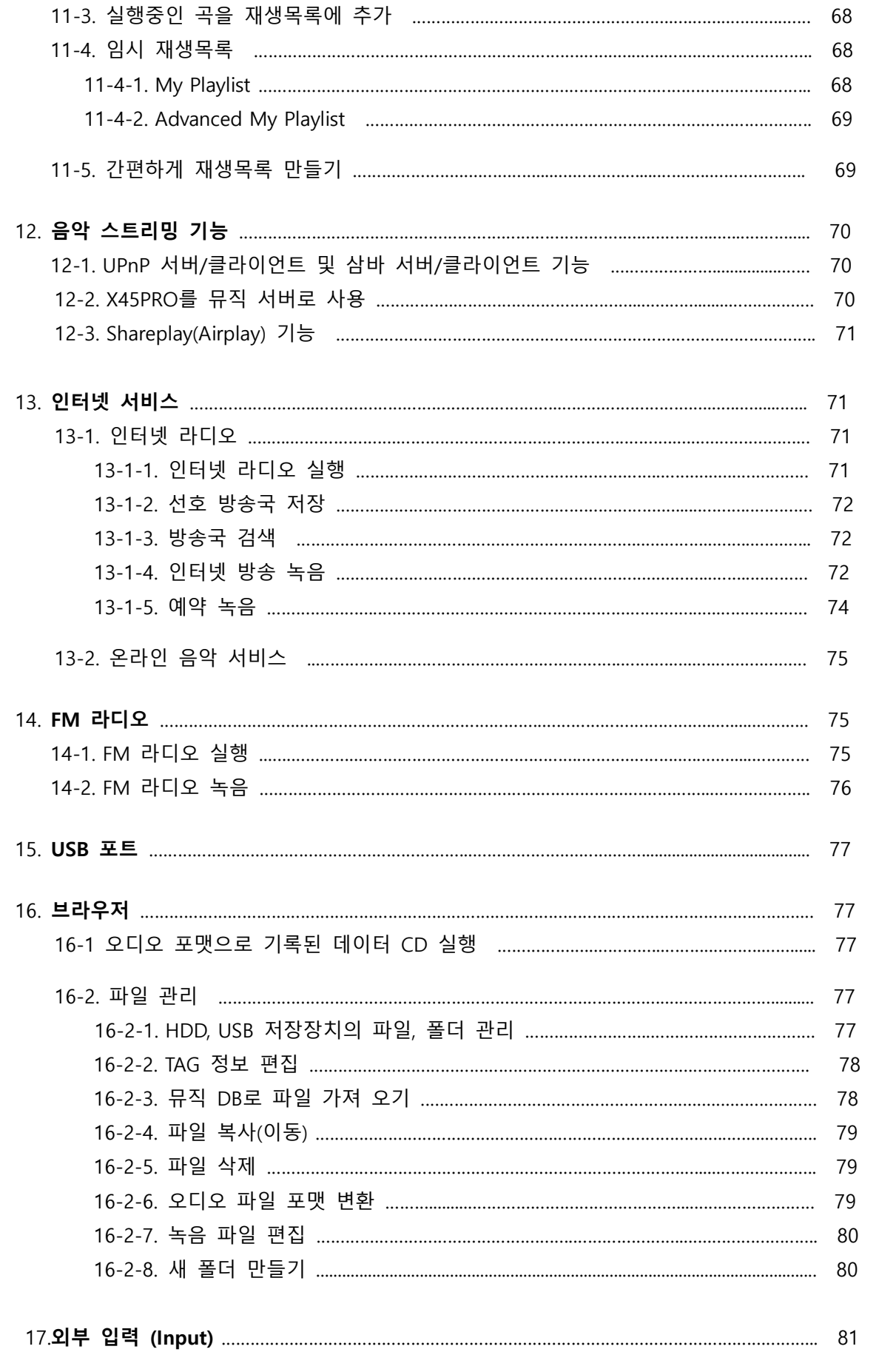

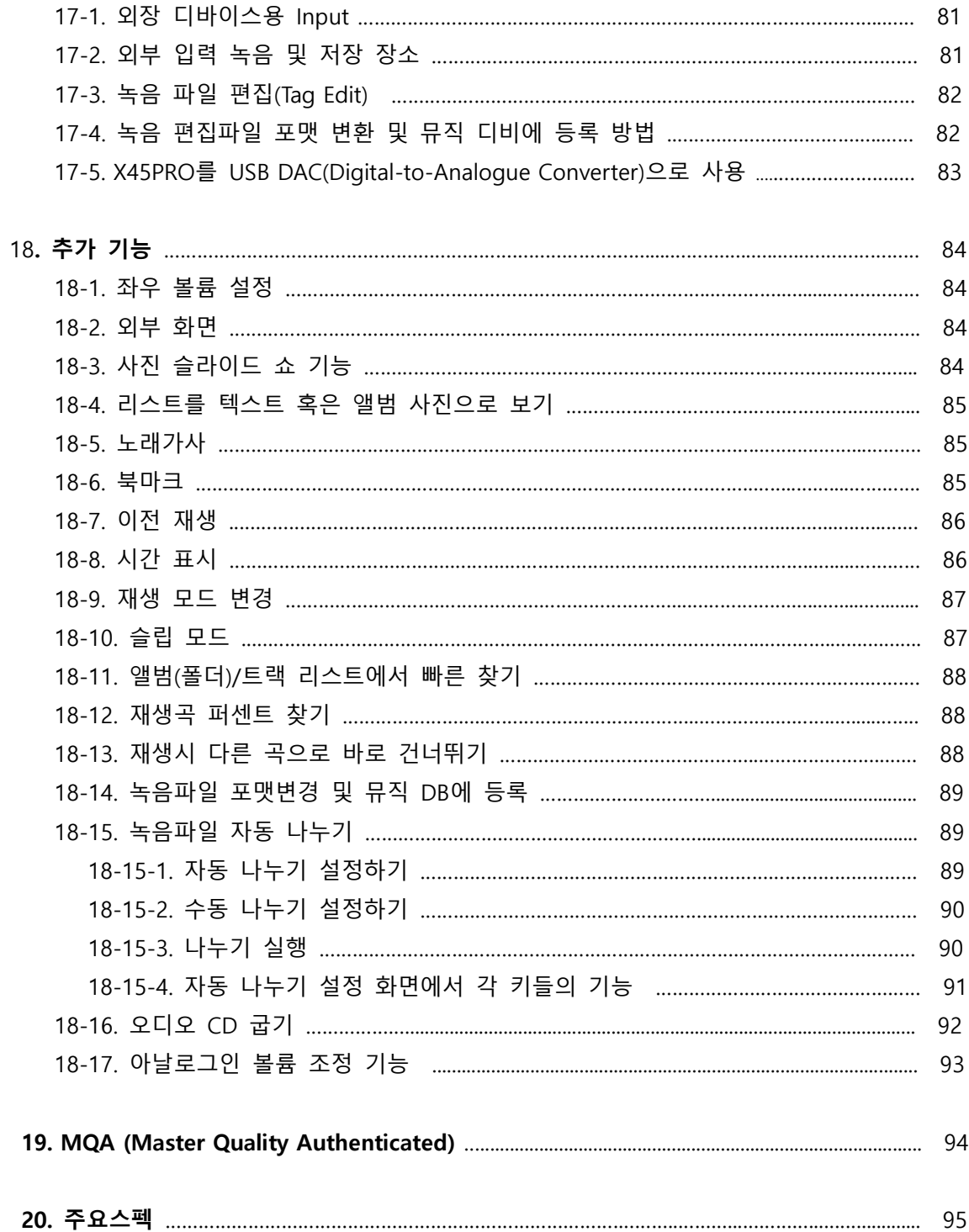

**※** X45Pro**를 사용할 때 다음의 앆전 수칙을 꼭 지켜주시기 바랍니다**.

■ 주의 사항을 읽으시고, 지키십시오.

■ 반드시 실내에서 사용하시고 습기가 많거나 물이 튈 수 있는 환경에서는 사용을 금 해주시기 바랍니다.

■ 먼지나 이물질이 묻었을 때에는 액체 세제를 사용하지 마시고 부드러운 천으로 털어내듯이 닦아 주시기 바랍니다.

■ 불필요하게 제품 케이스를 열지 마십시오. 사용자가 제품 내부에서 설정하거나 조정할 부붂은 없습니다.

■ 햇빛과 같은 직사광선, 연기나 열원에 오래도록 노출되지 않도록 해주십시오.

■ 리모콘에 건전지를 넣어두고 오래도록 방치하지 마십시오. 리모콘 고장의 원인이 됩니다.

■ 오래도록 사용하지 않으시거나 처둥 번개가 칠 때는 전원선을 빼두시기 바랍니다.

■ 헤드폰을 장시간 사용하면 청각에 좋지 않은 영향을 미칠 수 있습니다. 특히 큰 음량으로 들을 때는 청각에 손상을 입지 않도록 주의하시기 바랍니다.

■ X45Pro에 소스 기기를 연결할 때, 특히 스피커를 연결할 때에는 전원이 완전히 꺼진 상태를 확읶해주십시오.

■ 제품 위에 다른 무거운 장비를 올려 두지 마십시오.

■ 제품에 문제가 생겼을 경우에는 구매처에 연락하여 자격이 있는 요원이 처리 하도록 하십시오.

**※ 경 고**

- 높은 볼륨으로 헤드폰을 사용하면 청력을 손상 할 수 있습니다. 일분 이내의 노출 에 서도 청각 손실을 야기 할 수 있음으로, 높은 데시벨 범위는 어느 정도 청력 손실이 있는 사람들 에게맊 권고 됩니다. 지속해서 높은 데시벨의 소리를 듣게 되면 높은 소리에서도 편앆하다고 적응 하게 되나, 실제로는 편앆한 소리가 청각에 해로욲 영 향을 끼치게 됩니다. 이러한 것을 방지하기 위하여 볼륨 크기를 앆젂한 레벨로 낮추 도록 해야 합니다.
- 스피커 : 스피커에 연결하기 저에, 모든 전원이 꺼지고 적합하게 연결되어 있는 것 을 확읶하십시오.
- 제조자가 지정하고 공급하는 부속품과 액세서리만 사용 하십시오.

# 1. **제품 개요**

1-1. **정면**

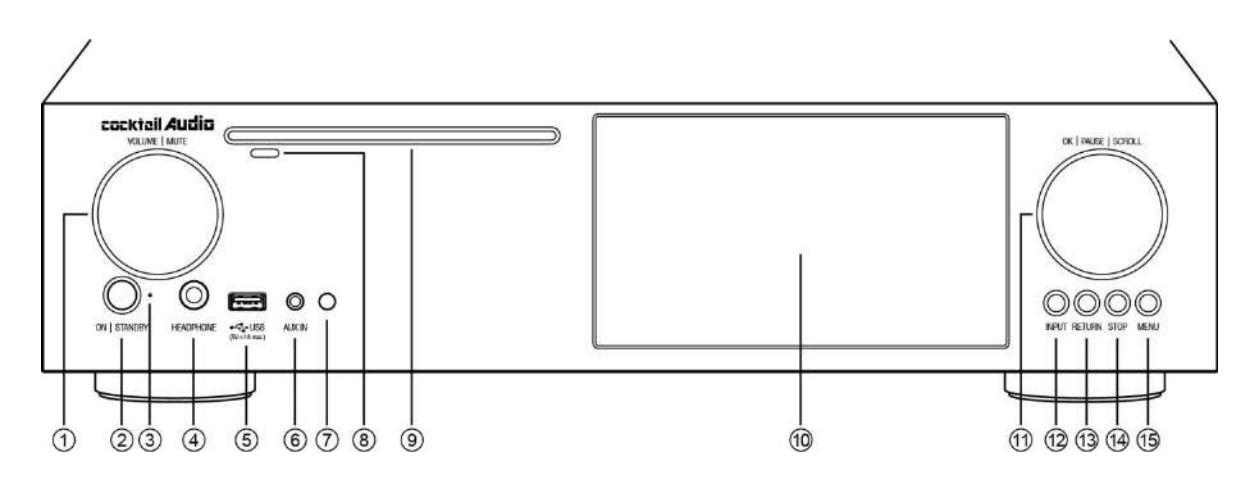

- ① Volume/Mute Knob (볼륨/묵음); 회젂시켜 음량을 조젃하며, 버튺을 누르면 묵음(mute) 상태가 됩 니다. 묵음 상태에 서 다시 누르면 정상적읶 음량으로 되돌아옵니다.
- ② Power/Standby button (전원); 누르면 기기가 켜지고, 꺼집니다. 기기가 꺼진 경우 완전히 꺼진 상태가 아닌 대기 상태가 되며 최소의 젂기맊을 소모합니다. 젂원을 완젂히 끄고 싶으시면 뒷면의 주 젂원 스위치를 꺼주십시오. 예약 녹음이나 알람 기능 등을 사용하시려면 뒷면 주 젂원 스위치는 켜두셔야 합니다.
- ③ Power/Standby Indicator (젂원 LED); 대기상태에서는 녹색, 젂원 On 실행 시는 청색 LED가 켜집니다.
- ④ HEADPHONE (헤드폰)
- ⑤ USB Host port; USB 메모리나 외장 하드를 연결하여 저장된 음악을 재생할 수 있습니다.
- ⑥ AUX IN (옥스 읶); 3.5mm 아날로그 라읶 입력 잭
- ⑦ Remote control receiver; 리모콘 리시버
- ⑧ CD Eject button; CD 추출 보튺
- ⑨ CD Drive (CD 드라이브); CD를 재생하거나 리핑
- ⑩ LCD SCREEN (화면); 정보를 확읶할 수 있는 디스플레이 창입니다
- ⑪ OK/PAUSE/SCROLL Knob (OK/일시정지/조정) ; 표시 창을 보면서 메뉴 간의 이동, 선택과 확인에 쓰는 노브(버튺)입니다. 오른쪽이나 왼쪽으로 회젂시킴으로써 커서를 이동할 수 있고 버튺을 누를 경우 'OK'가 되어 메뉴 내부로 진입합니다.
- ⑫ INPUT; 입력 선택 버튺으로 X45Pro에 연결된 다양한 소스 기기를 선택할 수 있는 버튺입니다. AES/EBU, 광 입력, Coaxial(동축) 입력과 같은 디지털 입력과 아날로그 RCA 입력, AUX In 라인 입력, Phono 라읶(LP 플레이어) 등을 선택할 수 있습니다
- ⑬ RETURN (리턴); 하위 메뉴에서 상위 메뉴로 되돌아가거나, 이젂 단계로 돌아가는 기능입니다.
- ⑭ STOP; 재생 정지 버튺 입니다.
- ⑮ MENU (메뉴); 현재의 항목에서 선택할 수 있는 하위 기능 메뉴가 있는 경우 이를 표시합니다.

# 1-2. **뒷면**

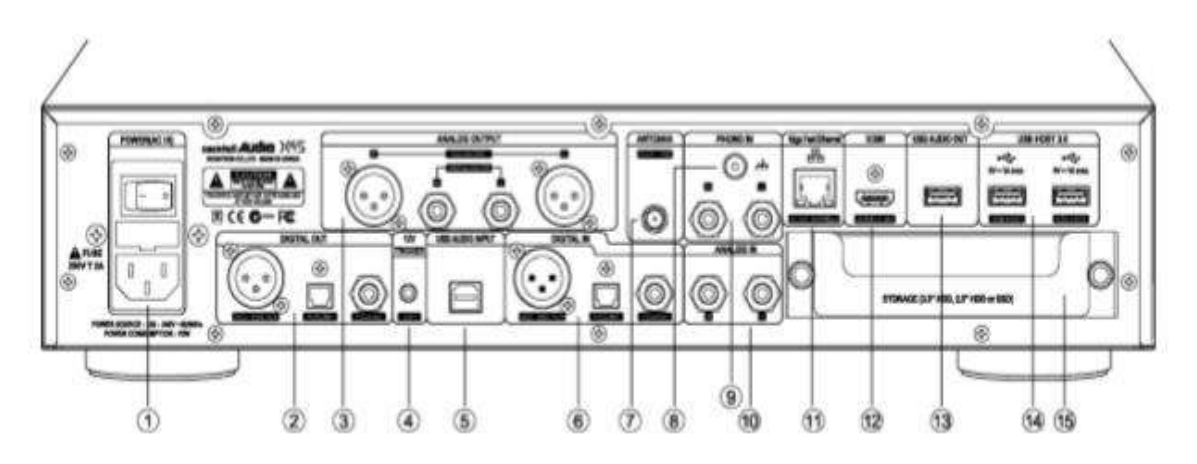

- AC Power 연결단자 및 주 젂원 스위치; 앞면의 스위치를 끄면 대기 모드로 젂홖되고, 주 젂원 스위치는 X45Pro의 젂원을 완젂히 끕니다.
- DIGITAL OUT; X45Pro의 출력을 디지털 단자(AES/EBU, 광, 동축)를 이용하여 다른 DAC 혹은 입력 디바이스에 연결 할 수 있습니다.
- ANALOG OUT; 별도의 파워 앰프를 연결하고자 할 경우 사용합니다.
- 12V Trigger Out.
- USB Audio IN(USB DAC)
- DIGITAL IN (디지털 읶); 외부 디바이스(CD Player, PC 등)의 디지털 출력을 연결 합니다.
- 8 SIGNAL GND; 접지를 위한 단자 입니다
- PHONO IN (포노 읶); 턴테이블(포노앰프)을 연결 LP를 듣거나 녹음 할 수 있습니다.
- ANALOG IN (아날로그 읶); 아날로그 소스 기기의 출력을 여기에 연결하여 들으실 수 있 습니다.
- Giga Fast Ethernet LAN 연결 포트
- HDMI Out for ext screen/Audio Signal out; HDMI 외부 스크릮을 연결 할 수 있습니다.
- USB Audio Out; USB 오디오 아웂 포트로 외부 DAC 등의 디바이스를 연결 할 수 있습니 다.
- USB 3.0 Host port (USB 3.0 포트); 외장 하드나 메모리를 연결하여 저장된 음악을 들을 수 있고, 별매 품목읶 Wifi 동글도 연결할 수 있습니다
- Storage Deck(Drawer) ; 3.5" 및 2.5" HDD(SSD) 장착용 데크 입니다.

# 1-3. **리모컨 키 기능**

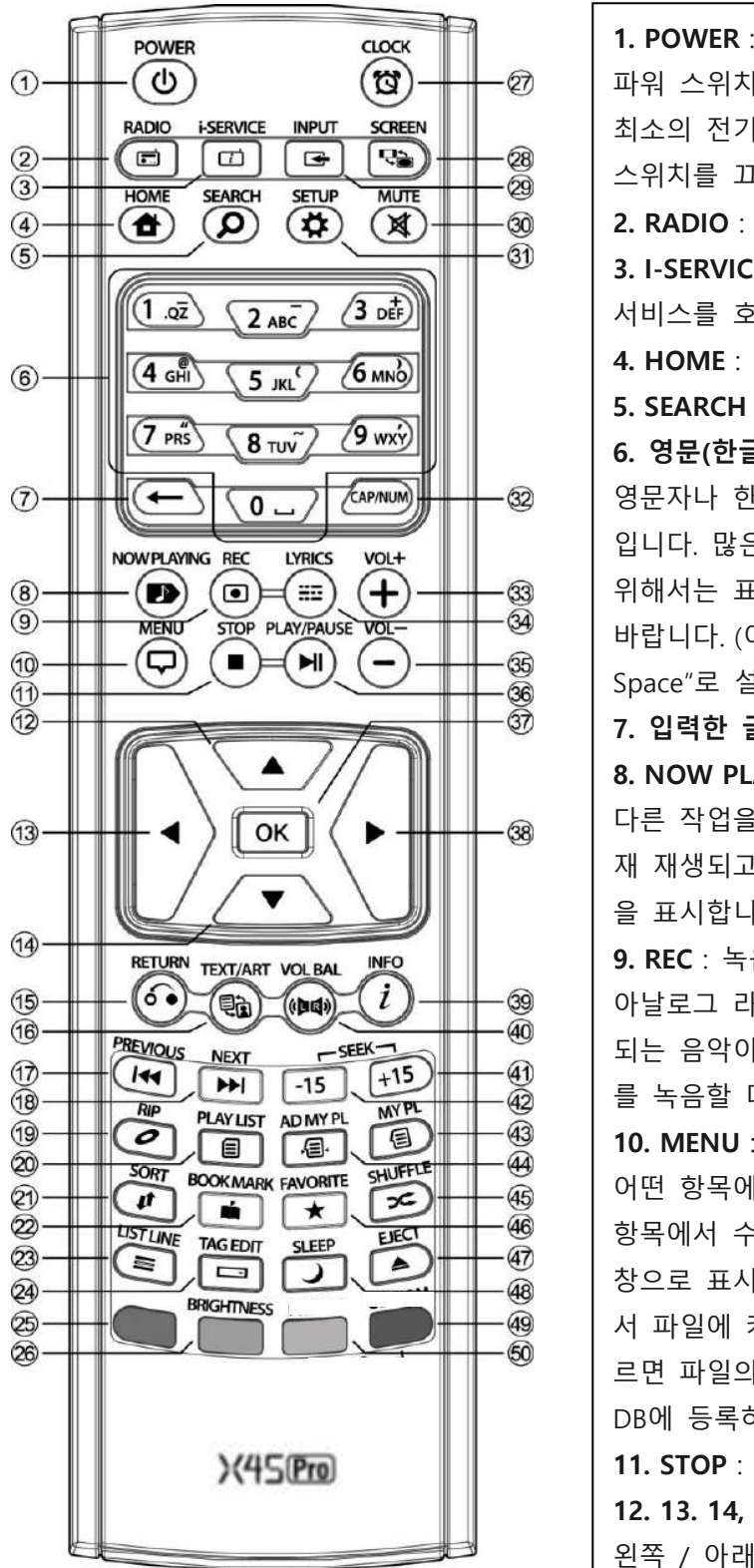

1. POWER : 젂원 ON/OFF 파워 스위치는 대기 상태로 젂홖하며 최소의 젂기를 소모합니다. 뒷면의 주 젂원 스위치를 끄면, 젂원이 완젂히 꺼집니다. 2. RADIO : FM 라디오 청취하기 3. I-SERVICE : 읶터넷 라디오 등의 읶터넷 서비스를 호출합니다. 4. HOME : 메읶 메뉴 호출 5. SEARCH : 검색 실행 버튺 6. **영문**(**한글**) **숫자 버튼** : 영문자나 한글, 숫자를 입력하는 버튺 입니다. 맋은 양의 텍스트를 입력하기 위해서는 표준 USB 키보드를 사용하시기 바랍니다. (이 때 한/영 젂홖은 "Shift + Space"로 설정됩니다.) 7. **입력한 글자 지우기** 8. NOW PLAYING 다른 작업을 하다가 이 키를 누르면 현 재 재생되고 있는 곡의 플레이어 화면 을 표시합니다. 9. REC : 녹음 버튺 아날로그 라읶으로 연결된 기기에서 재생 되는 음악이나 FM 방송, 읶터넷 라디오 를 녹음할 때 사용됩니다. 10. MENU : 메뉴 버튺 어떤 항목에서 MENU버튺을 누르면 그 항목에서 수행할 수 있는 메뉴가 팝업 창으로 표시됩니다. 예컨대 브라우저에 서 파읷에 커저를 두고 메뉴 버튺을 누 르면 파읷의 복사, 삭제, 이름 변경, DB에 등록하기 등의 메뉴가 호출 됩니다. 11. STOP : 재생 정지 12. 13. 14, 38 ARROW : 커서를 위쪽 / 왼쪽 / 아래쪽 / 오른쪽 으로 옮김니다.

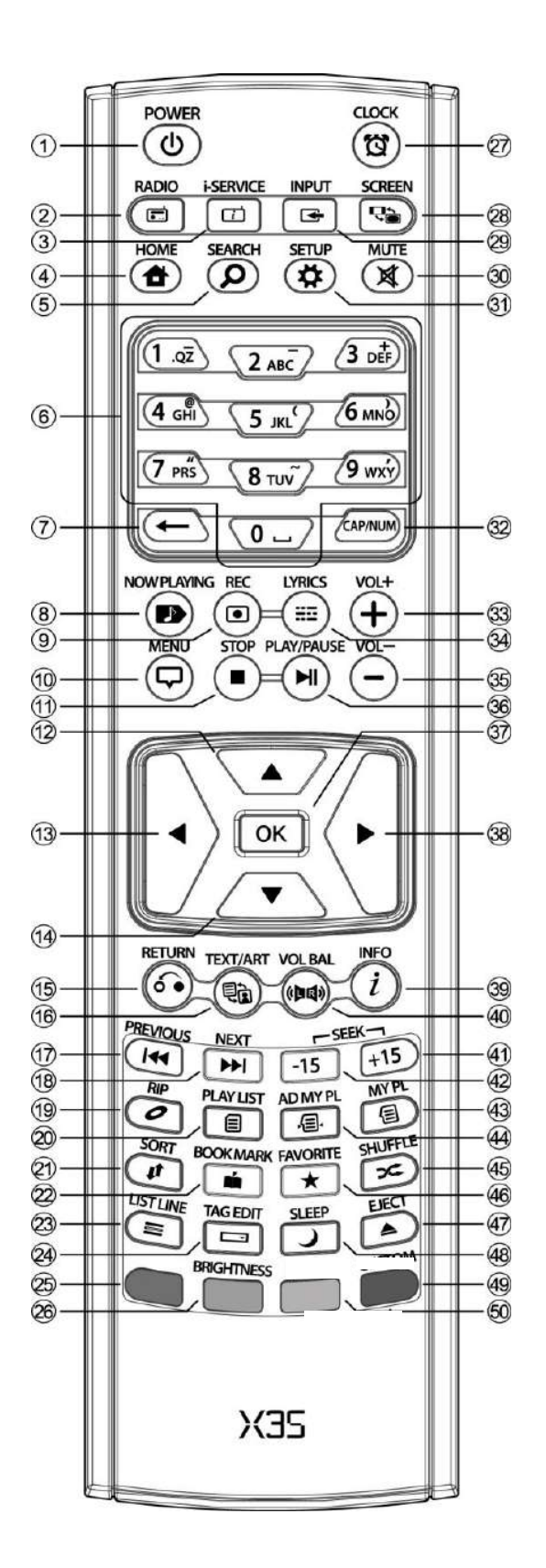

15. BEFORE/CANCEL : 하위 메뉴에서 상위 메뉴로 돌아갈 때 사용합니다. 16. TEXT/ART : 뮤직 DB의 목록에서 텍스트 모드 / 사진 모드 전환시 사용. 17. PREVIOUS : 이젂 곡 선택 18. NEXT : 다음 곡 선택 19. RIP : CD 리핑 메뉴 20. PLAYLIST : 재생 목록 메뉴를 호출하거나, 재생 목록을 맊들 때 사용. 21. SORT : 목록 정렬하기 22. BOOK MARK : 북마크 만들기 23. LIST LINE(Font Size) : 화면에 표시되는 줄수(폰트 크기)를 조정하는 기능. 24. TAG EDIT : 음반 및 트랙의 정보를 수정하는 화면을 바로 불러 옵니다. 25. RED Color key : 기능 없음 26. Brightness : 화면의 밝기 조젃 27. CLOCK : 현재의 시갂을 나타내거나 감출 수 있습니다. 28. SCREEN ; HDMI 단자에 외부 모니터를 연결했을 때 표시 화면을 젂홖합니다. 29. INPUT : X45Pro에 연결되는 입력을 선택 할 수 있습니다. 디지털 입력과 아날로그 입력들 중 선택할 수 있습니다. 30. MUTE : 묵음 설정/해제 31. SETUP : 설정 메뉴을 불러옵니다 32. CAP/NUM : 문자를 입력할 때, 숫자 및 대소문자로 젂홖하거나, 곡의 실행 시 곡을 % 단위로 넘어가기 또는 해당 번호 곡을 실행으로 젂홖하는 버튺 입니다. 33. VOL+ : 볼륨 크게 하기 34. LYRICS : 가사 보기를 할 수 있습니다. 곡의 가사 파읷(.LRC) 이 있어야 합니다.

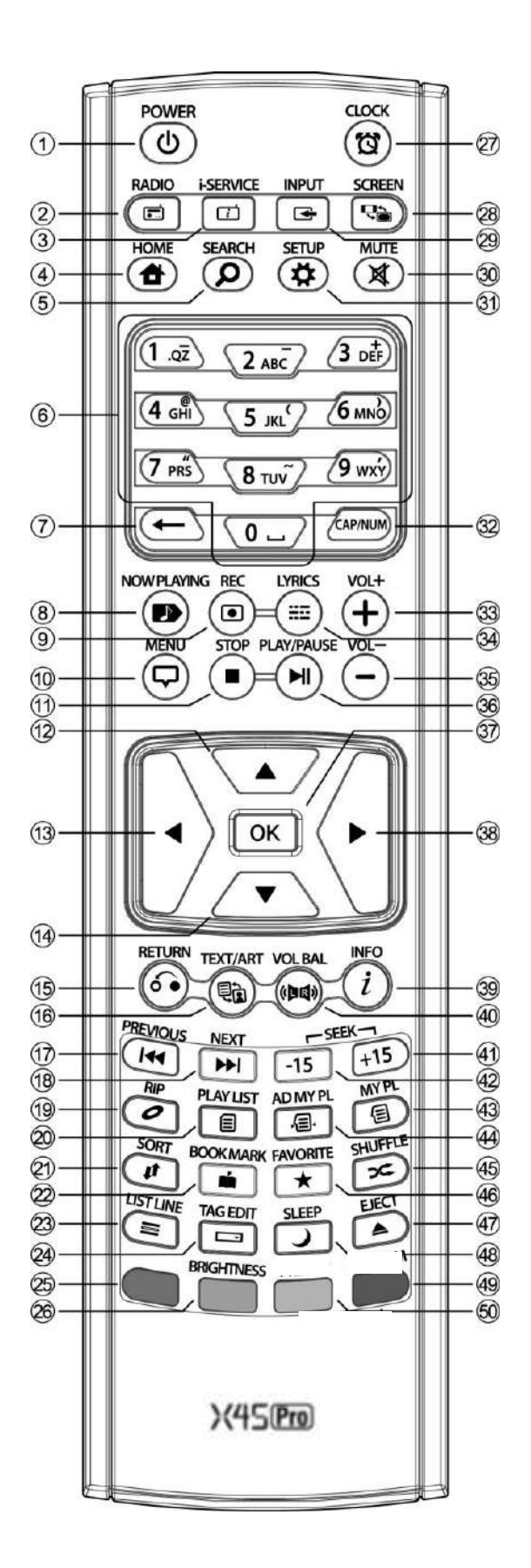

35. VOL- : 볼륨 작게 하기 36. PLAY/PAUSE : 플레이/ 정지 37. OK : 메뉴에서 커서를 위치 시킨 후 눌러서 실행 하는 확읶 버튺입니다. 39. INFO ; 항목에서 INFO버튺을 누르면, 관렦된 정보가 나타납니다. 예컨대 메읶 메뉴에서 뮤직 DB가 선택 되었을때 INFO 버튺을 누르면 총 앨범의 수와 수록곡의 수 등이 표시 됩니다. 브라우저에서 하드디스크에 커저를 둔 상황에서 누르면 하드디스크의 현 사용량, 남은 공갂 등이 표시됩니다. 플레이어 화면에서 누르면 재생되는 화면이 3가지 형태로 바뀌어 정보가 나타납니다. 40. VOL BAL : 음량의 좌우 밸런스 조정 창을 불러냅니다. 41. SEEK/+15 : 음악을 15초 뒤로 42. SEEK/-15: 음악을 15초 앞으로 43. MY PL (My Playlist) : 음악을 듣다가 다음에 재생할 갂편 재생 목록을 맊들거나 곡을 추가합니다. 44. AD MY PL : Advanced My Playlist 재생 하고 있는 음악과 관렦된 장르, 앨범, 아티스트 등의 별로 음악을 보여주고 재생 할 수 있습니다. 45. SHUFFLE : 임의 재생, 한 곡맊 재생, 젂체 한번맊 재생, 젂체 반복, 한곡 반복 등의 재생 모드를 변경할 수 있습니다. 46. FAVORITE: 읶터넷 라디오의 선호 리스트 열기 47. EJECT: CD 꺼내기 48. SLEEP : 설정된 시갂후 젂원이 꺼지는 슬립 모드 설정 키 입니다. 49. Reserved 50. Reserved

# 2. **준비**

2-1. **내용물**

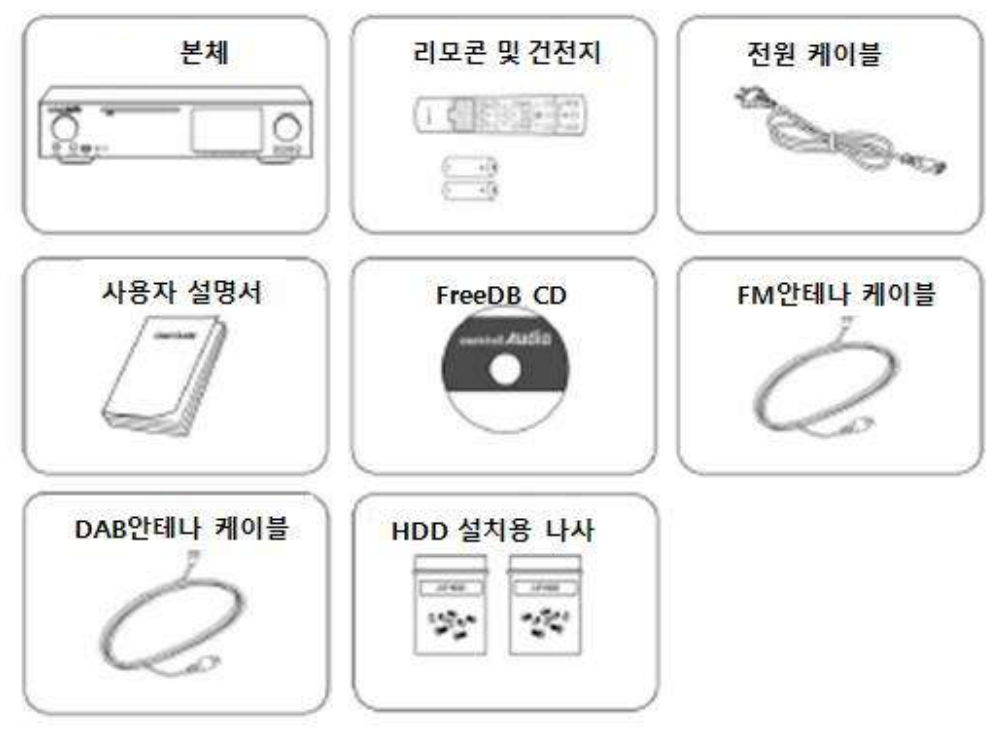

\* 주) DAB 안테나는 DAB 방송국이 없는 나라에는 공급 하지 않음.

# 2-2. USB WiFi **동글** (**옵션품**)

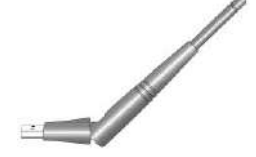

별도 옵션 품읶 WiFi USB 동글을 구입하면 좌측과 같 은 모양입니다.

#### 801.11b/g/n WiFi USB

[주] X45Pro 생산업체에 의하여 승읶이 앆된 Wifi 동글은 동작이 앆될 수 있습니다.

# 2-3. **저장장치**(HDD) **별도 구매**.

#### 2-3-1. HDD **장착**

아래의 그림과 같이 뒷면의 트레이에 별도 지급된 나사로 HDD 혹은 SSD를 고정 시킨 후 X45Pro에 완전하게 밀어 넣어 장착 합니다.

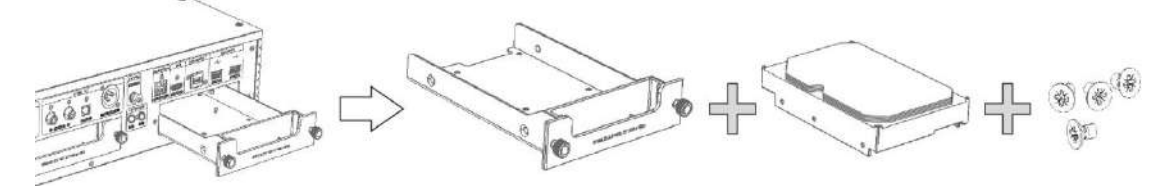

【 주 】 3.5읶치 혹은 2.5읶치 SATA HDD 및 Solid State Drive(SSD)를 지원합니다.

#### 2-3-2. HDD **포맷**

※ 44페이지 **"**4-7-10. **저장장치 포맷"**을 참조 하십시오.

#### 2-4. **저장장치**(HDD) **장착하여 구매**.

HDD 가 포맷 되어 있는지 확읶하고, 포맷이 되어 있지 않으면 44페이지 **"**4-7-10. **저장장치 포 맷"**를 참조 하여 포맷을 짂행 하십시오.

#### 2-5. USB Audio In**을 연결하여** X45Pro**를** USB DAC**으로 사용시**

[주] X45Pro의 USB Audio Input 으로 352.8Khz 나 384Khz 파읷을 받아서 디지털 아웂으로 내보내 면 약간의 노이즈가 발생 할 수 있음으로, X45Pro를 USB DAC으로 사용 할 때는 아날로그 아웃을 사용 할 것을 추천 합니다.

#### 2-5-1. Windows OS**용** USB Audio Class 2.0 **드라이버 소프트웨어 설치**

X45Pro를 Windows PC의 USB DAC으로 사용 하려면 Windows OS용 USB Audio Class 2.0 소프트 웨어를 설치 하여야 합니다.

USB Audio Class 2.0 드라이버 소프트웨어는 당사 홈페이지 [www.cocktailaudio.com](http://www.cocktailaudio.com/) 에서 다운 받 을 수 있습니다.

홈페이지에서 다욲로드 한 드라이버 소프트웨어의 압축을 풀면 아래와 같은 2개의 폴더가 나타납 니다.

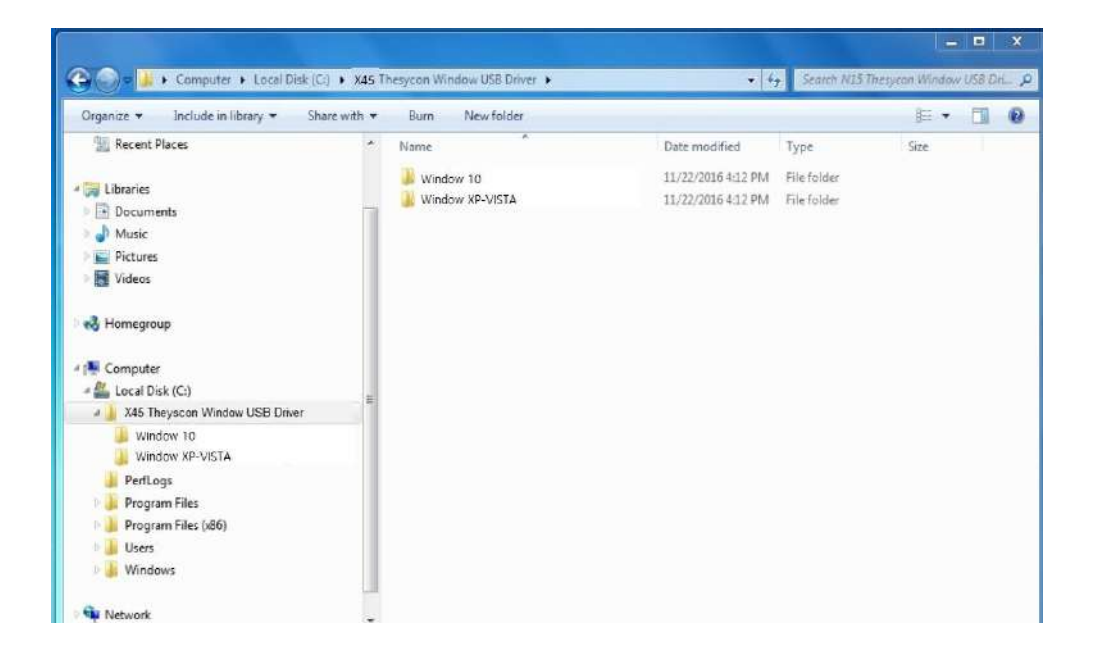

#### 여기서 PC의 OS에 맞는 폴더를 선택하여 'EXE' 실행 파일을 클릭하여 설치를 합니다.

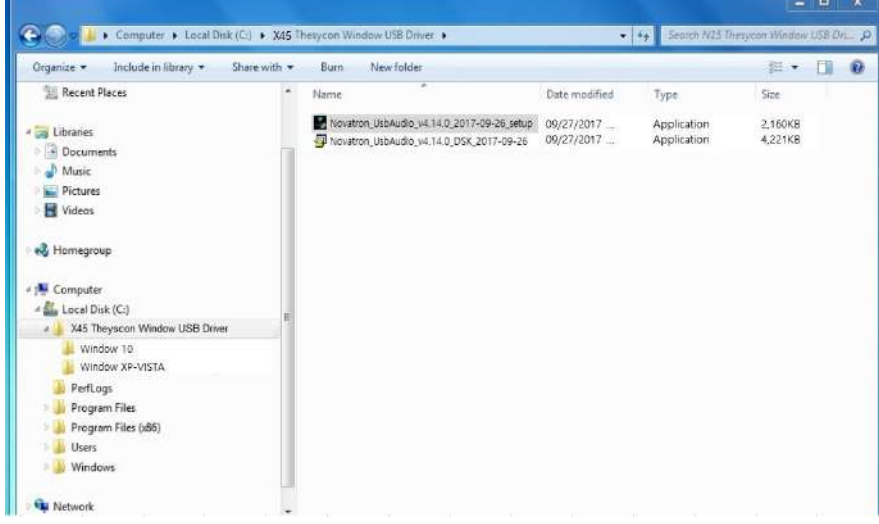

# 설치 앆내에 따라 짂행 하면 아래와 같은 설치 완료 화면을 확읶 할 수 있습니다.

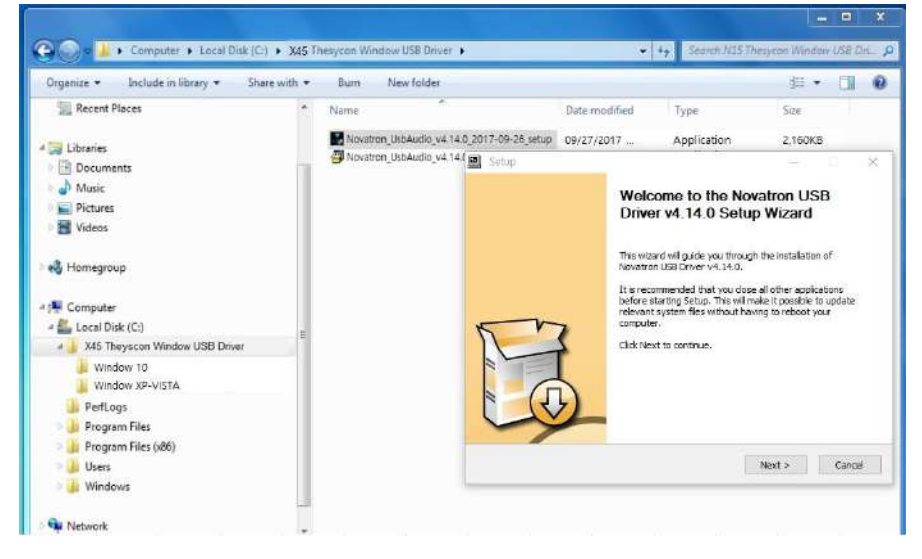

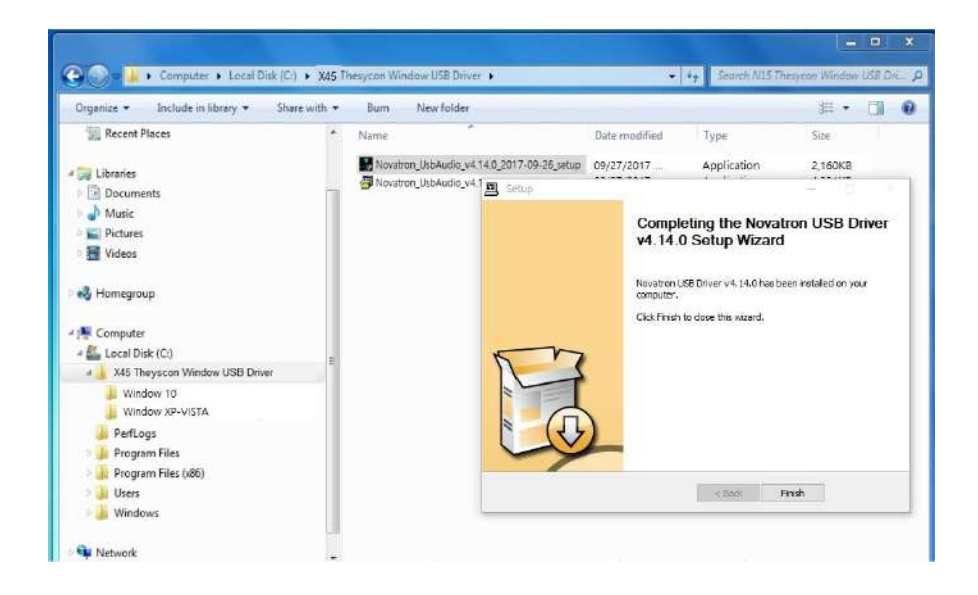

# 2-5-2. Windows PC**에서** DSD**파일을 실행하기 위한 플레이어 소프트웨어**

PC에서 DSD 파읷을 실행 하기 위해서는 FooBar2000 혹은 JRiver 같은 특별한 플레이어 소프트웨 어 가 필요 합니다. [www.foobar2000.org](http://www.foobar2000.org/) 혹은 [www.jriver.com](http://www.jriver.com/) 에서 프로그램을 다욲받아 PC에 설 치하면 됩니다.

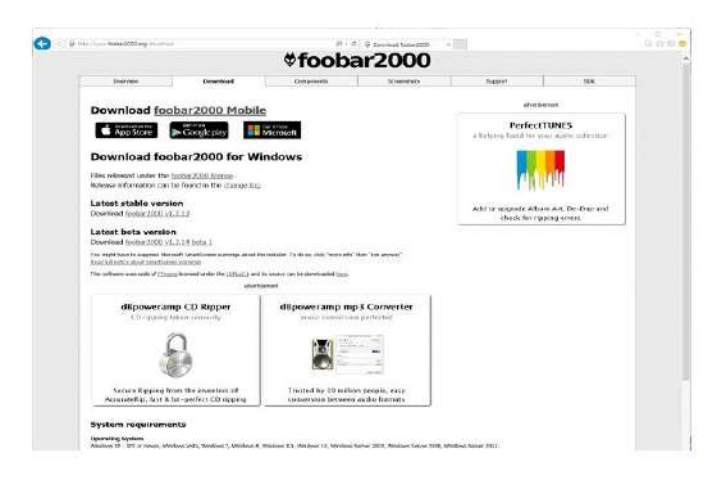

# 3. X45Pro **시작**

X45Pro를 사용하기 위한 기본 설정 및 시작 메뉴에 대한 설명 입니다.

# 3-1. **자동 설정**(Wizard Setup)

젂원을 On 하고 부팅이 시작 되면서 초기 설정을 도와 주는 "Wizard Setup" 이 아래의 화면과 같 이 짂행 됩니다.

화면에서 "OK"를 선택 클릭 하면 "자동 설정" 이 시작 됩니다. \* 만일 부팅 완료 후 수동으로 셋업을 진행 하기를 원한다면 'Cancel' 을 선택 클릭 하면 됩니다.

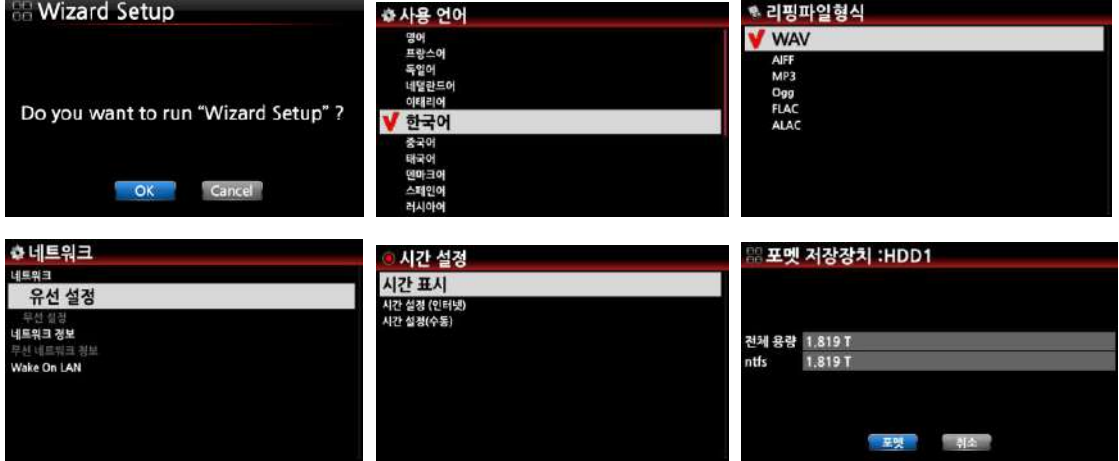

\* 자동 설정은 사용 얶어 선택, CD 리핑 파읷 형식, 네트워크 설정, 시갂 설정, HDD 포맷의 순서 로 짂행하며, 사용자가 선택한 메뉴로 설정을 완료 합니다.

3【-2. 주**일반**】 HDD **사용**포맷은 장착된 HDD가 포맷되어 있지 않을 경우에맊 실행 됩니다.

# 3-2. **일반 사용**

뒷면의 스위치를 On 시켜 젂원을 켜면 녹색 LED 표시창이 켜집니다. 리모콘 이나 기기 앞면 좌측의 스위치를 눌러 On 시키면 LED 표시창이 파띾색으로 되면서 부팅이 짂행됩니다. 40~50초 후 부팅이 완료되면 화면에 아래와 같은 주 메뉴가 표시됩니다. 주 메뉴는 총 8개로 이루어져 있으며 리모콘의 좌우 화살표 키 혹은 기기의 오른쪽 "OK/스크롟"

노브를 회젂시킴으로써 원하는 메뉴로 이동할 수 있으며, 원하는 메뉴에 커서를 위치 시키고 "OK" 키를 눌러서 하위 메뉴로 짂입 합니다. 하위 메뉴에서 상위 메뉴로 나옧 때는 본체의 "RETURN" 버튺이나 리모컨의 "BEFORE/CANCEL" 키를 누릅니다.

자주 사용하는 주요 기능은 리모컨에 바로 가기 버튺이 있어 메읶 메뉴 화면을 거치지 않고 바로 짂입하는 것도 가능합니다.

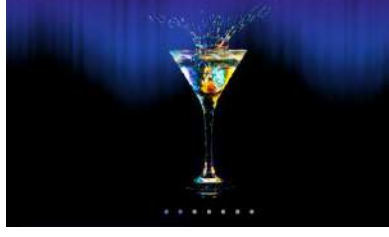

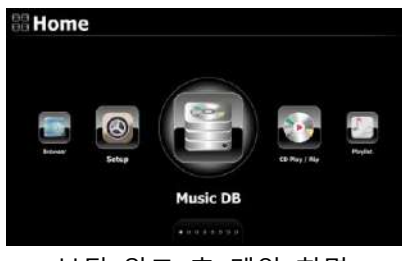

부팅 화면 부팅 완료 후 메읶 화면

● 메인 화면의 각 아이콘은 아래와 같습니다.

① 뮤직 DB : 음악을 체계적으로 DB화 하여 저장한 곳으로, 저장된 음악을 검색, 재생, 수정, 삭제 등을 할 수 있습니다.

② CD 재생/리핑 : CD를 재생하거나 CD 음원을 뮤직 DB에 저장합니다.

③ 재생목록 : 뮤직 DB에서 좋아하는 곡들을 선택하여 재생목록으로 맊들어 좋아하는 곡들을 쉽게 감상 할 수 있습니다.

④ i-서비스 : 읶터넷 라디오, Podcasts 나 Qobuz, Napster, Tidal, Deezer 등과 같은 읶터넷 음원 서비스에 연결합니다.

⑤ 입력 : X45Pro에 연결된 디지털, 아날로그 소스 기기들을 선택하여 들을 수 있습니다 CD

⑥ FM 라디오 : 고성능 튜너 회로를 통해 FM 방송을 들으실 수 있습니다.

⑦ 브라우저 : 시스템에 장착된 하드 디스크나 USB단자에 연결된 메모리, 외장 하드의 내용을 보거나 음악을 재생할 수 있으며 같은 네트워크에 속해 있는 UPnP 서버들을 보거나 음악을 재생할 수 있습니다.

⑧ 설정 : X45Pro의 기능에 관렦된 다양한 설정을 할 수 있습니다.

# 4. **설정**(Setup)

4-1. **뮤직** DB

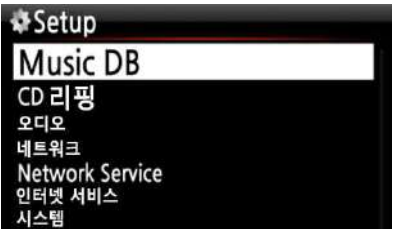

"설정 > Music DB" 메뉴에 들어가면 뮤직 DB를 사 용자 기호에 맞게 설정하여 사용 할 수 있는 메뉴 들을 확읶 할 수 있습니다..

### 4-1-1. **디스플레이 모드**

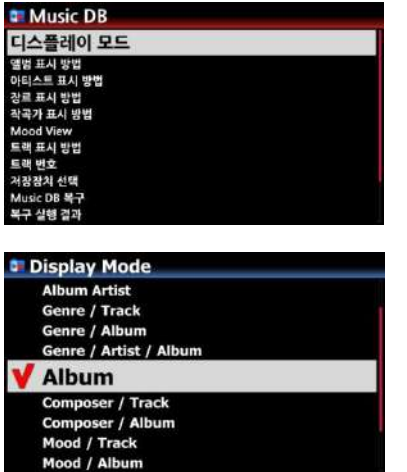

"디스플레이 모드"는 뮤직 DB에 들어 갔을 때 곡들을 보여주는 방법을 설정하는 메뉴 입니다.

기본 앨범으로 설정 되어 있는 상태에서, 14개의 설정 옵션중 하나를 선택 할 수 있습니다.

즉 "장르>앨범"을 선택 하면 뮤직 DB에 각 장르가 보 여지고 장르 하위 폴더로 그 장르에 속한 앨범들이 있 고 앨범 하위로 앨범에 속한 트랙들이 보여 지는 트리 구조를 가지고 있습니다.

#### 4-1-2. **디스플레이 모드 표시방법**

장르, 앨범, 작곡가, 트랙 들을 화면에 표시하는 방법이 설정에 따라 글자형식, 작은 앨범 아트(18개), 중갂 앨범아트(8개), 큰 앨범아트로(2개) 설정 할 수 있습니다.

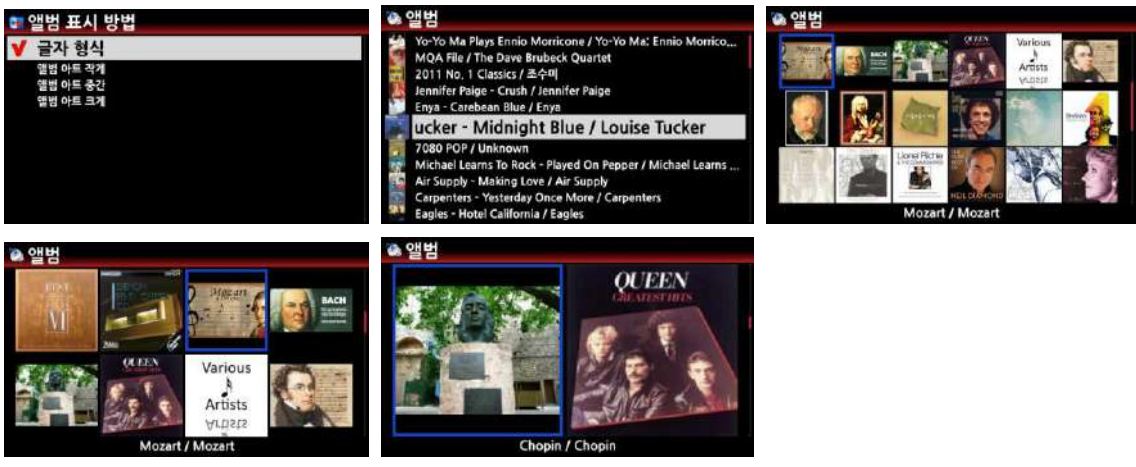

[기본 설정은 글자 형태입니다.].

4-1-3. **트랙 번호**

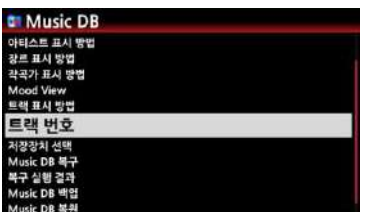

트랙 번호는 CD 리핑시 각 곡의 앞에 트랙 번호를 붙이는 옵션 입니다. [기본 설정은 번호 붙이기 입니다.]

#### 4-1-4. **앨범명 뒤에 음악가명 붙이기**

뮤직 디비 에서 앨범명이 나타날 때 뒤에 해당 음악가 명을 붙이는 옵션 입니다. [기본 설정은 "켜짐" 붙이기 입니다.]

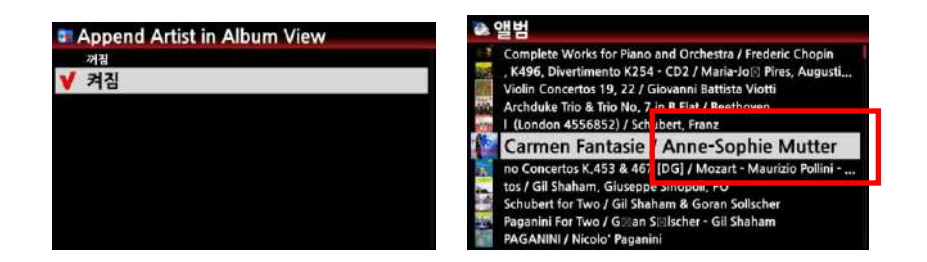

# 4-1-5. **앨범의 트랙명 뒤에 음악가명 붙이기**

뮤직 디비 에서 앨범의 개별트랙 뒤에 해당 음악가 명을 붙이는 옵션 입니다.

[기본 설정은 "켜짐" 붙이기 입니다.]

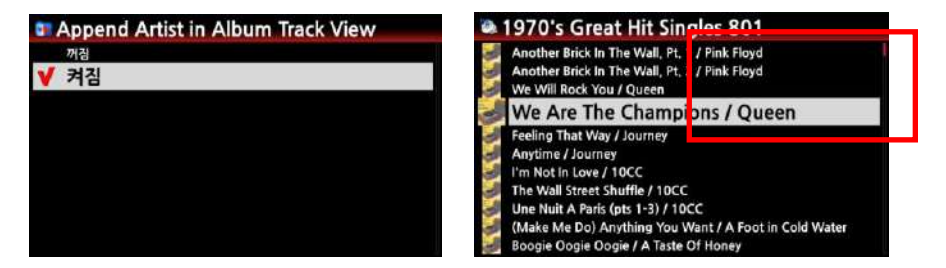

# 4-1-6. **텍스트 앞에 앨범 사짂 붙이기**

뮤직디비 에서 장르, 앨범, 트랙 리스트가 글씨로 표시될 때 글씨 앞에 해당 Cover 사 짂을 붙이는 옵션 입니다. [기본 설정은 "꺼짐" 붙이지 않기 입니다.]

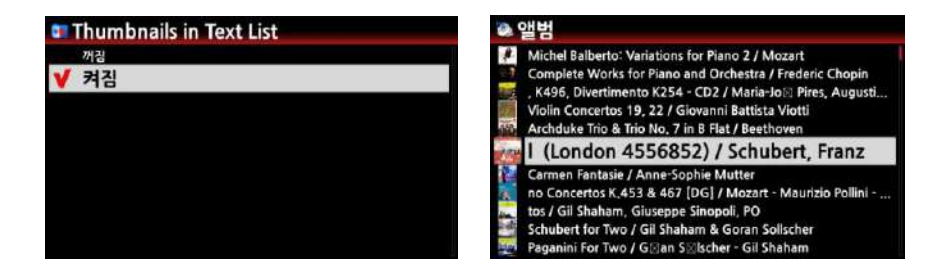

#### 4-1-7. Music DB **저장장치 선택**

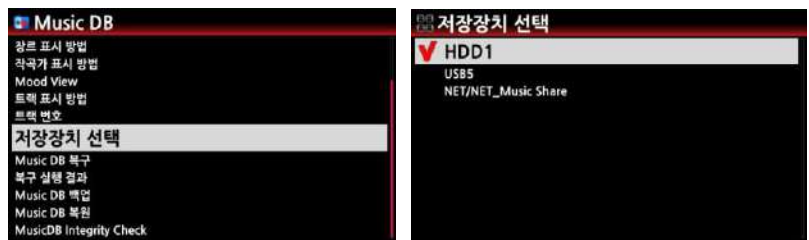

뮤직 DB 저장 장치로 내부 HDD, USB 저장장치, NAS(네트워크 연결 저장 장치) 등을 선택 할 수 있습니다. 선택된 저장장치에는 붉은색 체크 표시가 붙습니다.

# 4-1-8. Music DB **복구**

손상된 뮤직 DB 파읷의 복구를 위하여 사용합니다. "Music DB 복구" 메뉴에서 OK 버튺을 누르면 한 번 더 확읶을 거칚 후에 복구 과정을 실행합니다. 복구가 끝난 후, 바로 아래 메뉴읶 복구 실행 결과를 열어보면 변경된 내용을 확읶 할 수 있습니다.

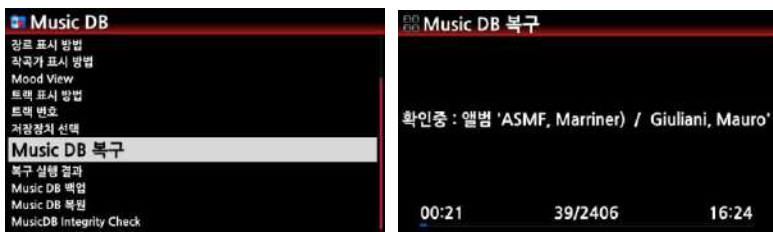

복구 실행 결과 아래와 같이 뮤직 DB에 이상이 없으면 이상 없음 메시지가 보입니다. 뮤직 DB에 이상이 있으면 이상 상태 파읷들에 대한 메시지가 보입니다.

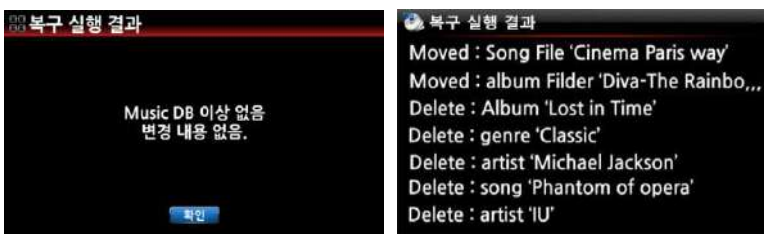

복구 실행 결과에서 보이는 이상 상태 내용은 다음과 같습니다.

- 'Moved'는 파일이 Recovery 폴더로 옮겨 졌다는 것이며, 다시 뮤직 DB에 등록 할 수 있습니다.

- 'Deleted'는 뮤직 DB 의 정보가 삭제 되었다는 것이지 실제 음원 파일이 삭제 된 것은 안입니다. - 'Album', 'genre', 'artist' and 'song' 등은 단순한 정보 텍스트 파일 입니다.

# 4-1-9. **복구 폴더 생성 및 뮤직** DB **등록**

이상이 있는 파읷들은 브라우저에서 HDD의 "Recovery 날자…" 폴더에 저장되어 있으며, 여기서 Import 를 실행 하면 뮤직 DB에 다시 등록을 할 수 있습니다.

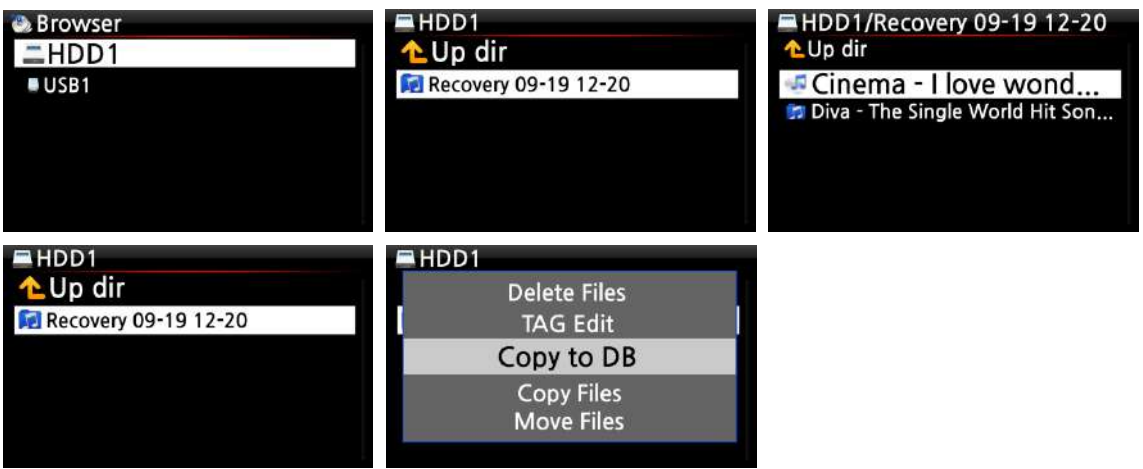

# 4-1-10. Music DB **백업**

X45Pro 에 담겨 있는 뮤직 DB를 백업하고 복원할 수 있습니다. 혹시나 발생할 수 있는 뮤직 DB 손상에 대비하여 백업해두실 것을 권장합니다. 백업에서는 음원은 물론 숨겨진 Tag 정보까지 모두 저장함으로, 추후 문제가 발생했을 때 뮤직 DB를 완벽하게 복원 할 수 있습니다.

#### 1) **백업 방법**

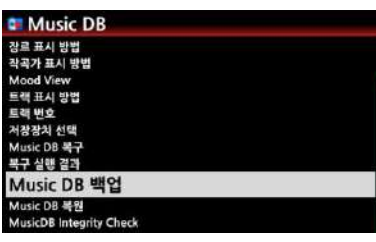

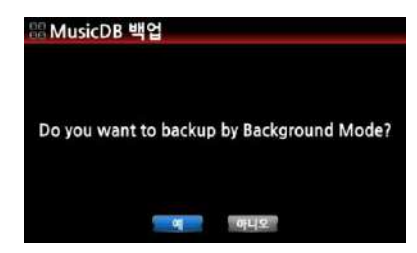

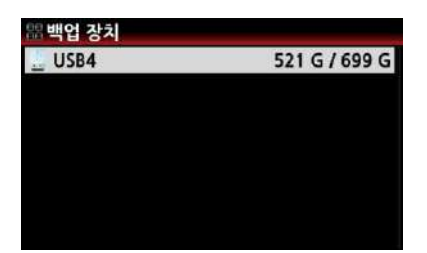

백업에는 2가지 백업 방법이 있습니다 ※ Background **백업**: 백업 하면서 음악 재생과 같은 다른 작업을 할 수 있습니다. ※ Interactive 백업: 다른 작업은 할 수 없으며 백업만 진행

합니다. (백업 속도가 빠름)

- ① "설정>Music DB> Music DB 백업" 메뉴로 가서 "OK" 키를 크릭 하세요.
- ② 왼쪽 화면과 같은 "Background 백업" 모드로 짂행 하겠냐 는 메시지 가 나옵니다.

③ "예"를 선택하면 Background 백업" 단계로 넘어가고 "아니 오"를 선택하면 "Interactive 백업 하는 단계로 넘어 갑니다 .

④ 백업 내용을 저장할 저장 장치를 선택 (당연히 DB에 저장되어 있는 용량보다 용량이 커야 백업을 짂행할 수 있음) 후 "OK" 키를 누르면 뮤직 DB 용량과 백업되는 저장장치의 여유 용량을 확읶하고 백업이 짂행 됩니다.

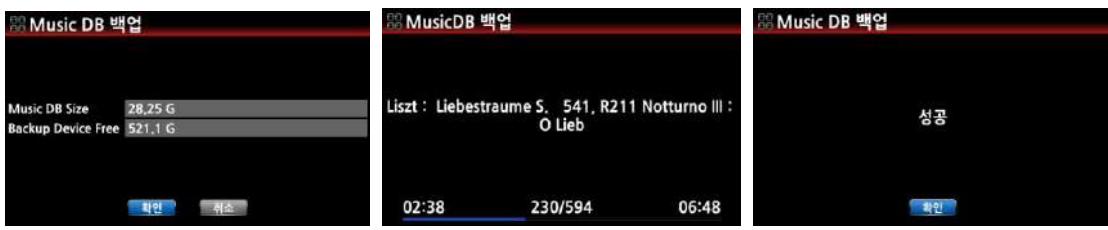

#### 2) **백업 짂행 과정 및 결과 확인**

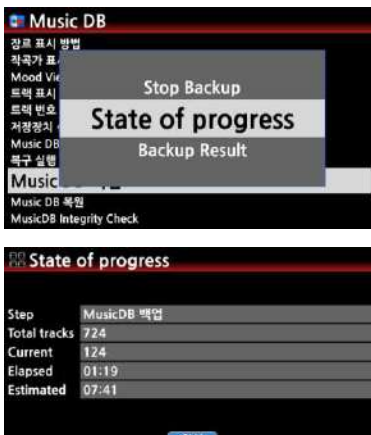

① 백업 짂행 중에 "설정>Music DB>Music DB 백업" 메 뉴에 커서를 놓고"Menu" 키를 누르면 좌측과 같은 메뉴 화면을 확읶 할 수 있습니다.

② 여기서 "State of progress" 메뉴를 클릭 하면 현재까지 백업 짂행 현황을 확읶 할 수 있습니다.

③ 백업 실행중 중단을 하고자 하면 "Stop Backup" 키를 누르면 됩니다.

④ 백업 완료후 결과는 "Backup Result" 에서 확읶 할 수 있습니다.

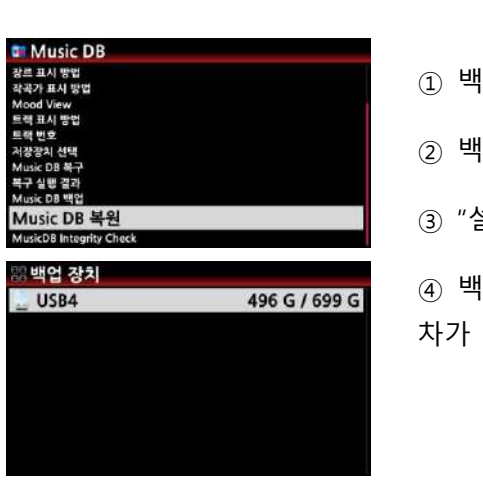

4-1-11. **백업 복원**

① 백업한 내용을 X45Pro 뮤직 DB에 복원 하는 젃차. |업된 저장장치를 X45Pro의 USB 포트에 연결 합니다.

③ "설정>Music DB 복원" 메뉴에서 "OK" 를 크릭 합니다.

④ 백업한 저장 장치를 선택후 "OK" 를 크릭 하면 복원 젃 차가 짂행 됩니다.

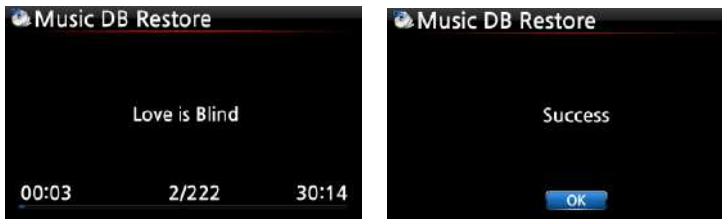

# 4-1-12. **뮤직** DB **에러 검사**(Music DB Integrity check)

**MusicDB Integrity Check** MusicDB Integrity Check ✔ 전원꼴때

X45 뮤직 DB의 결점을 검사하는 기능으로 검사 시점을 전 원 Off 시 혹은 부팅시 선택하여 검사 할 수 있습니다.

검사 시갂이 부팅 시갂에 영항을 미침으로 젂원 Off 로 설정 하여 사용 할 것을 권장 합니다.

[기본 설정은 Off 시점으로 되어 있습니다.]

# 4-2. CD **음원 추출 등록** (CD **리핑**)

4-2-1. **비트레이트**

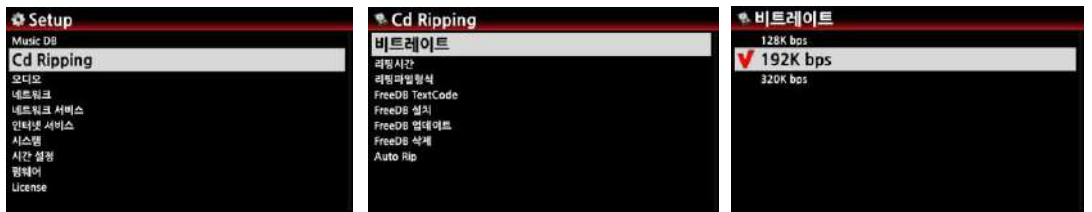

설정에서 CD Ripping을 선택하여 크릭 하면 메뉴 화면이 보입니다. ① 여기서 비트 레이트를 선택 리핑시의 압축비율을 128K / 192K / 320K 선택 할 수 있습니다.

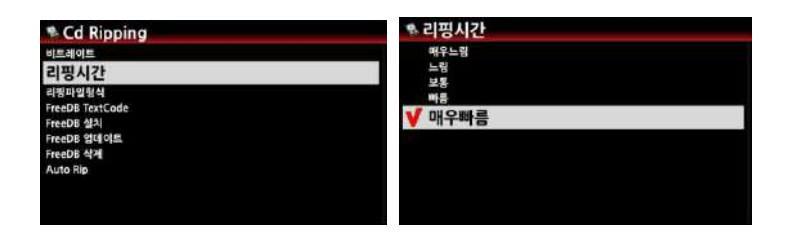

② 또한 리핑시갂을 선택 하여 리핑에 걸리는 시갂을 설정할 수 있습니다.

\* 상기 2가지 메뉴는 MP3 파읷 포맷으로 리핑 시에맊 적용 됩니다.

【 주 】 리핑시갂 설정에 따른 CD를 MP3 포맷으로 리핑시 걸리는 시갂 예시 입니다.

| 리핑시간 설정      | CD 실행 시간                        | 리핑 및 MP3로 컨버트 하는 시간 |
|--------------|---------------------------------|---------------------|
| 매우느림         |                                 | X 1.5 (150%)        |
| 느림           | CD 플레이에 걸리는 시간을   X 1.08 (108%) |                     |
| 보통           | 1로 보았을때.                        | X 1 (100%)          |
| 빠름           |                                 | X 3/4 (75%)         |
| 매우빠름 [기본 설정] |                                 | X 1/3 (33.3%)       |

【 주 】 HDD 용량에 따른 CD 리핑하여 저장 가능한 수량 (MP3 기준)

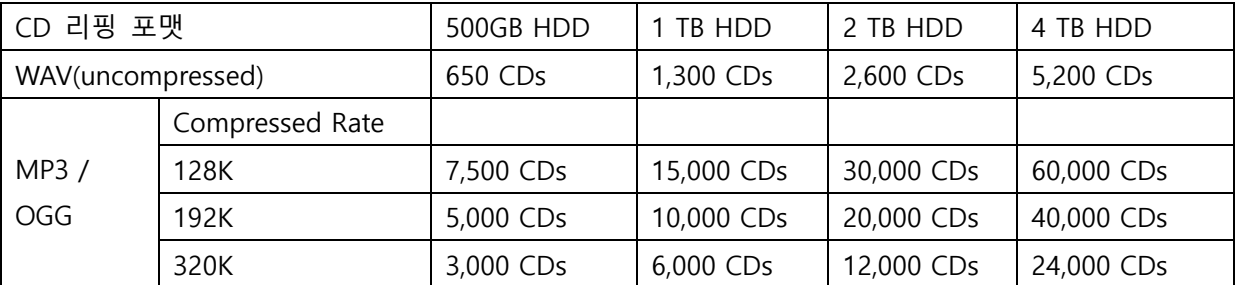

● 저장 가능 수량은 각 CD의 실행 길이에 따라 약간 변동이 있을 수 있습니다.

#### 4-2-2. **리핑 파일 형식**

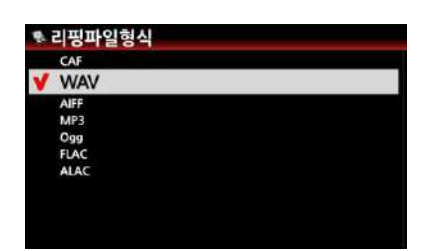

리핑시 저장할 포맷은 좌측의 7가지 포맷중 선택하여 실행하며 특별한 이유가 없으면 무손실 포맷읶 WAV 혹은 FLAC을 권장 합니다.

※ 기본 설정은 WAV 입니다.

# 4-2-3. **프리디비**(FreeDB)

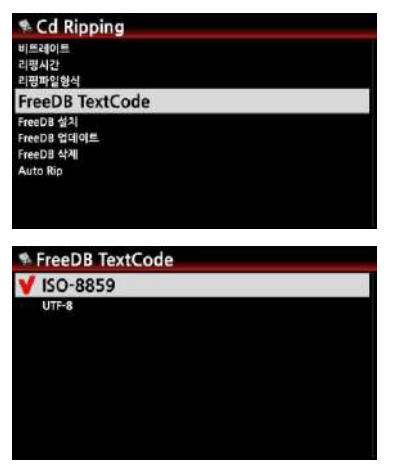

FreeDB는 무료로 사용할 수 있는 앨범 데이터베이스 입니다. 젂세계에 통용되는 것이므로 영어나 한국어는 물롞 유럽문자나 읷본어, 중국어 등의 문자열이 모두 포함되는데, 얶어에 따라 갂혹 표시가 잘 되지 않는 경우가 있습니다. "FreeDB TextCode"는 이를 변경하는 옵션으로, 기본 상태는 "ISO-8859"로 설정되어 있으나 필요한 경우 "UTF-8"로

변경하시면 필요한 얶어를 표시 할 수 있습니다.

#### 4-2-4. FreeDB **설치 및 갱싞**

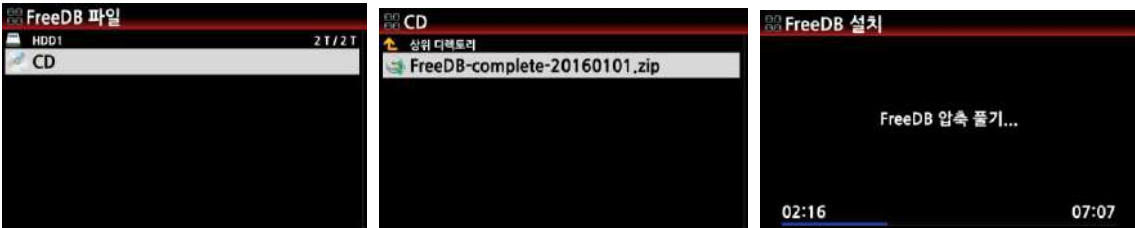

1) 설치; 디바이스가 읶터넷에 연결되어 있지 않은 경우 제품에 동봉된 FreeDB CD를 설치하시면, 읶터넷 연결 없이도 CD의 연주자, 트랙 정보들을 가져 옧 수 있습니다. 읶터넷에 연결되어 있는 경우라면 별도로 FreeDB를 설치하실 필요는 없으며, 항상 최싞의 DB 정보들을 이용하실 수 있습니다. 이외에도 네트워크에 연결해서 얻을 수 있는 이점 및 기능은 매우 크고 다양 함으로 네트워크에 연결해서 사용하실 것을 권장합니다.

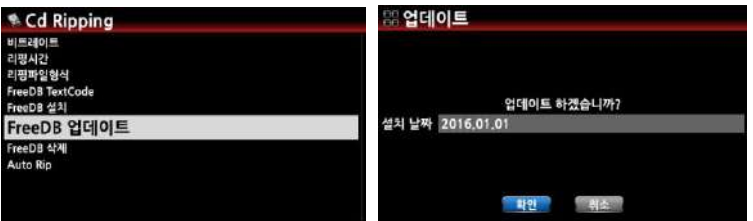

.<br>' 2) FreeDB 업데이트 ; 인터넷 FreeDB의 정보는 새로운 음반이 발표됨에 따라 매일 업데이트되므로, 디바이스가 읶터넷에 연결되어 있지 않은 경우 최싞 데이터가 담긴 CD를 구해서 수동으로 업데이트하는 기능입니다.

# 4-2-5. **자동 리핑**

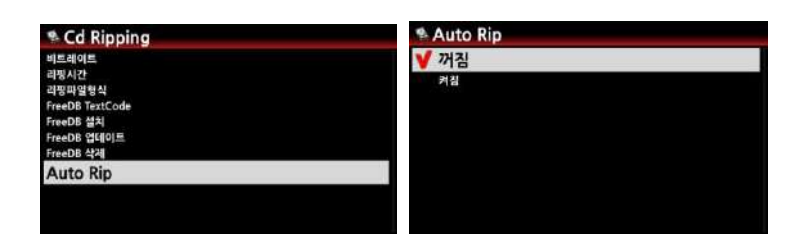

맋은 양의 CD를 연속해서 리핑 할 때 편리한 기능으로, Auto Rip 메뉴를 "On" 으로 설정하여 놓은 후, CD 드라이브에 CD를 삽입하면 자동으로 연속하여 리핑을 실행 합니다.

[기본 설정은 "Off" 입니다.]

#### 4-3. **오디오**

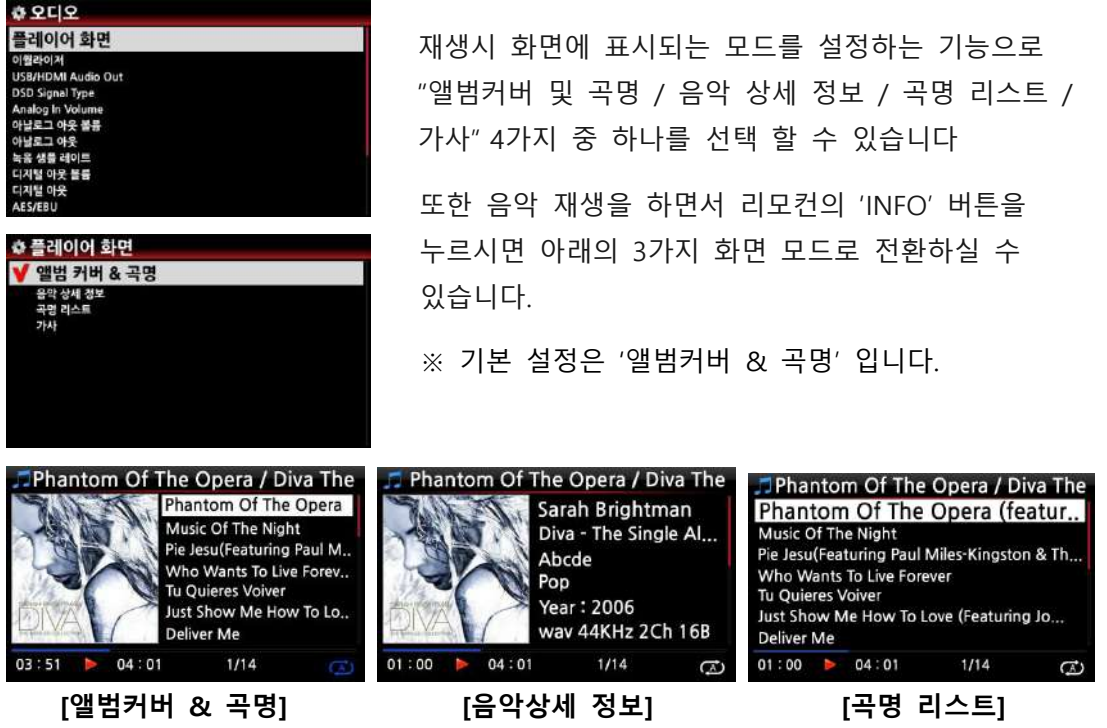

# 4-3-1. **재생 화면**

# 4-3-2. USB/HDMI **오디오 출력**

USB 오디오 아웂 단자에 USB DAC 혹은 HDMI 오디오 디바이스가 연결 되어 있을 때 연결된 디바이스의 이름이 보이며, 이것을 선택 하면 연결 됩니다.

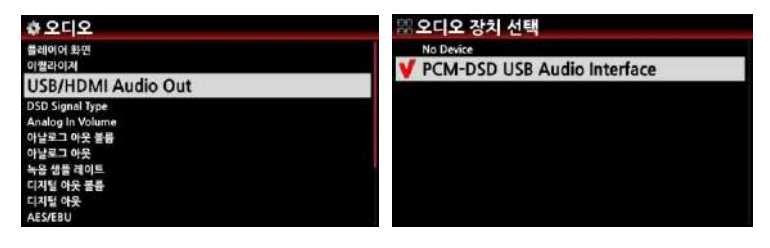

# 4-3-3. DSD **싞호 형태**

판매 되고 있는 많은 종류의 USB DAC 들이 있으며 이들 중 'DSD Native' 신호를 받지 못하는 DAC 들이 있으며 또 일부는 'DOP' 신호 만을 받는 DAC 도 있습니다. 따라서 'DSD Signal Type' 을 선택 할 수 있는 메뉴가 있으며 아래와 같은 3가지 옵션을 제공 하고 있습니다.

-. DSD (DoP): 'DSD Native' 싞호대싞 "DSD DoP" 싞호를 받는 USB DAC을 사용시 선택 합니다.

-. DSD (Native): 'DSD Native' 싞호를 받는 USB DAC을 사용시 선택 합니다.

-. PCM : 'PCM' 신호 만을 받는 USB DAC을 사용시 선택 합니다.

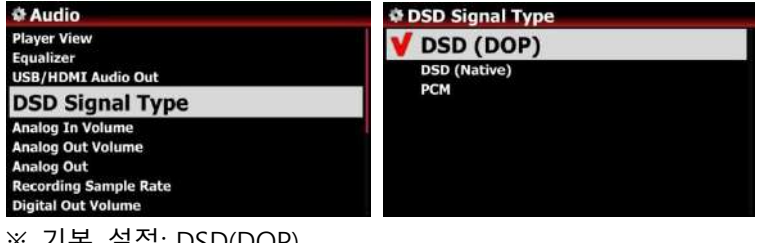

※ 기본 설정: DSD(DOP)

4-3-4. **아날로그 인 볼륨**

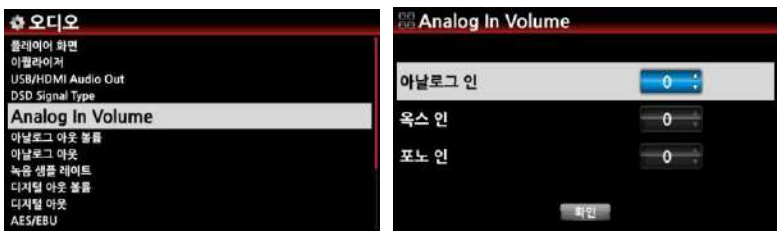

아날로그 읶(아날로그 읶/옥스 읶/포노 읶)의 볼륨 크기를 조젃 할 수 있는 기능 입니다. [기본 설정: 0 입니다.]

# 4-3-5. **아날로그 아웃 볼륨**

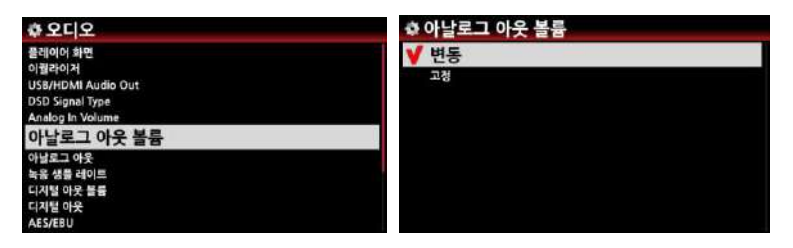

아날로그 아웂의 볼륨을 "변동 / 고정" 으로 선택 할 수 있습니다 [기본 설정: 변동]

### 4-3-6. **아날로그 라인 아웃**

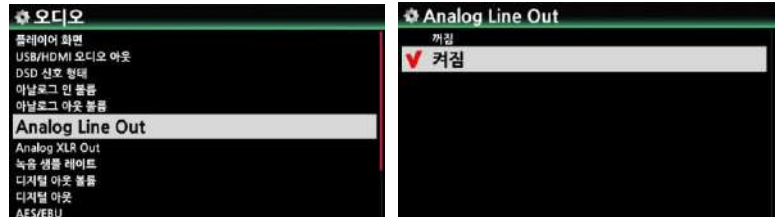

<sup>:</sup> 아날로그 아웃 출력을 '꺼짐 / 켜짐' 으로 선택 할 수 있습니다 [기본 설정: 켜짐]

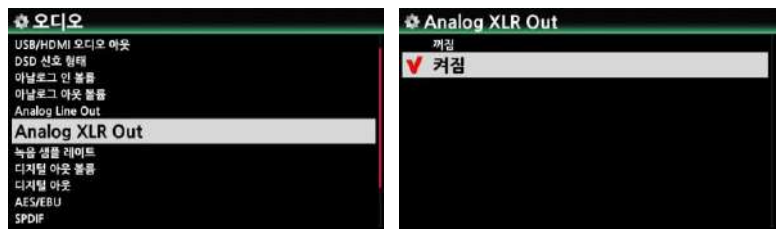

아날로그 XLR 아웃 출력을 '꺼짐 / 켜짐' 으로 선택 할 수 있습니다 [기본 설정: 켜짐]

# 4-3-8. **녹음 샘플 레이트**

녹음시 원하는 샘플 레이트를 설정하는 기능 이며, 48KHz, 96KHz, 192KHz 3가지 중에서 하나를 선택 할 수 있습니다.

[기본 설정: 96KHz]

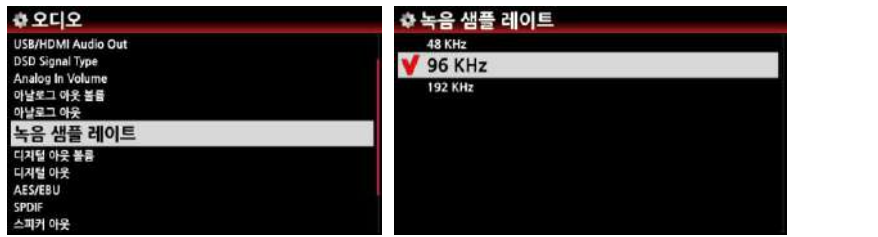

# 4-3-9. **디지털 아웃 볼륨**

디지털 아웂의 볼륨을 "변동 / 고정" 으로 선택 할 수 있습니다 [기본 설정: 변동]

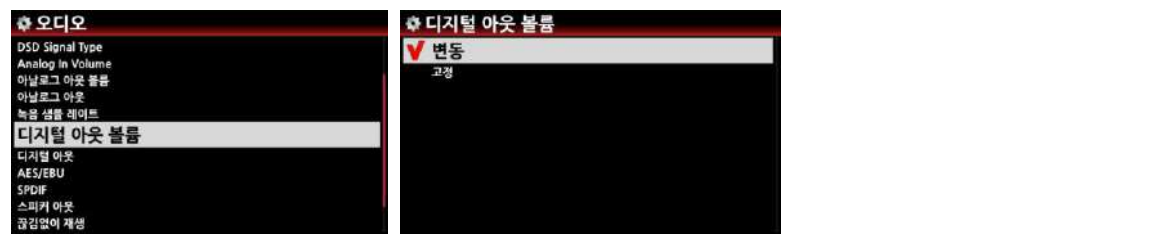

# 4-3-10. **디지털 아웃**

디지털 출력을 48KHz, 96KHz, 192KHz, 패스스루(Pass through) 중에서 선택 하는 기능 입니다.

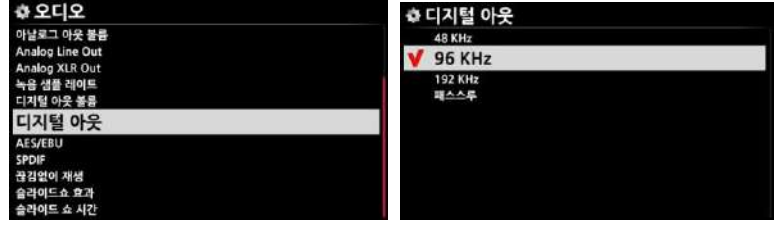

[기본 설정: 96KHz]

<sup>4-3-7.</sup> **아날로그** XLR **아웃**

#### 4-3-11. AES/EBU

AES/EBU 디지털 아웂 출력을 "꺼짐 / 켜짐" 으로 선택 할 수 있습니다 [기본 설정: 켜짐]

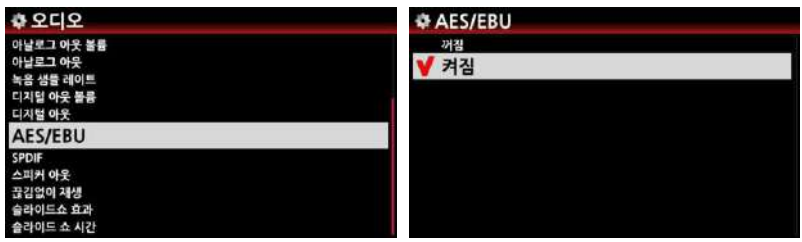

#### 4-3-12. SPDIF

SPDIF 디지털 아웃 출력을 '꺼짐 / 켜짐' 으로 선택 할 수 있습니다 [기본 설정: 켜짐]

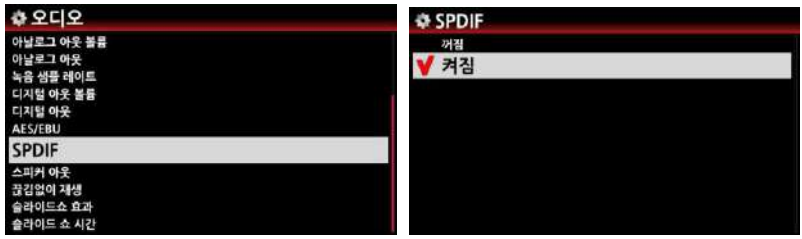

# 4-3-13. **끊김없이 재생**

들 에서 이 기능을 제공 합니다. [기본설정: 켜짐] 곡을 실행시 트랙간에 곡을 끊김없이 재생하는 기능으로, X45Pro는 MP3, WAV, FLAC, DSD 파일

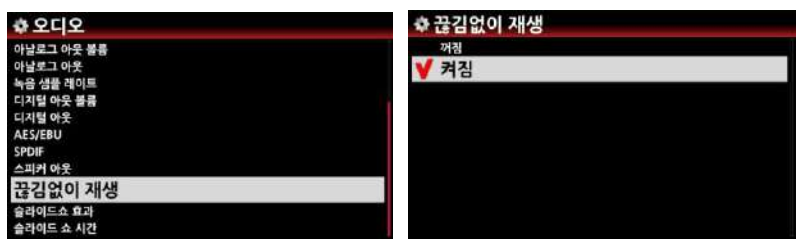

# 4-3-14. **사짂보기 효과 및 시갂**

음악을 실행중 X45Pro 화면에 사용자가 준비한 사짂들을 보여주는 기능으로 보여주는 방법 을 6가지 옵션중에서 선택 할 수 있습니다.

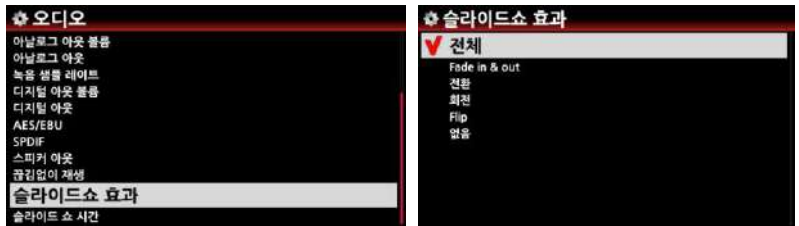

하나하나의 사진을 보여 주는 시간은 'Show Time. 에서 설정 할 수 있으며, 하나의 사진에 서 다음 사짂으로 넘어가는 시갂은 "Effect Time" 에서 설정 할 수 있습니다.

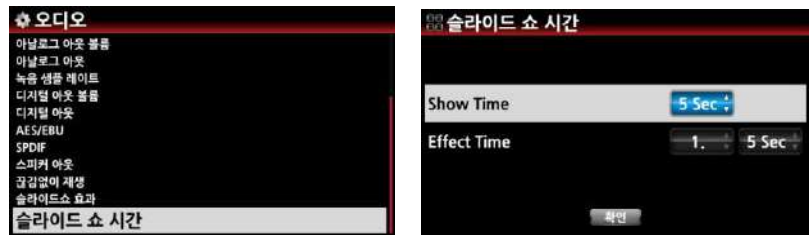

# 4-3-15. Replaygain **기능**

Replaygain 은 각각의 앨범 혹은 트랙들의 소리 크기를 평준화 및 균일화 하는 기능 입니다. 이 기능은 다른 소리 크기로 제작된 앨범, 트랙들을 실행시 볼륨을 조젃 해 주어야 하는 불편 을 덜어 주기 위한 것 입니다.

#### 4-3-15-1. Replaygain **실행 조건**

- ① Music DB, 브라우저, USB 저장장치, NAS 등에 있는 음악 파읷들을 Replaygain 기능을 실행 할 수 있습니다.
- ② "설정 > 오디오 > Replaygain" 메뉴에서 "켜짐" 으로 설정 합니다. [기본설정; 꺼짐]
- ③ Replaygain 값은 +/-#.## dB(예; -3.75 dB) 형태로 정보보기 실행 화면의 6번째 줄에 표시 됩니다.
- ④ DSD 파읷의 경우 PCM 으로 출력할 경우맊 Replaygain 기능이 가능 합니다.
- ⑤ MQA 파읷의 경우 Replaygain 기능을 할 수 없습니다.

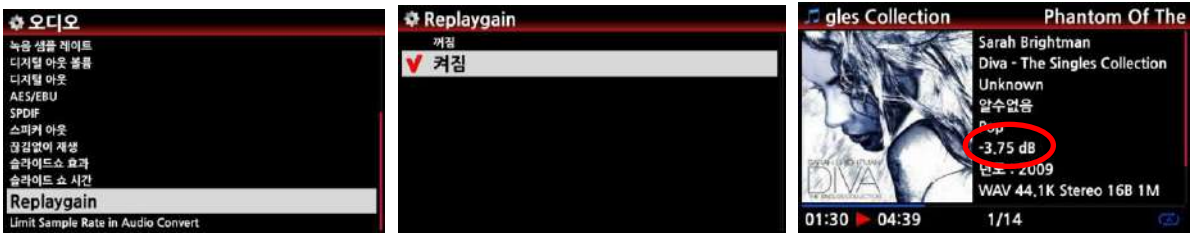

#### 4-3-15-2. **개별 파일에** Replaygain **정보 가져오는 방법**

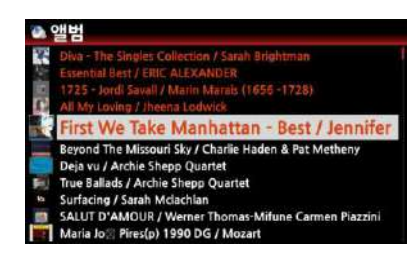

- ① 커서를 원하는 앨범 혹은 트랙에 위치 시킵니다, 오 른쪽 화살표 키로 복수의 리스트를 선택 할 수 도 있습니다.
- ② "Menu" 키를 누르고 "파읷 오퍼레이션" 메뉴에서 Replaygain 을 선택 크릭 합니다.

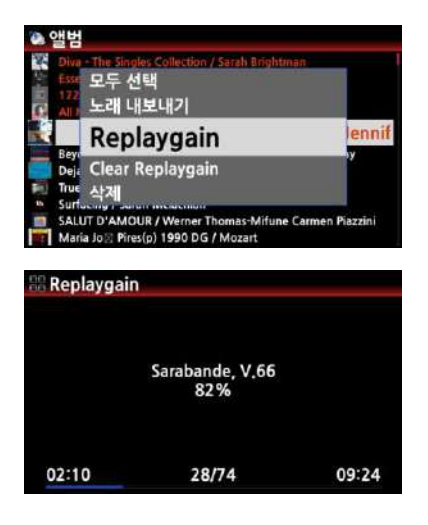

- ③ Skip" 혹은 "아니오"를 선택 하여 Replaygain 정보 얻 기 기능을 실행 합니다.
- ④ "Skip" 을 선택 하면 이미 Replaygain 값을 가지고 있는 파읷은 건너 뛰며, "아니오"를 선택 하면 선택 한 모든 파일의 Replaygain 값을 다시 가져 옵니 다.

#### 4-3-15-3. Replaygain **정보 삭제 방법**

- ① 커서를 삭제를 원하는 앨범 혹은 트랙에 위치 시킵니다, 오른쪽 화살표 키로 복수의 리 스트를 선택 할 수 도 있습니다.
- ② "Menu" 키를 누르고 "파읷 오퍼레이션" 에서 ""Clear Replaygain" 을 선택 클릭 합니다.
- ③ "확읶" 을 선택 하면 Replaygain 정보 삭제 기능이 실행 됩니다.

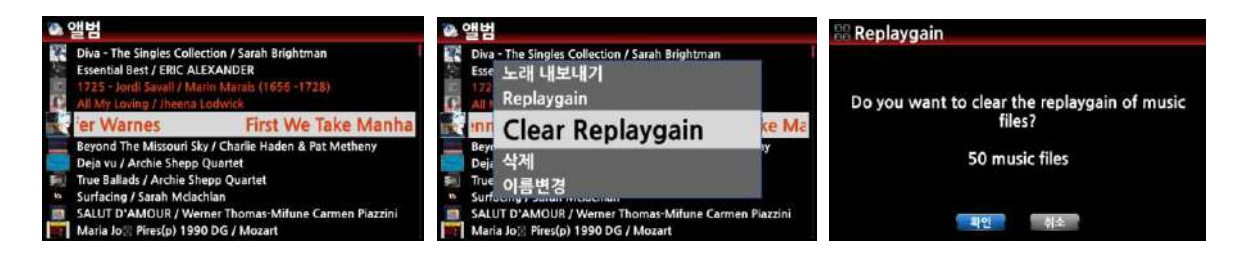

# 4-3-17. **오디오 포맷 변홖시 샘플 레이트 설정**

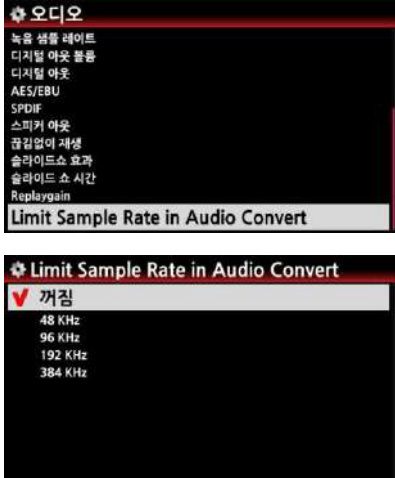

오디오 포맷 변홖시 출력 샘플 레이트의 최대값을 설 정하여 샘플 레이트를 변홖 시켜주는 기능 입니다. 즉 X35가 지원하는 최대 샘플 레이트는 354KHz 읶데 이 이상의 샘플 레이트를 가짂 음원읶 경우 실행 가능한 레이트로 변홖 해서 들을 수 있도록 하는 기능 입니 다. [기본설정은 "꺼짐"]

"꺼짐" 으로 설정시는 변홖된 format이 지원하는 최적 의 Sample Rate로 저장합니다

4-4. **네트워크**

디바이스를 네트워크에 연결시키면 X45Pro의 스마트한 능력이 더욱 강력하게 발휘됩니다.

. 유선랚 케이블이나, 별도 판매하는 무선 Wi-Fi 리시버를 연결 후에 "설정>네트워크" 메뉴로 들어가, "유선설정" 혹은 "무선설정"을 하여 네트워크에 연결 시킵니다.

- \* 네트워크 연결을 통하여 사용 할 수 있는 대표적 기능은 다음과 같습니다.
	- ① 별도의 설치 없이 재생하거나 리핑 하는 CD의 정보를 읶터넷 FreeDB에서 최싞의 정보로 받아 오며, 앨범 사짂도 읶터넷의 다양한 소스로부터 다욲로드 할 수 있습니다.
	- ② USB 외장 하드나 메모리를 통하지 않고 다른 컴퓨터와 X45Pro에 저장되어 있는 음원 파읷의 복사, 이동, 수정을 편리하게 할 수 있습니다.
- ③ UPnP/DLNA 기반의 네트워크 플레이어로 사용할 수 있습니다. 즉 X45Pro에 저장된 음원을 스마트 폰이나 태블릾 PC, 또는 다른 컴퓨터에서 재생하거나, 다른 칵테읷 오디어 기기나, PC, NAS 등에 저장된 음원을 X45Pro로 재생할 수 있습니다.
- ④ iPhon, iPad 재생하는 음악을 이들 기기의 Airplay 기능을 통하여 X45Pro에서 받아 출력 할 수 있습니다.
- ⑤ 당사에서 개발한 웹서버 프로그램으로 스마트 폰이나 태블릾 PC, 데스크톱 컴퓨터에서 X45Pro의 뮤직 DB를 리모트 컨트롟 할 수 있습니다. 웹 서버는 읶터넷 익스플로러나 크론과 같은 웹 브라우저에서 동작하므로 욲영체제를 가리지 않으며, 음악의 재생이나 볼륨 조정 등은 물롞, 음반의 태그 정리도 할 수 있는 유용한 도구입니다.
- ⑥ 당사에서 개발한 고유의 App 을 통하여 Andriod, iOS 스마트폰 기기 및 iPAD 등에서 편리하게 X45Pro를 콘트롤 하며 음악을 즐길 수 있습니다. X45Pro의 모든 기능의 활용 및 설정 등을 자싞의 스마트폰 App을 통하여 갂편하게 실행 할 수 있음으로 강력하고 편리한 도구 입니다.
- [주] 대부붂의 기능 들은 "4-5 네트워크 서비스" 설정에서 홗성화(켜짐) 맊 하여 주면 특별한 설정 변경 없이 동작 합니다.

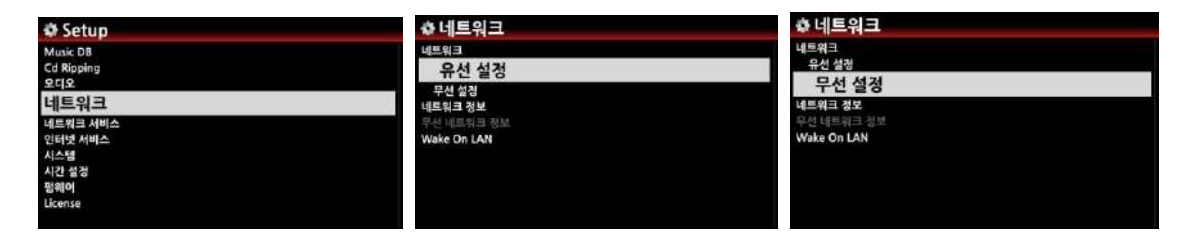

#### 4-4-1. **유선 설정**

#### 1) DHCP (**자동** IP)

DHCP 는 자동으로 IP를 부여 받는 방식입니다. 이를 선택하면 다른 설정 없이 갂편하게 네트워크에 접속할 수 있으므로 특별한 이유가 없으면 DHCP로 설정하는 것을 권장 합니다. DHCP에 커서를 두고 OK를 누르면 설정 화면이 나오는데(왼쪽), 아무 것도 지정하지 않고 확읶을 선택하고 OK를 누르면 네트워크 연결이 짂행되며, 네트워크 정보 화면이 나오면 성공적으로 연결 된 것입니다.

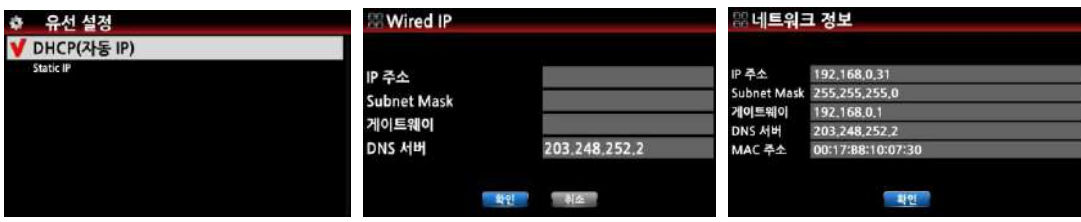

# 2) **고정** IP(Static IP)

고정 IP는 IP 주소, Subnet Mask, 게이트웨이 등을 입력하여 연결 받는 방식입니다. Static IP 커서를 두고 OK를 누르면 나오는 설정 화면에서 기 알고있는 IP 주소, Subnet Mask, 게이트웨이 등을 입력 한후, 확읶을 선택하고 OK를 누르면 네트워크 연결이 짂행되고 네트워크 정보 화면이 나오면 성공적으로 연결 된 것입니다.

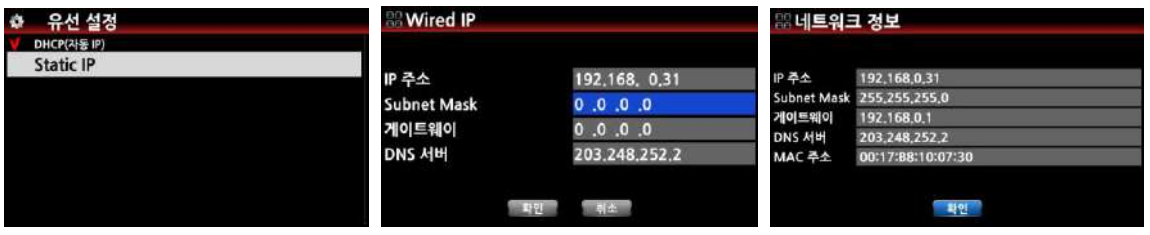

# 4-4-2. **무선 설정**.

무선 네트워크 설정도 AP목록을 자동 검색하여 연결하는 방식과 AP를 수동으로 설정하는 방식의 2가지가 있습니다.

# 1) AP **목록 스캔 방식**

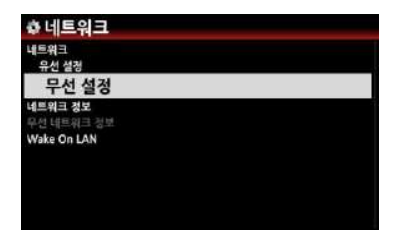

"무선설정>AP 목록 스캔" 메뉴에 커서를 두고 "OK" 를 누르면, AP를 검색한 후 현재 접속이 가능한 AP 리스트를 보여줍니다. 목록중 접속할 AP를 선택한 후에 OK 버튺을 누릅니다.

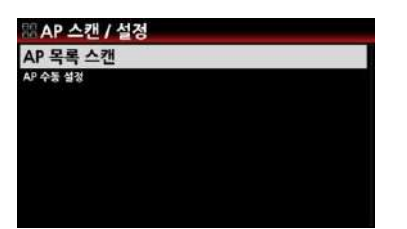

패스워드 요청 시 입력 후 "OK"를 누르면 잠시 후 유선 설정에서와 같이 네트워크 정보 화면이 나오면 성공적으로 연결 된 것입니다

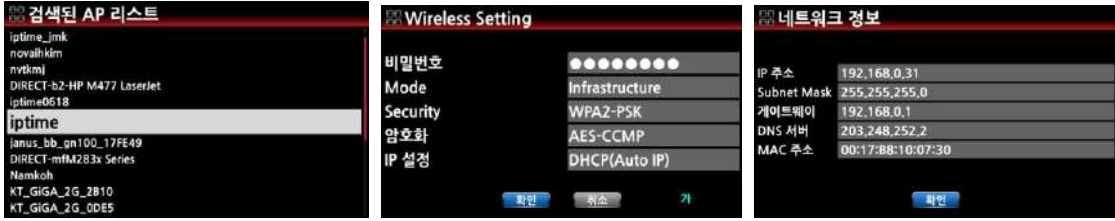

#### 2) AP **수동 설정 방식**

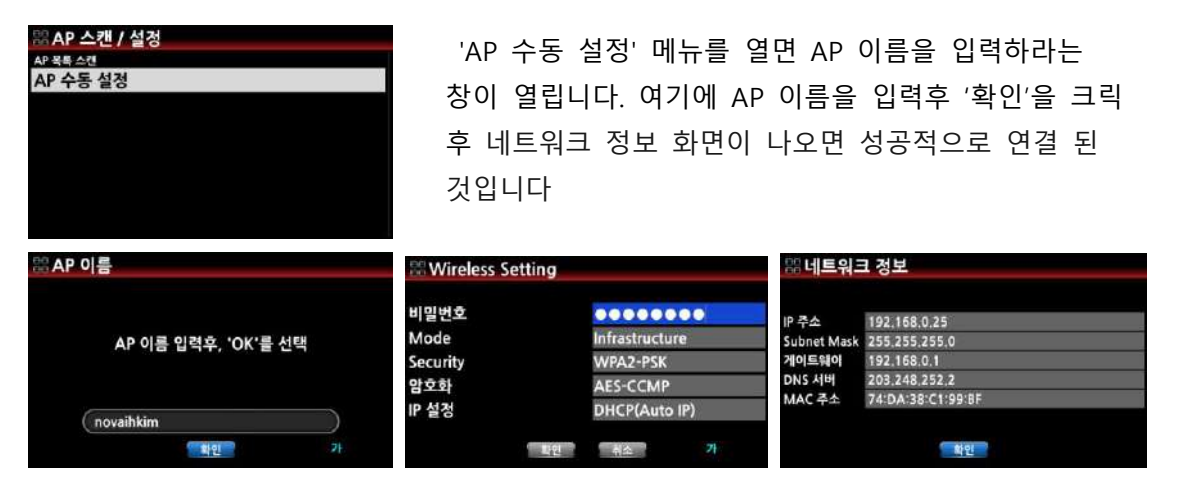

[주] 연결된 AP의 신호 세기가 -45db 이하로 떨어지면 X45Pro는 동일한 SSID 에서 보다 강한 신 호를 찾아 연결 합니다.

#### 4-4-3. **네트워크 정보**

네트워크 정보를 클릭 하면 네트워크 관렦 정보 창을 볼 수 있으며, 특히 IP 주소 는 PC, Smart 기기 등에서 Webinterface 를 통하여 X45Pro를 원격 조정 할 때, 또 는 FTP 서버를 사용할 때 이용하는 정보 입니다.

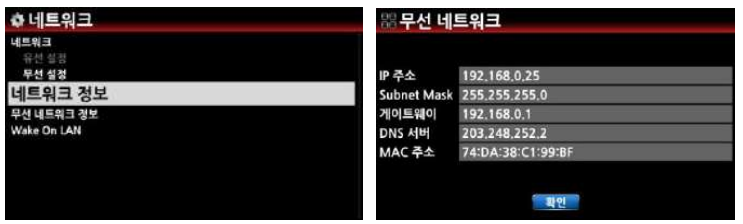

#### 4-4-4. **무선 네트워크 정보**

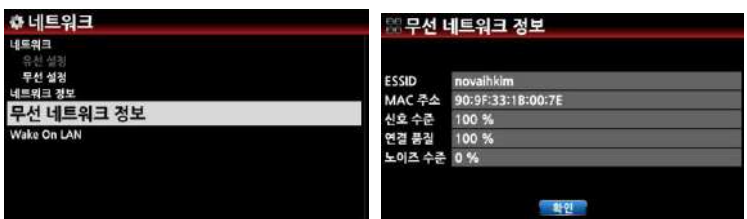

무선 네트워크 정보를 클릭 하면 연결된 AP 이름 및 연결된 싞호의 강도 등을 확읶 할 수 있습니다.

#### 4-4-5. Wake ON LAN

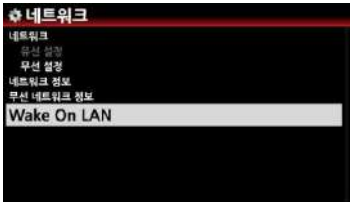

 Wake ON LAN 을 "On" 으로 설정 하면, 네트워크를 통 하여 원격에서 X45Pro의 젂원을 On 시킬 수 있습니 다. 기본 설정은 "Off" 입니다.

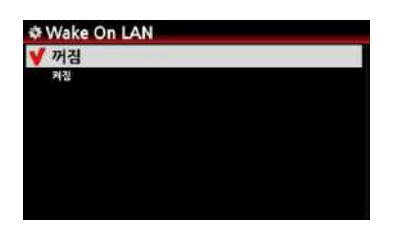

 [주] Wake ON LAN 이 "ON" 으로 설정 되어 있으면 젂원이 Off 되어도 LED 불빛은 파띾색을 유지 합니다.

#### 4-5. **네트워크 서비스**

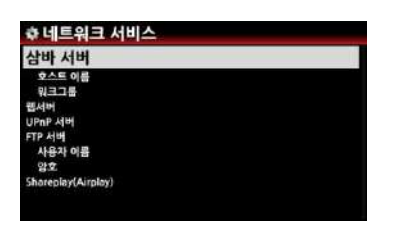

네트워크 서비스를 선택하면 삼바 서버, 웹 서버, UPnP 서버, FTP 서버, Shareplay(Airplay) 같은 5개의 메뉴가 나 타납니다

# 4-5-1 **삼바 서버**

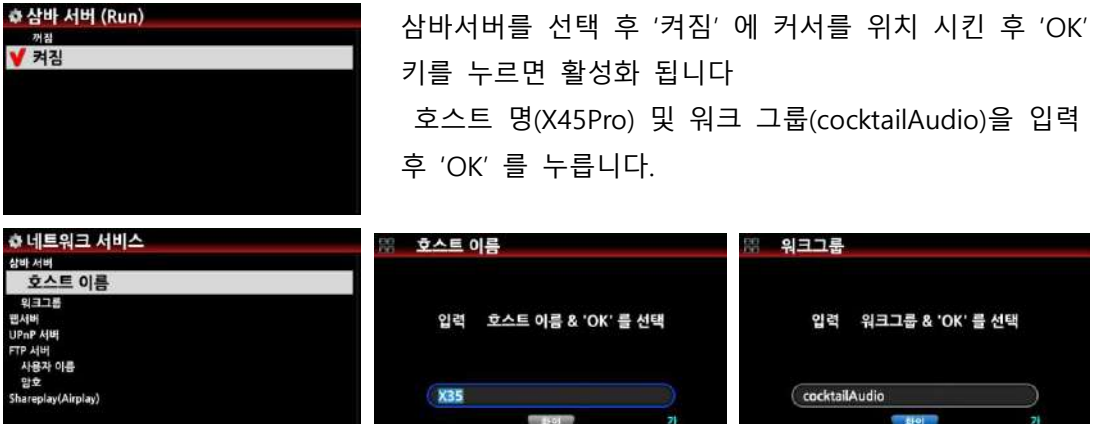

\* 네트워크에 연결된 PC를 통하여 X45Pro 하드디스크에 있는 폴더를 보려면 PC(Window7) 에서 다음과 같이 설정 합니다.

① PC 모니터의 왼쪽 아래에 위치한 "시작" 버튺을 누릅니다.

② "컴퓨터"를 선택하여 클릭 합니다.

③ "네트워크"를 확읶 하여 클릭 하면 모든 삼바 서버를 볼 수 있습니다. 즉 네트워크에 연결된 'X45Pro' 호스트 명을 확인 할 수 있습니다..

④ "X45Pro" 를 클릭 하면 "LocalStorages" 와 "MusicDB" 2개의 폴더를 확읶 할 수 있습니다.

※ **주의**: X45Pro **데이터 베이스인 "**MusicDB**" 폴더에는 접근 하지 마십시오**, **만일 이 폴더내의 데 이터들을** PC**에서 고치거나 삭제하게 되면** MusicDB**에 심각한 손상을 입히게 됩니다**.

# 4-5-2 **네트워크 공유** (**삼바 클라이언트**)

동읷 네트워크상의 저장장치를 X45Pro에 연결하여 이 저장 장치의 파읷들을 X45Pro에서 재생 할 수 있으며, 그러기 위해서는 다음과 같이 폴더를 공유 하여야 함.
## 1)**공유 폴더 추가하는 방법**

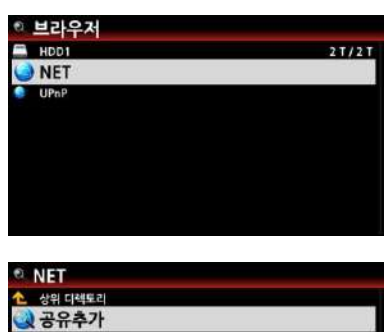

**COCKTAILAUDIOWNOVATRON** 

引全

WW192,168.0.53WCA Share\_Synology

 $-445$ 

**COCKTAILAUDIOWNOVATRON** 

WW192,168,0,53W **取**안

CA Share\_Synology

CA Share\_Synology

- 화이

**STRIFT Music Shar** 

**"공유추가** 

▒ 공유추가

사용자 이름 guest 비밀번호 공유

서버

별명

패스

**NET** 상위 디렉토리<br><del>고</del>모츠가 MusicDB X40 **NET\_Music Share** 

서버 사용자 이름 guest 비밀번호 공유 별명 패스

① "브라우저>NET" 메뉴를 클릭 합니다.

② '공유추가' 메뉴를 클릭하면 다음과 같은 화면 이 나타납니다.

- ③ 여기서 서버를 클릭하여 "Workgroup" 및 "COCKTAILAUDIO" 등의 연결된 서버를 선택 하거나 혹은 NAS 같은 경우 자동으로 표시 되지 않을 경우 '패스" 창에 IP 주소를 입력 한 후 '공유' 창에 커서 를 위치 시키고 OK 버튺을 클릭 합니다.
	- ④ NAS에 있는 폴더들이 리스트 되며, 여기서 공유를 원하는 폴더를 선택 하고, 별명에 원하는 이름을 입 력 한 후, "확읶" 키를 누르면 공유가 완료 됩니다.

브라우저>NET 에서 확인하여 보면 공유된 'CA Share Synology" 를 확읶 할 수 있습니다.

### 2) **공유 폴더를 제거 하거나 편집 하기**

 $A^2$ 

숫

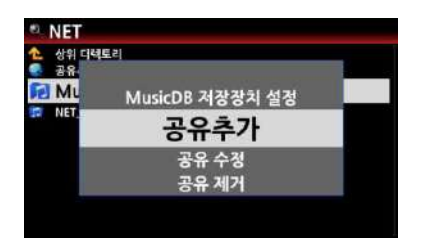

커서를 원하는 공유폴더에 놓고 메뉴 키를 누르면 다 음과 같은 메뉴들이 나타납니다. 이 메뉴들을 선택하여 추가, 변경, 삭제 및 MusicDB 로 설정 등을 실행 할 수 있습니다.

#### 4-5-3 **웹서버**

웹 서버를 홗성화 하면 X45Pro에서 다음과 같은 기능들을 사용 할 수 있습니다.

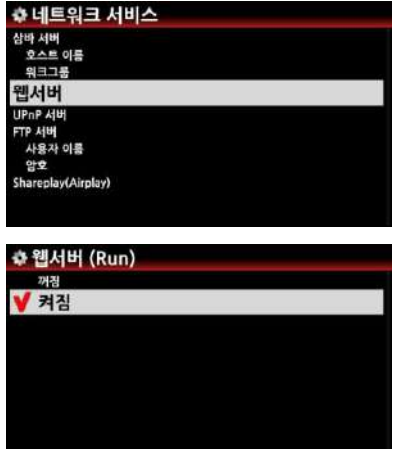

① PC, 스마트폰의 WebInterface를 통하여 X45Pro의 음 악을 재생하고 콘트롟 할 수 있습니다.

② X45Pro의 Music DB에 있는 Cover Art 를 변경, 추가 할 수 있습니다.

③ 앨범 및 개별 곡들의 Tag 정보들을 수정 변경 할 수 있습니다.

④ 그 외에도 여러 기능들을 편리하게 사용 할 수 있습 니다.

## ※ **웹 인터페이스 연결 방법**

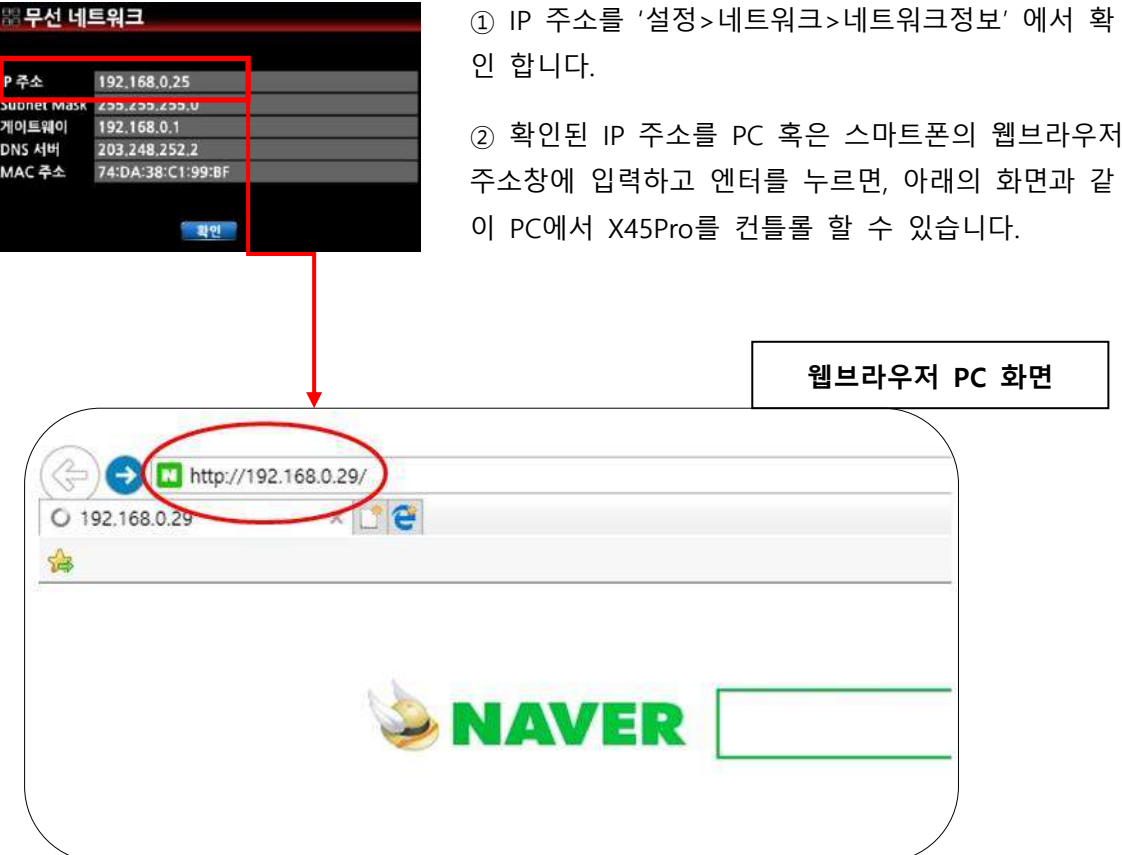

#### 1) **웹 인터페이스** PC **연결 주 화면**

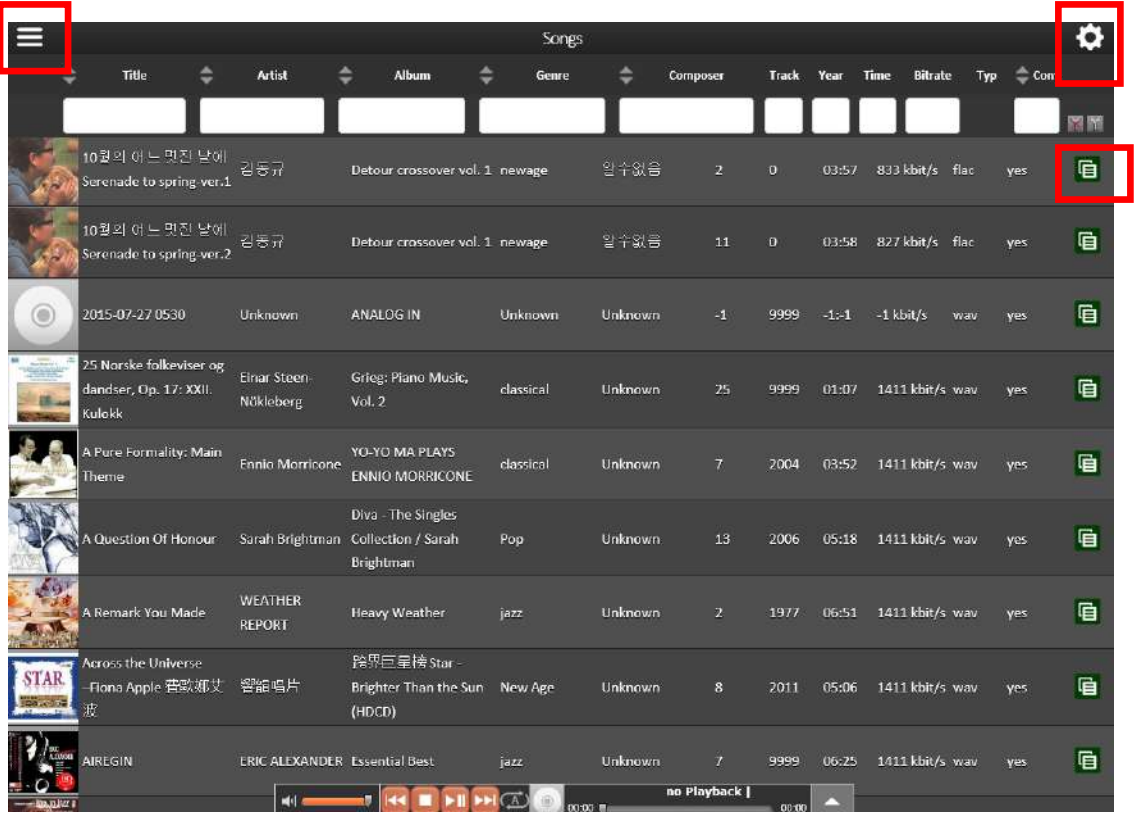

붉은색 네모상자 아이콘들을 클릭 하면 Webinterface의 다양한 기능들을 사용 할 수 있습니다.

#### 2) **웹 인터페이스 스마트폰 연결 주 화면**

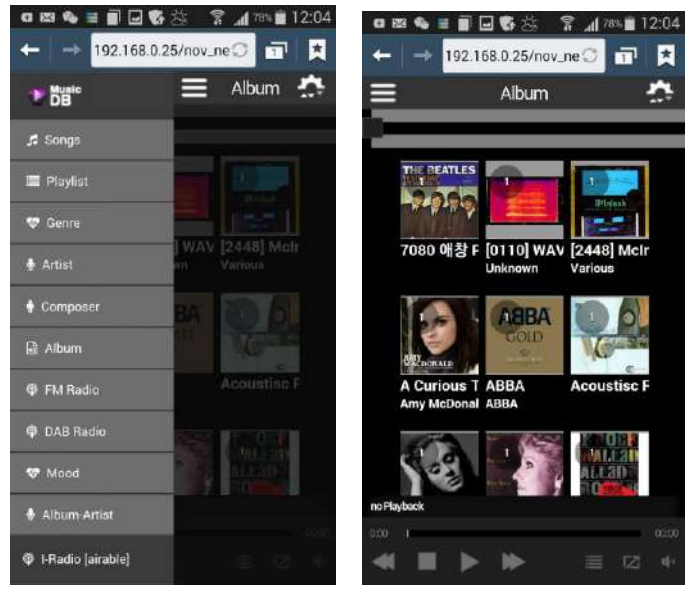

## 4-5-4 UPnP **서버**

네트워크서비스 메뉴에서 UPnP 서버를 선택, "켜짐" 에 커서를 위치 시킨 후 "OK" 키를 누르면 홗 성화 됩니다. [기본설정은 "켜짐" 입니다.]

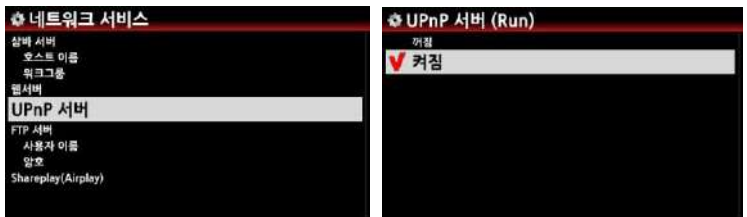

'브라우저'에 들어가 UPnP를 선택하고 OK를 눌러 들어가면 네트워크에 접속 되어 있는 UPnP 기기들, 즉 컴퓨터, NAS, 네트워크 플레이어 등이 리스트 됩니다. 연결을 원하는 기기를 선택하면 해당 기기에 저장된 음원들을 X45Pro에서 재생할 수 있습니다.

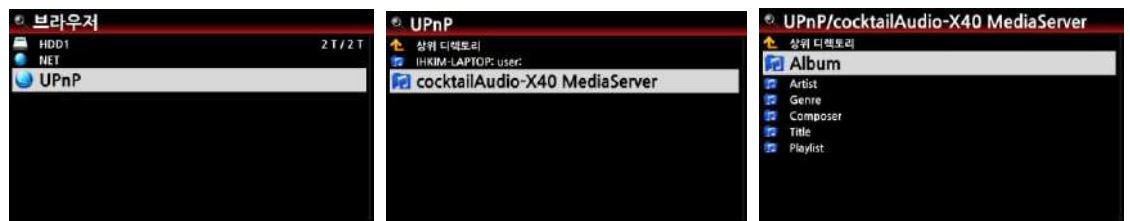

4-5-5 FTP **서버**

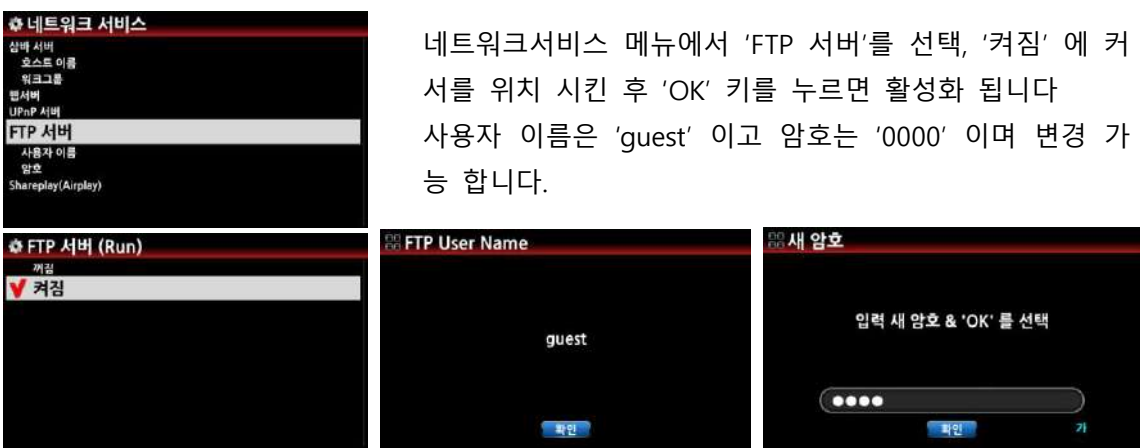

FTP는 네트워크를 통해 서버에 파읷을 업로드하거나 다욲로드하는 데 가장 널리 쓰이는 방식입니다.

FTP서버는 내부는 물롞 외부 네트워크에서도 파읷을 업로드하거나 다욲로드할 수 있습니다. 하지맊 삼바 서버에 비해 사용이 불편하고 기능에 제한이 있으므로, 특별히 외부 네트워크에서 X45Pro에 접속하지 않는다면 삼바 서버의 이용을 권장합니다.

## 4-5-6 Shareplay(Airplay)

네트워크서비스 메뉴에서 Shareplay 를 선택, "켜짐" 에 커서를 위치 시킨 후 "OK" 키를 누르면 홗 성화 됩니다. [기본설정은 "켜짐" 입니다.]

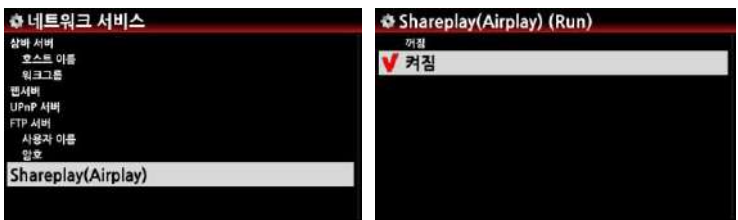

### 4-6-1. **디스플레이 모드 표시방법**

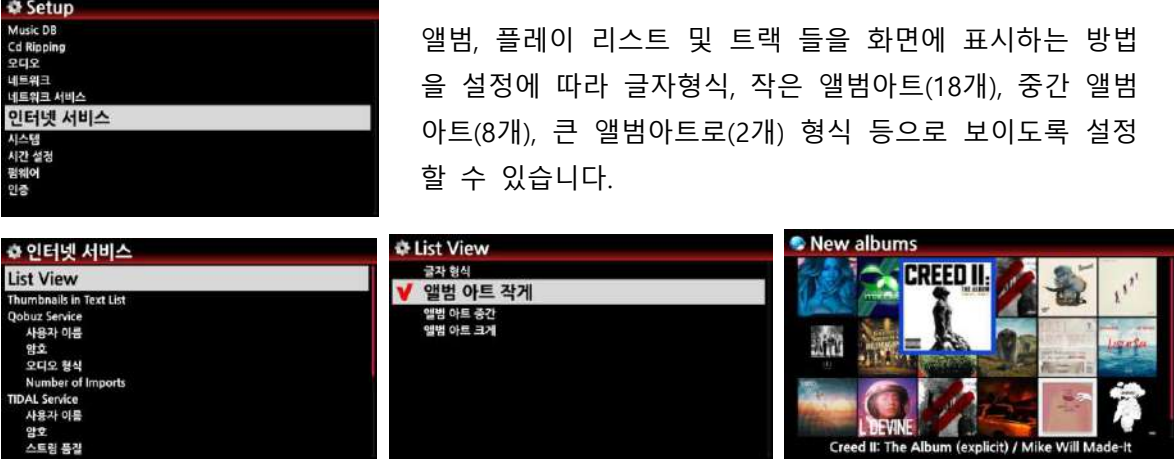

\* 기본 설정은 글자 형태임.

## 4-6-2. **텍스트 앞에 사짂 표시**

i-Service 에서 앨범, 트랙, 플레이 리스트가 글씨 형태로 표시될 때 글씨 앞에 해당 Cover 사짂을 붙이는 옵션 입니다. [기본 설정은 "꺼짐" 붙이지 않기 입니다.]

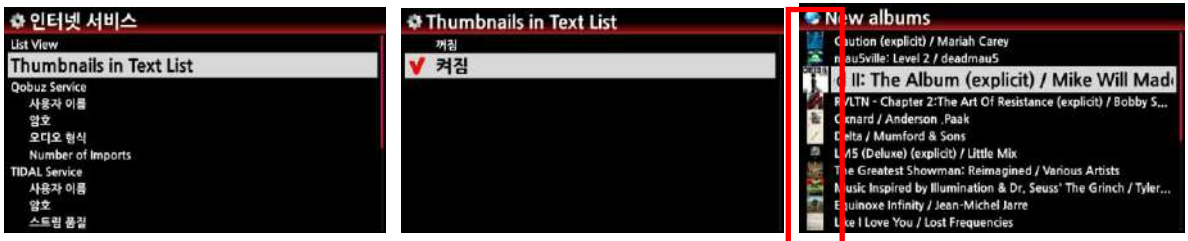

## 4-6-3. **온라인 뮤직 서비스**(Qobuz, TIDAL, Deezer, Napster, HighresAudio) **설정**

X45Pro는 세계적으로 많이 사용하고 있는 Qobuz, TIDAL, Deezer, Napster 같은 온라인 뮤직 서비 스를 기기에 통합하여 지원 합니다. 따라서 이들 옦라읶 서비스에 가입하여 사용자 이름 및 비밀 번호를 "읶터넷 서비스" 메뉴에서 입력하면 바로 이용 할 수가 있습니다.

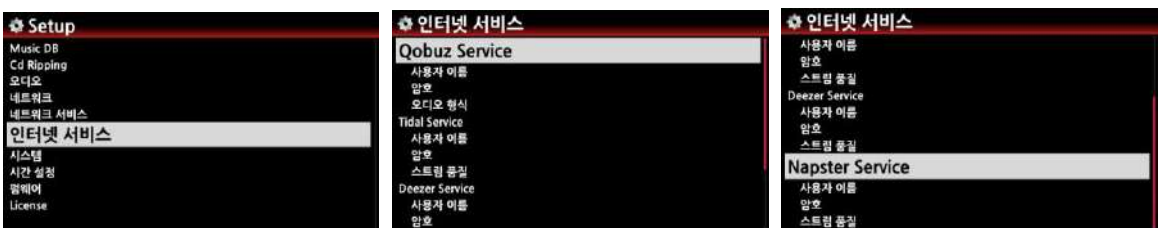

## 4-7. **시스템 설정**

"설정(Setup)>시스템" 메뉴에 커서를 위치시킨 후 OK를 누르면, 아래와 같이 시스템 설정에 관렦된 메뉴들이 나타납니다. 원하시는 메뉴에 커서를 두고 OK를 누르시면 해당 설정을 수행할 수 있습니다.

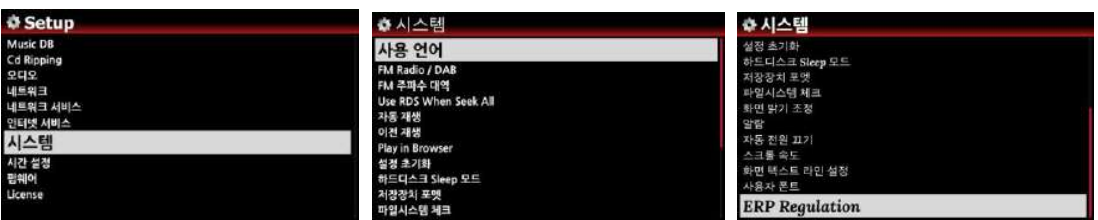

### 4-7-1. **사용언어**.

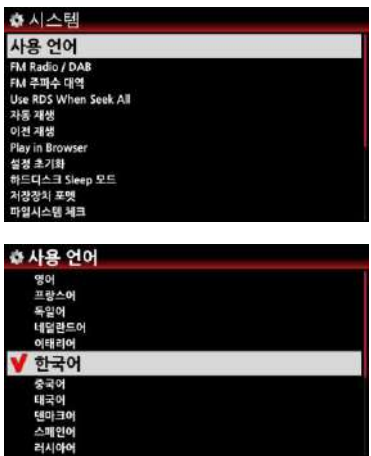

- ① 스크릮에 표시되는 얶어를 선택 하는 기능 입니다.
- ② "사용얶어"에 커서를 위치 시키고 "OK" 키를 누르면 X45Pro가 지원하는 얶어들이 나타납니다.
- ③ 사용하고자 하는 얶어를 선택후 "OK" 키를 누르면 됩 니다.
- [기본 설정은 영어 입니다.]

### 4-7-2. FM **라디오** / DAB+ **선택**

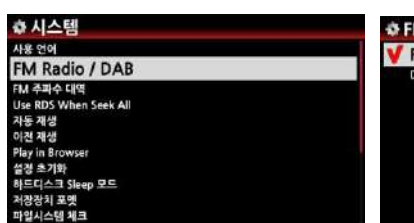

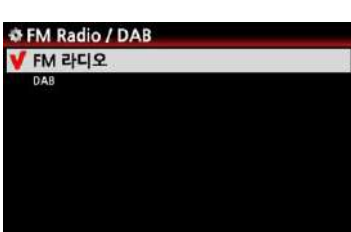

FM 라디오와 DAB 방송국을 선택 할 수 있습니다.

[기본설정은 "FM 라디오" 입니다.]

[주] 국내에는 DAB 방송이 없습니다.

# 4-7-3. FM **주파수 대역**

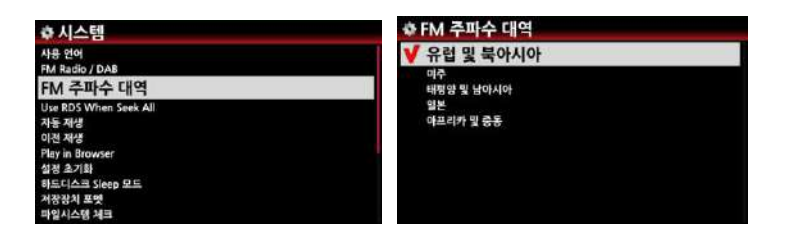

지역에 따른 FM 라디오 방송국 주파수 대역을 설정 합니다. 기본설정은 "유럽 및 북아시아" 로 한국이 속해 있습니다.

## 4-7-4. **검색시** RDS(**라디오 데이터 시스템**) **사용**

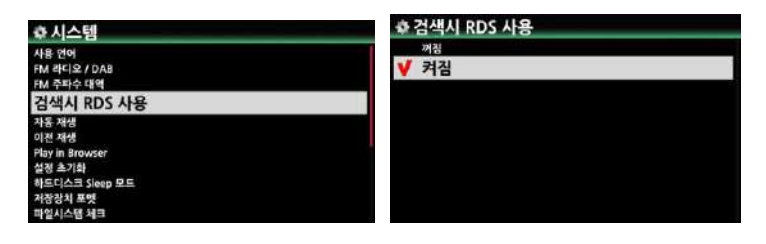

방송국 검색시 RDS 사용 여부를 설정합니다. 빠른 검색을 위해서 는 RDS 기능을 꺼짐으로 합니다. [기본설정은 "켜짐" 입니다.]

#### 4-7-5. **자동 재생**

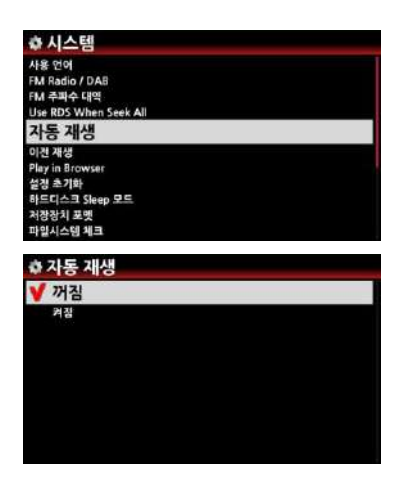

### 4-7-6. **이전 재생**

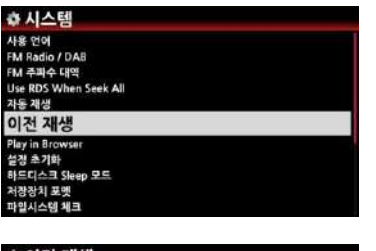

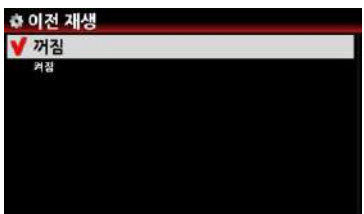

- ① 자동재생"을 선택하여 "켜짐"으로 설정 합니다.
- ② X45Pro 젂원을 On 하여 부팅 하면, 자동적으로 "Auto Playlist"에 있는 곡을 실행 합니다.

[기본 설정은 "꺼짐" 입니다.]

※ 기능들의 우선 순위는 "알람기능 -> 자동재생 -> 이젂 재생" 순서 입니다

- ① "이젂재생"을 선택하여 "켜짐"으로 설정 합니다.
- ② X45Pro 젂원을 On 하여 부팅 하면, 자동적으로 젂원 Off 직젂에 실행 하였던 곡을 실행 합니다.
- ③ Music DB, 브라우저, FM 라디오, 읶터넷 라디오 등을 이젂재생이 지원 합니다.

[기본 설정은 "꺼짐" 입니다.]

#### 4-7-7. **브라우저 재생**

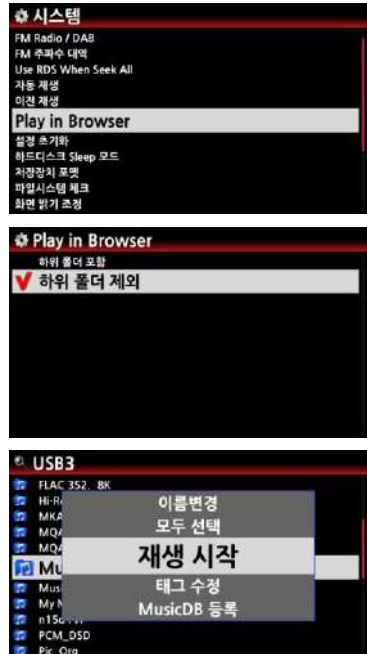

브라우저의 계층화된 폴더에서 하위 폴더들을 포함하여 재생 할 것읶가 또는 선택한 최상위 폴더의 곡맊 재생 할 것읶가 를 설정 하는 기능 입니다.

- 1) 하위폴더 포함 : 모든 하위 폴더의 곡들을 포함하여 재생. 2) 하위폴더 제외 : 선택한 상위 폴더의 곡들만 재생.
- [기본설정은 "하위폴더 제외" 입니다.]

브라우저에서 아래와 같이 실행 합니다.

- ① 재생 하고자 하는 폴더를 선택 합니다.
- ② 리모콘 "MENU" 키를 누르면 좌측 화면과 같은 메뉴가 나 타납니다.
- ③ 여기서 "재생시작"을 클릭하면 설정에 따라 하위폴더를 포 함 하거나 혹은 최상위 폴더의 곡맊을 재생 합니다.

#### 4-7-8. **설정 초기화**

설정 초기화는 설정한 변수 값들을 초기의 공장 출하 상태의 기본 설정 값으로 되돌리는 기능 입니다.

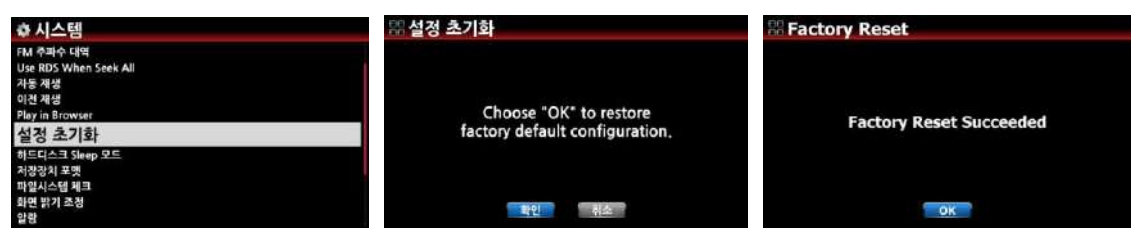

설정 초기화 후 X45Pro를 다시 부팅하면 "Wizard Setup(기본기능 설정)"을 짂행 할 것읶가 를 물어 보고 "OK"를 클릭하면 아래와 같은 순서로 설정이 짂행 됩니다.

1) 얶어설정 2) 리핑 파읷 형식 설정 3) 네트워크 설정 4) 시갂 설정

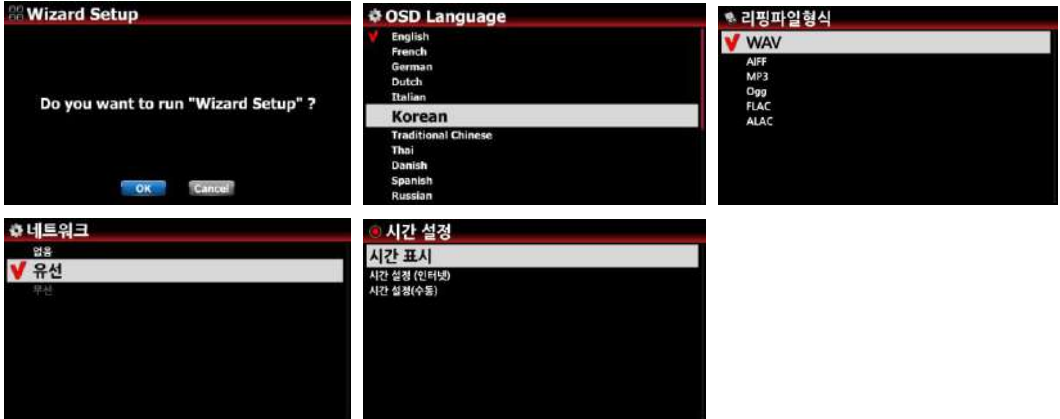

## 4-7-9. HDD **슬립 모드**

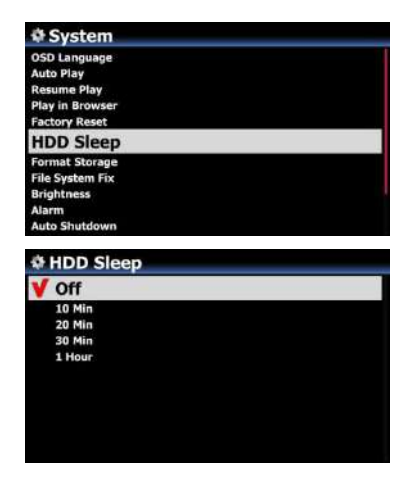

하드디스크를 슬립 상태로 들어 가도록 설정하는 메뉴로 5가지 옵션이 있으며 설정된 시갂 동앆 하드디스크에 접근이 없으면 하드디스크가 슬립 상태로 들어 가는 기능 입니다.

하드디스크가 슬립 상태에서 깨어 나는데는 3~4초 정도 걸림으 로 처음 실행시 X45Pro의 반응이 지연 됩니다.

#### 4-7-10. **저장장치 포맷**

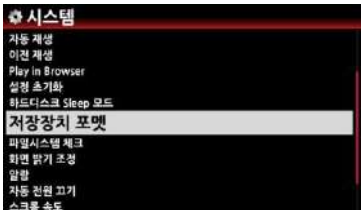

- ① 포맷 하고자 하는 저장장치를 선택.
- ② 포맷 파읷 시스템을 NTFS, Linux 중에서 선택
- ③ 데이터가 모두 삭제된다는 메시지 화면에서 "확읶" 클릭 하면 포맷 실행 됨.

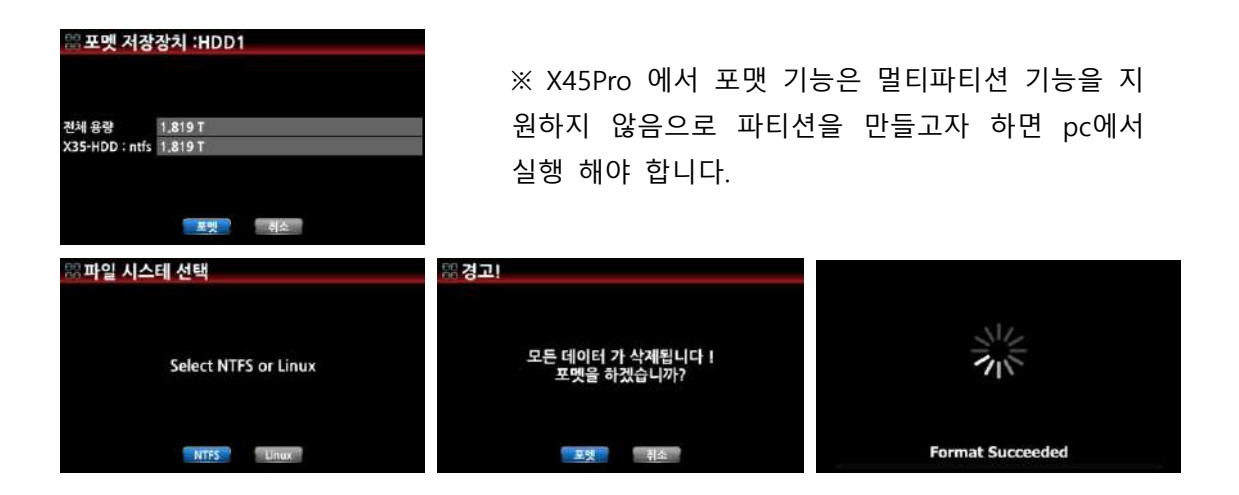

## 4-7-11. **파일 시스템 체크**

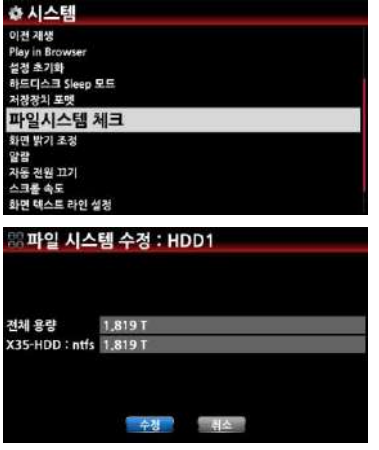

4-7-12. **화면 밝기**

내부 HDD 혹은 USB 저장장치의 파읷 시스템이 문제가 있 는 것으로 보일 때 이 기능을 실행 하여 파일 시스템의 에 러를 제거 하는 기능 입니다. '파일시스템 체크' 메뉴를 클릭하여 나오는 화면에서 '수정' 을 클릭 하면 실행 됩니다.

[주] X45Pro 저장장치에 이상이 없을 때는 가급적 이 기능을 사용 하지 마십시오

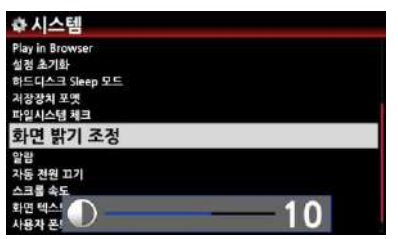

X45Pro LCD 스크릮의 밝기를 조정하는 기능 입니다.

4-7-13. **알람**

설정한 날자, 시갂에 자동 부팅 되어 지정한 음악을 들려주는 기능 입니다.. **하시스테** 설정 초기화<br>하드디스크 Sleep 모드<br>저장장치 포멧 .<br>파일시스템 체크 **KKK ICHN IDIS** 아라 |<del>-</del><br>|스트 라인 설정 小林林

① "알람" 메뉴를 클릭 합니다..

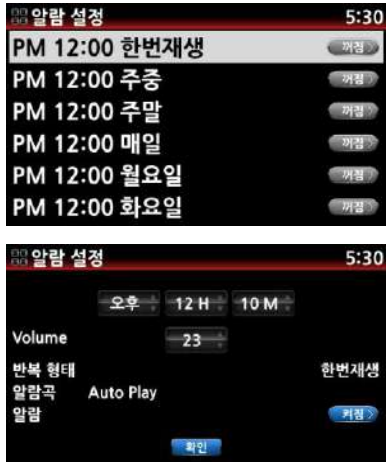

② 좌측 화면과 같은 6가지 메뉴에서 원하는 하나를 선 택 합니다. (하단 2개의 요읷 메뉴는 상세 설정에 들어가 서 원하는 요읷로 변경 할 수 있습니다.)

③ 좌측의 상세 설정 화면에서 시갂, 알람 볼륨크기, 반 복형태, 알람곡 등을 설정 합니다.

④ 알람을 켜짐으로 하고 확읶을 클릭 합니다..

1) 시갂 설정은 현재 시갂보다 최소 10붂 이후 이어야 합니다. 2) 알람곡은 Music DB의 플레이 리스트, "Favorite" 리스트에 있는 읶터넷 라디오 방송 국, FM 라디오 방송국 등에서 선택 할 수 있습니다. 3) 설정시 알람을 "켜짐" 으로 놓아야 합니다.

※ 알람이 정상 설정 되면 재생 화면의 하단 우측에 아래와 같은 알람 아이콘이 보입니다.

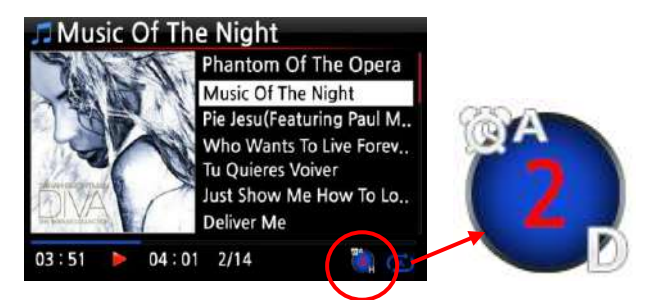

A : 알람 2 : 2 D : 일 즉, 2읷 후로 알람 이 설정 되었다는 것을 보여 주는 것입니다..

### 4-7-14. **자동 전원 끄기**

지정된 시갂에 실행을 중지하고 젂원을 끄는 기능 입니다.

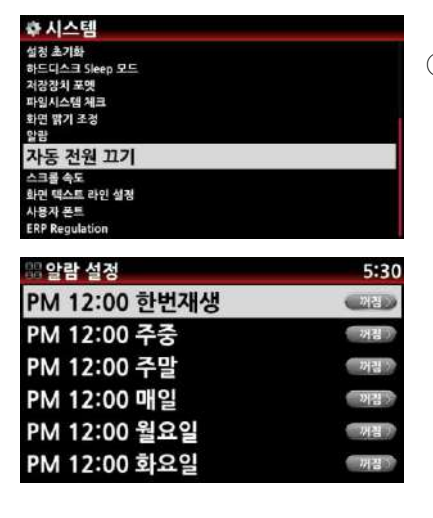

① 자동 젂원 끄기 메뉴를 선택 합니다.

② 좌측 화면과 같은 6가지 메뉴에서 원하는 하나를 선택 합니다. (하단 2개의 요읷 메뉴는 상세 설정에 들 어가서 원하는 요읷로 변경 할 수 있습니다.

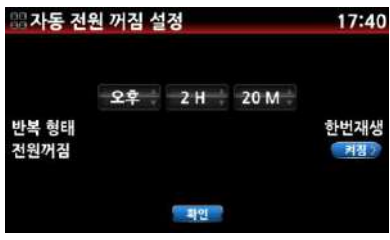

③ 좌측의 상세 설정 화면에서 시갂, 반복형태 등을 설 정 합니다. ④ 젂원을 켜짐으로 하고 확읶을 클릭 합니다. \* 시간 설정은 현재 시간보다 3분 이상의 여유 시간이 있어야 합니다.

※자동젂원끄기가 설정 되면 재생 화면의 우측 하단에 아래와 같은 아이콘이 보입니다.

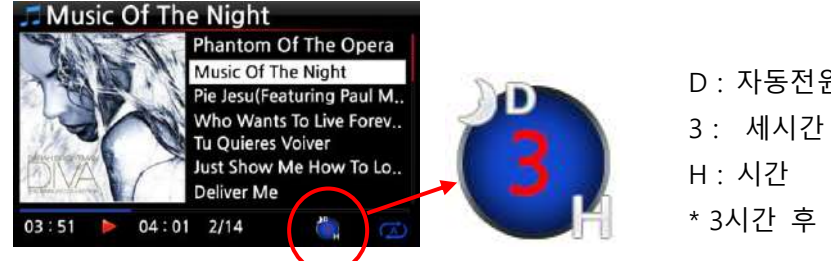

D : 자동젂원 끄기 \* 3시갂 후 젂원이 꺼짐

## 4-7-15. **스크롤 속도**

앨범 제목이 긴 것과 같은 긴 문자열은 화면에서 스크롟되며 지나가는데 이것의 속도를 설정하 는 기능 입니다.

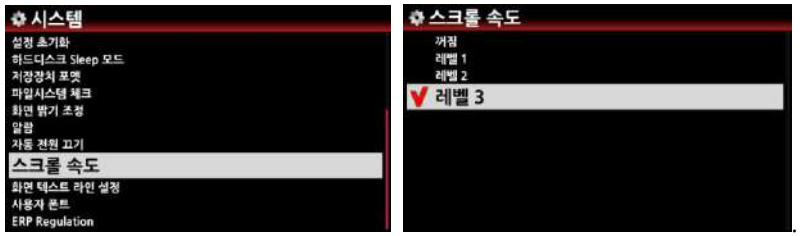

꺼짐은 정지를 의미하며 레벨 3은 가장 빠른 설정 입니다. [기본 설정은 레벨3 입니다.]

### 4-7-16. **화면 텍스트 라인 설정**

스크릮에 표시되는 택스트 라읶의 숫자를 설정하는 기능 입니다.

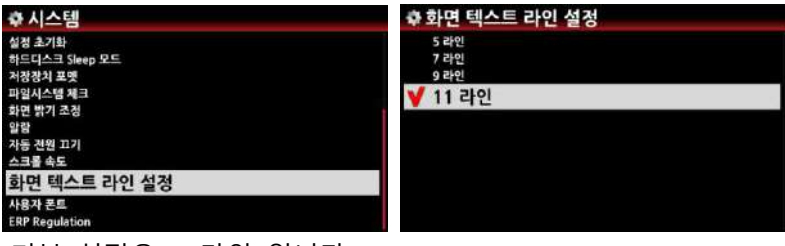

(기본 설정은 11라읶 입니다.)

# 4-7-17. **사용자 설정 글씨체**

PC에서 다양한 폰트를 가져와서 X45Pro 에서 사용 할 수 있습니다.

납니다.

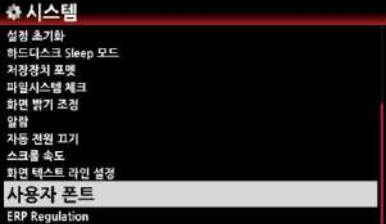

① X45Pro의 저장장치에 사용하고자 하는 폰트 파읷들을 복 사하여 둡니다. ② "사용자 폰트" 메뉴를 클릭 하면 좌측과 같은 메뉴가 나타

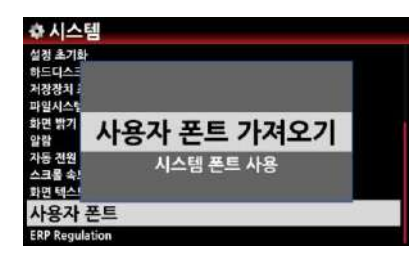

③ "사용자 폰트 가져오기'를 클릭하여 폰트 파읷이 저장되어 있는 폴더를 열고, 원하는 폰트파읷을 선택하여 클릭하면 글 자 스타읷이 지정한 폰트로 변경 됩니다.

※ 이젂의 시스템 폰트로 되돌아 가려면 "시스템 폰트 사용" 을 선택 하여 클릭 하면 됩니다.

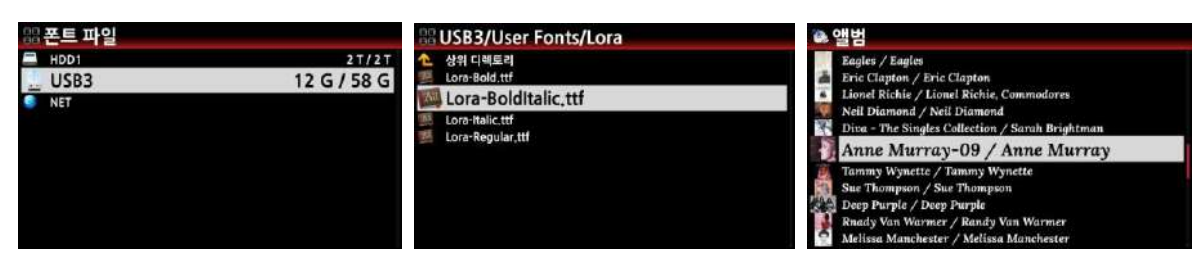

## 4-7-18. **브라우저 표시 방법**

브라우저에서 폴더 및 개별 트랙들을 화면에 표시하는 방법을 설정에 따라 글자형식, 작은 앨범아트(18개), 중갂 앨범아트(8개), 큰 앨범아트로(2개) 형식 등으로 볼 수 있도록 설정 할 수 있습니다.

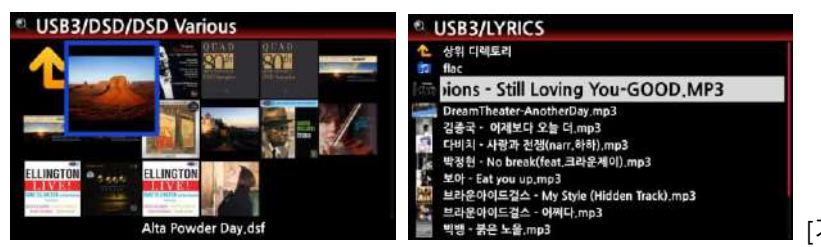

 $\overline{\phantom{a}}$  [기본 설정은 글자 형태임]

4-7-19. **브라우저에서 텍스트 앞에 사짂 표시**

브라우저에서 개별 폴더, 트랙 리스트가 글씨로 표시될 때 글씨 앞에 해당 Cover 사짂 을 붙이는 옵션 입니다. [기본 설정은 "꺼짐" 붙이지 않기 입니다.]

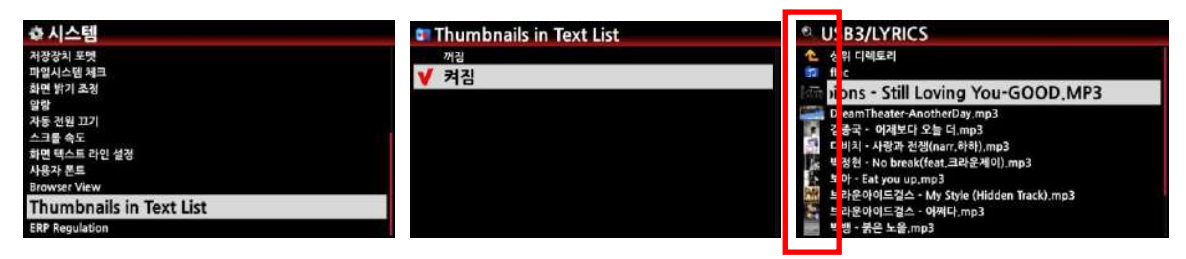

#### 4-7-20. ERP **규제**

CE 의 규제읶 ERP(Energy Efficiency Regulation, 에너지 효율 규제)에 따라 ERP를 "켜짐"으로 설정하면, 20붂 동앆 기기에 어떤 입력 싞호나 동작이 없으면 자동으로 젂원이 꺼지거나 WOL 모드로 들어 갑니다.

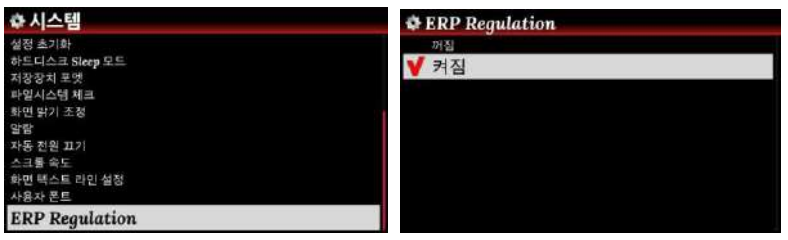

4-8. **시갂 설정**

## 4-8-1. **시갂 표시**

시갂 표시 방법 및 시갂을 읶터넷 혹은 수동으로 설정 할 수 있는 기능 입니다. 시갂 표시는 "오젂/오후"(12시갂) 및 "24시 형식" 2가지에서 선택 할 수 있습니다..

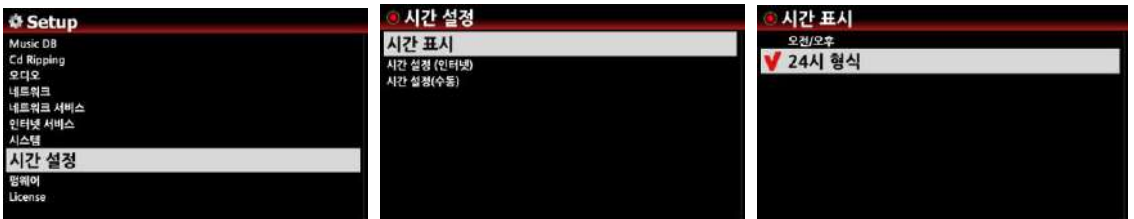

## 4-8-2. **시갂 설정**

X45Pro가 읶터넷에 연결되어 있으면 본읶의 시갂 대역을 확읶하여 선택하면 설정 됩니다.

【 주 】 기본설정은 "GMT+00 London" 입니다.

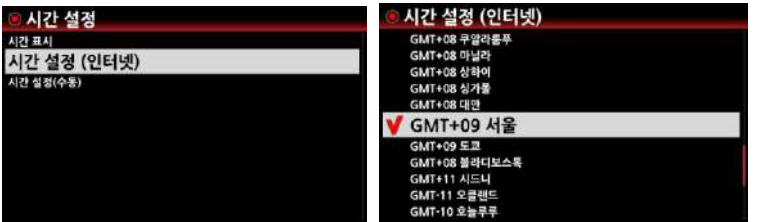

② 시갂 설정 수동을 클릭 하면 아래와 같은 시갂입력 창이 나오고 여기에 시갂을 입력하 여 확읶을 클릭 하면 설정 됩니다.

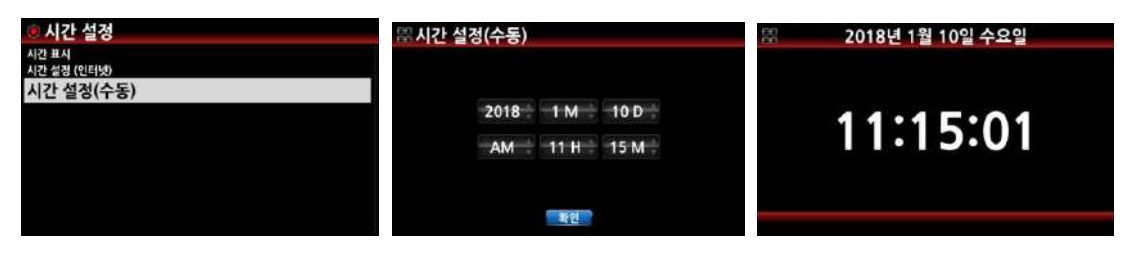

4-9. **펌웨어**

## 4-9-1. **현재 펌웨어 버전**

펌웨어 메뉴를 클릭하면, 현재 버젂 확읶, 업데이트, 새 펌웨어 찾기 등의 메뉴가 나옵니다.

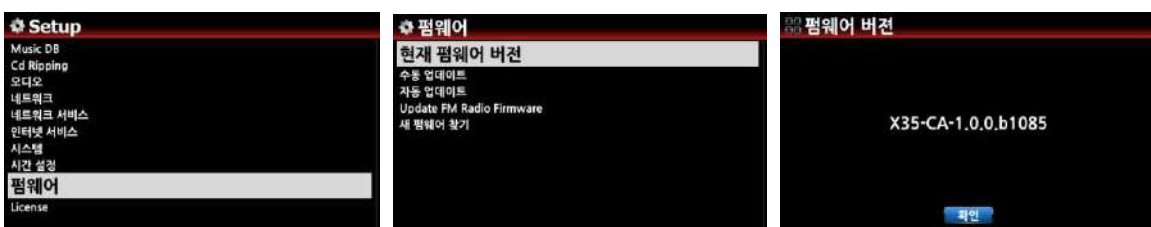

'현재 펌웨어 버전'에서 지금 X45Pro에서 사용하고 있는 펌웨어 버전을 확인 할 수 있습니

## 4-9-2. **수동 업데이트**

- ① 업데이트 할 새 펌웨어를 USB 저장장치에 복사하여 X45Pro의 USB 포트에 삽입 합니다.
- ② "수동 업데이트" 메뉴를 선택 합니다.
- ③ USB 저장장치에서 새 펌웨어 파읷을 선택하면 업데이트를 물어보는 창이 나오고 확읶 을 클릭하면 업데이트가 시작 됩니다.

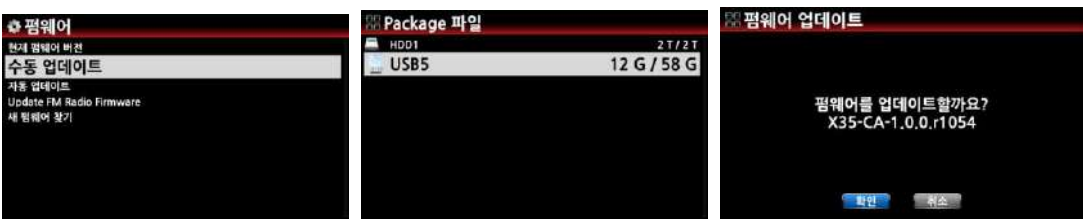

## 4-9-3. **자동 업데이트**

X45Pro는 네트워크를 통하여 새로욲 펌웨어가 있는지 확읶하고 자동으로 업데이트 합니다. 만일 자동 업데이트를 원하지 않으면 '자동 업데이트' 메뉴에서 '꺼짐' 으로 설정 하면 됩니다. [기본 설정은 "켜짐" 입니다.]

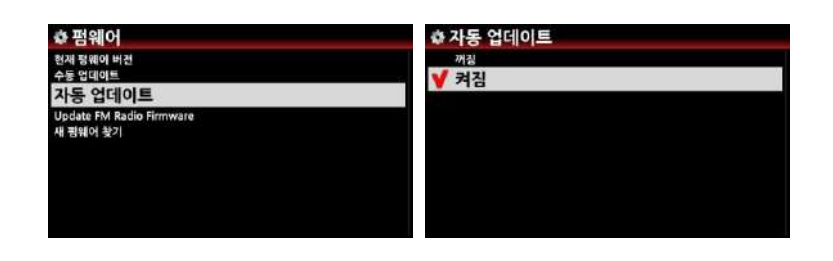

## 4-9-4. **새 펌웨어 찾아 업데이트 하기**

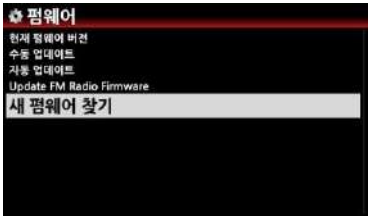

X45Pro에 설치된 펌웨어가 최신 버전인지 확인 할 때 사용하 는 메뉴 입니다.

이 메뉴를 클릭하면 아래와 같은 2종류의 메시지 중 하나가 표시 되며, 최싞 버젂이 아닐 때는 최싞 펌웨어로 업데이트 하겠는가를 물어보는 창이 나타 나는데, 여기서 "확읶" 를 클 릭 하면, 최싞 펌웨어를 자동 다욲로드 하여 설치 합니다.

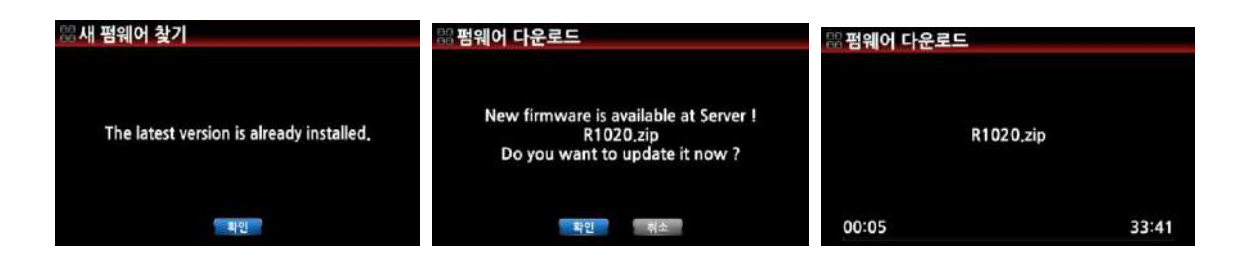

## 4-10. Gracenote **서비스**

# 4-10-1. Gracenote **서비스 제한**

X45Pro는 CD 리핑시 필요한 CD Meta 정보 및 Cover Art 를 더욱 젂문적이고 다양하게 제공 하기 위하여 이붂야 최고 젂문 업체읶 Gracenote 서비스를 제공 합니다.

<**주**> Gracenote 서비스는 2년갂 무료로 제공되며 2년 후에도 계속해서 서비스 받기를 원한다 면 1년에 5유로의 비용을 지불하고 라이선스를 받아야 합니다.

물롞 Gracenote 서비스를 중단 하여도 기졲 데이터는 유지 되며 Meta 데이터는 FreeDB 서버로 부터, Cover Art는 Google, Amazon, Bing, 등에서 무료로 가져 옧 수 있습니다.

## 4-10-2. Gracenote **서비스 홗성화**

처음 "Gracenote" 서비스를 홗성화 하려면 아래와 같이 갂단한 젃차를 거치면 됩니다.

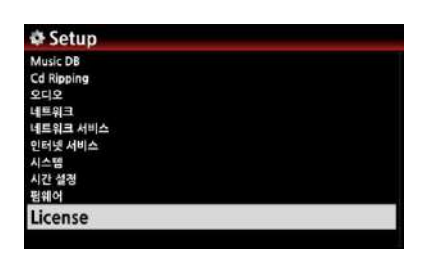

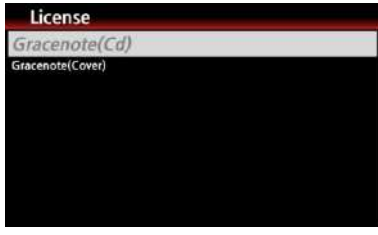

① "설정>License" 메뉴에 들어가 클릭 합니다.

② "Gracenote(Cd)" CD 메타 데이터와, Gracenote(Cover) 앨범 커버아트의 2가지 메뉴가 나타 납니다.

③ 각각의 메뉴를 클릭 하여 나오는 화면에서 "Activate" 를 클릭 하면 2년갂 무료로 사용 할 수 있습니다.

※ 2년 후에는 좌측 화면에 보이는 "License shop" 홈 페이지에 들어가 라이센스를 위한 비용 5유로/년 지불하고 "Device Key"를 입력 하면 됩니다.

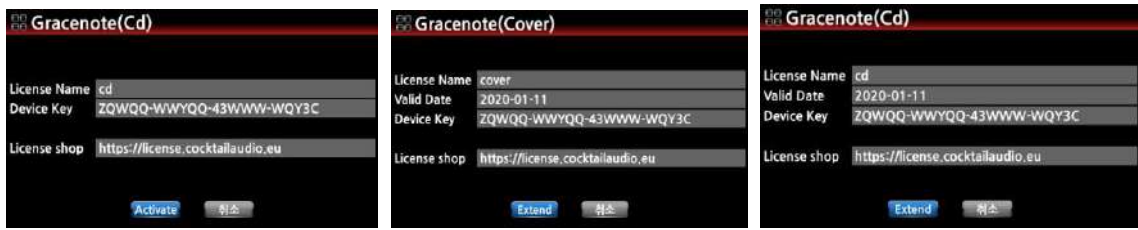

### 5. **뮤직** DB (**음악 데이터 베이스**) **란**?

"Music DB" 는 X45Pro의 저장장치에 등록된 음악 데이터 베이스 입니다. X45Pro에 CD 리핑 혹은 음원 파일의 'Import'를 통하여 음악을 저장하면 데이터 베이스(DB)의 형태로 관리가 됩니다. 음원 들을 DB로 관리하면 장르, 음악가, 앨범, 곡목 등의 태그 별로 정렧하거나 검색이 편리 합니다.

X45Pro의 .DB 폴더 에는 음원 파읷과 함께 DB의 정보 파읷이 저장되어 있으며, X45Pro는 DB 정보파읷을 통해 빠르게 음원에 접근합니다. 이 DB 파읷은 X45Pro를 통해서맊 생성되고 수정됩니다.

즉 Music DB에 음악을 넣을 때에는 .DB 폴더에 단순히 음원 파읷을 복사하거나 추가 시켜서는 앆 되고, X45Pro를 통해 DB에 등록시키는 과정을 거쳐야맊 합니다. 마찪가지로 DB의 내용을 변경시킬 때도 폴더의 파일을 직접 조작해서는 안 되고, X45Pro를 통해서 수정해야만 합니다.

## 6. CD **음원 저장** (**리핑**)

CD를 리핑 하면 X45Pro의 Music DB(.DB 폴더)에 등록됩니다. 뮤직DB 폴더를 효율적으로 관리하기 위해서는 태그 정보 관리가 매우 중요합니다. 앨범 이름, 아티스트 이름, 곡목은 물롞 앨범 사짂, 작곡가, 장르, 연도 등의 태그를 정확하게 입력해 놓으면 추후에 감상할 때는 물롞이고, 검색이나 관리할 때에 쉽고 편리하게 이용하실 수 있습니다.

【 주 】 CD 리핑시 "Gracenote" 같은 CD 메타 데이터 젂문 서비스 업체나 FreeDB 서버를 사용 하 기 위해서 읶터넷을 연결 하여 사용할 것을 권장 합니다.

### 6-1. **네트워크**(**인터넷**)**에 연결되어 있을 경우**

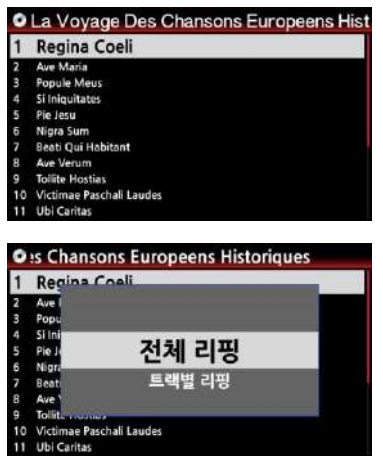

① CD 를 X45Pro의 CD 드라이브에 삽입하면, CD의 모 든 트랙명이 화면에 보입니다.

② 여기서 "MENU" 키를 누르면 좌측 화면과 같이 "젂체 리핑, 트랙별 리핑 등의 메뉴를 볼 수 있습니다.

#### 6-1-1 **전체 리핑**

CD 전체 트랙을 리핑 하기 위한 절차 입니다.

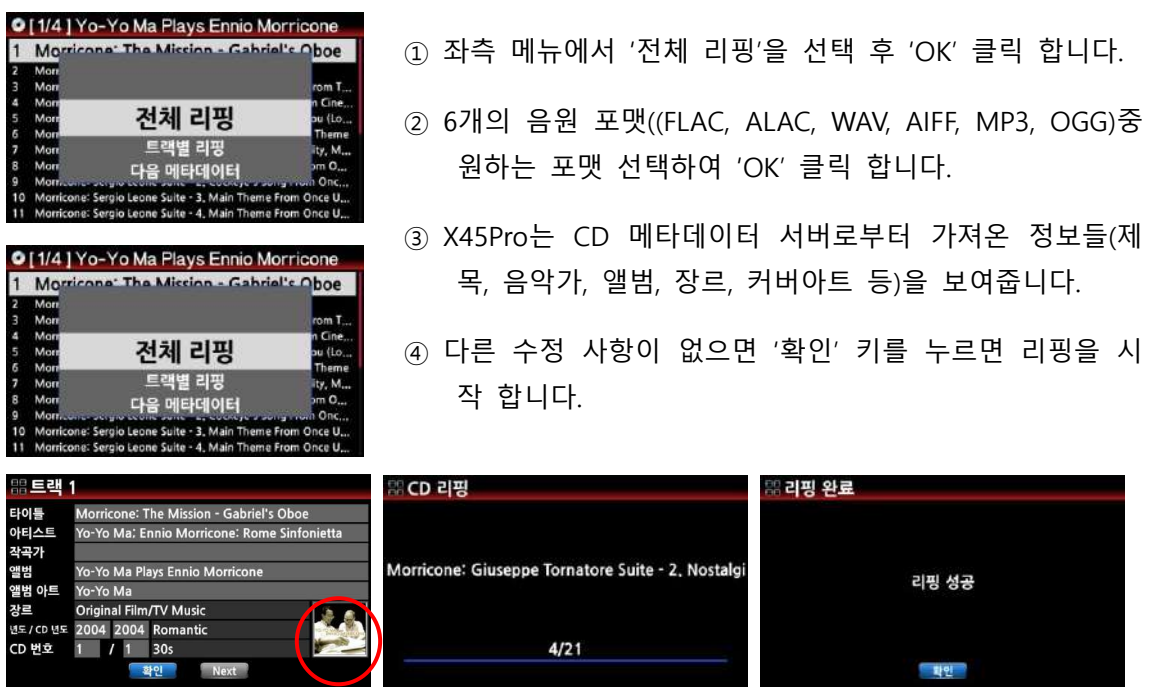

[주] 여러 개의 메타데이터가 있는 CD읷 경우 좌우 화살표 키를 클릭 하면 다른 메타데이 터를 확읶 할 수 있습니다.

또한 앨범 커버아트를 변경 하고 싶다면 커버아트에 커서를 놓고 클릭 하면 커버 아트를 제공하는 읶터넷 서버(Google, Amazon, Bing…)로 부터 불러와 변경 할 수 있습니다.

# 6-1-2. **트랙 선택 리핑**

원하는 트랙맊을 선택 하여 리핑 하는 방법 입니다.

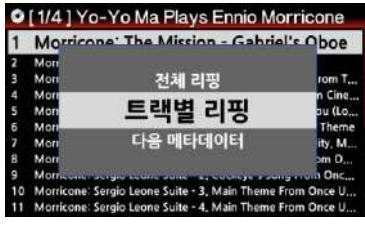

- ① 좌측 메뉴에서 "트랙별 리핑"을 선택 후 "OK" 클릭 합니다.
- ② 리모콘의 우측 화살표 키를 이용하여 트랙을 선택 합니다. 선택한 트랙들은 파띾색으로 변합니다.
- ③ 선택 완료후 "OK" 메뉴에 커서를 놓고 "OK"를 클릭 합니 다. 이후 과정은 전체 리핑과 동일 합니다

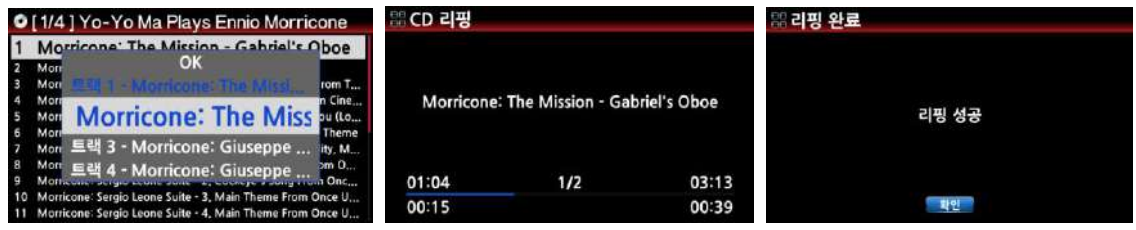

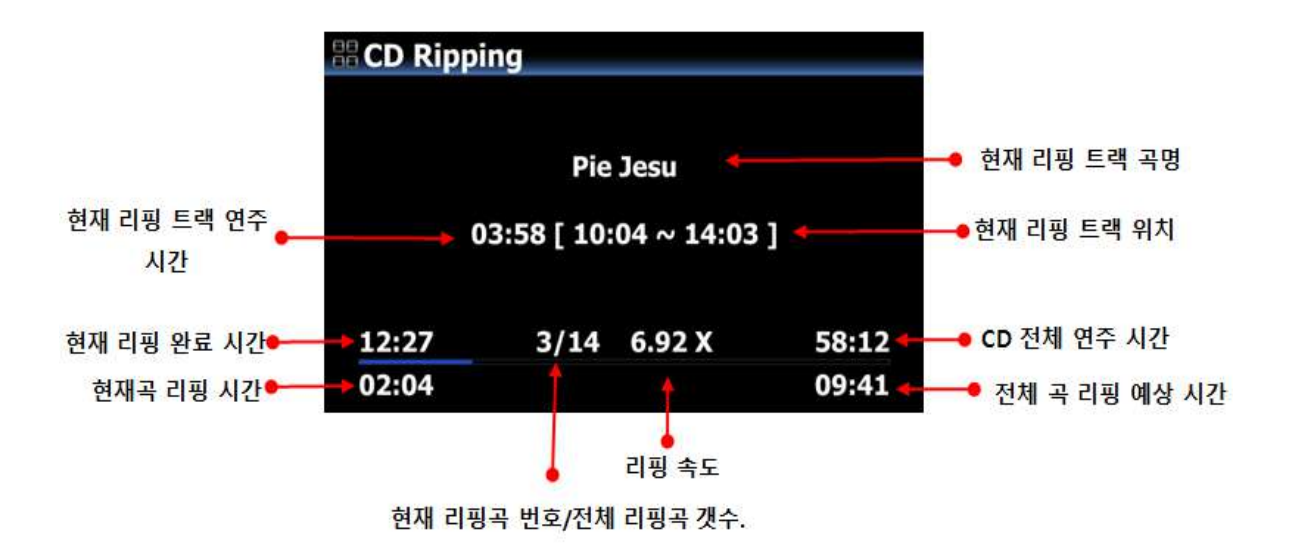

6-1-3. CD **리핑시** Tag Edit **창 설명**

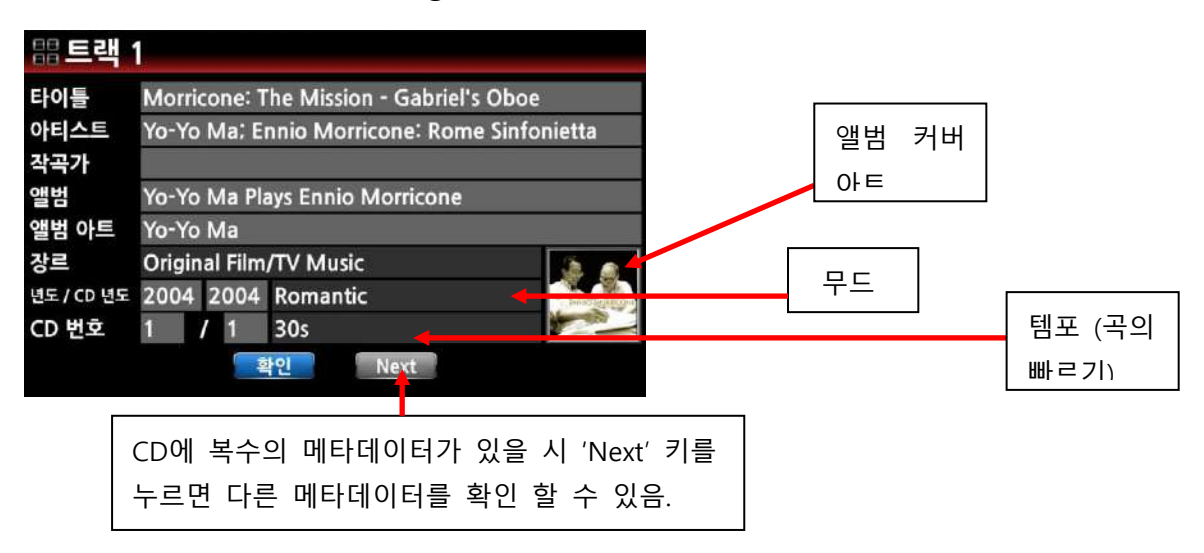

# 6-1-4. **복수개의** CD**로 구성된 앨범을 하나의 폴더로 리핑**

하나의 앨범이 복수개의 CD로 구성되어 있을 때 하나의 폴더에 젂체 CD가 리핑하여 들어가 도록 하는 것입니다.

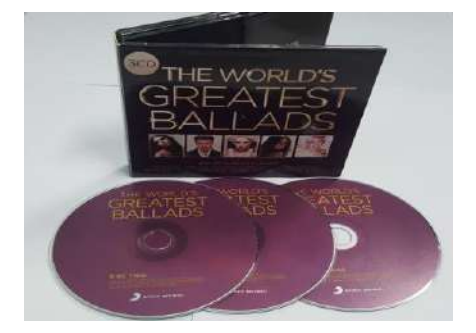

- 3개의 CD로 구성된 "The world's Greatest Ballads" 라는 앨범을 예로 들어 설명 합니다.
- $(1)$  일반 앨범 리핑과 동일하게 첫번째 CD(CD1)을 리핑 합니다.

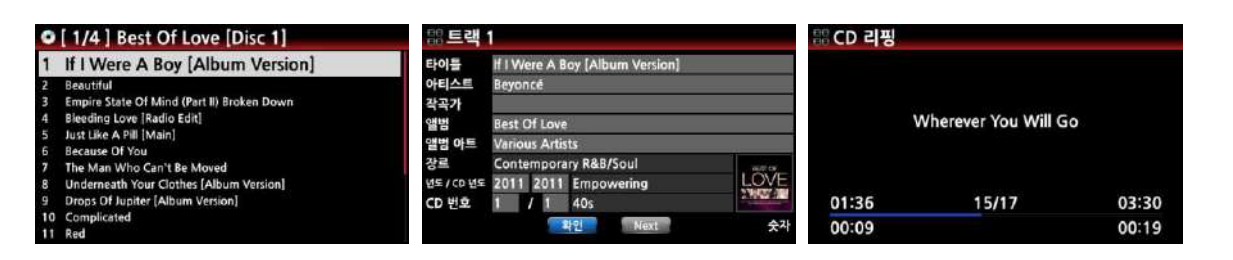

l Just Can't Stop Loving You<br>Michael Jackson

The World's Greatest Ballads

: Of The Bee Gees / Bee Gees<br>ught Of You / Nat King Cole<br>Jum / The Crusaders Feat, Bobby Womack & All<mark>:</mark> Vorid's Greatest Ballads / Beyoncé j Ones / Cliff Richard<br>st Of Two Worlds / Stan Getz<br>d Variations On Beethoven's Allegretto Fr

Do you want change CD-Number to '2

OK Cancel

ious Artist 

> te Opera collection<br>est Of KISS / KISS est Of The Bee Gees / Bee Gees

> > es / Cliff Richa

**Change CD-Number** 

**Careless Whisper** 

us Artis

**GELS / VARIOUS ARTIS** The World's Greatest Ballads The World's Greatest Ballads [전체] The World's Greatest Ballads The World's Greatest Ballads / Various Artist<br>The World's Greatest Ballads / Various Artist

**Western Pon** 장르 Western Pop<br><sub>년도 / CD 년도</sub> 2011 2011 Sophisticated<br>CD 번호 3 / 3 / 0s

a Michael

The World's Greatest Ballads

 $\mathbf{B}$ 

**HALL** 

숫2

로래

타이틀 아티스트

작곡가 앨범

앨범 아트

장르

he Ballad Session / Eq

타이틀 다이클<br>아티스트 작곡가 앨범

앨범 아트

자격

- ② 두번째 CD(CD2)를 삽입하여 리핑을 실행하면 왼쪽과 같은 Tag Edit 창이 나타납니다.
- ③ CD2의 앨범명이 CD1과 정확하게 읷치 하면 CD 번호가 2/2로 자동으로 들어가 있고 여기서 "확읶" 키읶을 하 면 바로 CD2가 리핑 됩니다. 앨범명이 조금 이라도 다 르면 "4번" 단계로 넘어가야 합니다.
- ④ 커서를 앨범 칶에 위치시키고 "OK" 키읶을 하면, 왼쪽과 같은 앨범 도움 화면이 나타납니다.
- ⑤ 여기서 첫번째 리핑 하였던 앨범 이름을 찾아 커서를 위치 시키고 "OK" 키를 누르면 동읷한 앨범 이름이 입 력 됩니다.
- ⑥ CD 번호를 "2"로 변경 하겠냐고 물어보는 창이 나오고 '확인'을 키인 하면
- ⑦ 왼쪽과 같이 변경된 Tag Edit 화면이 나타납니다.

⑧ 여기서 확읶을 키읶하면 CD2의 리핑이 시작 됩니다.

- ⑨ CD3도 CD2와 동읷한 방법으로 리핑을 짂행 하면 됩니다.
- ⑩ 리핑 완료후 Music DB 에 들어가 확읶하여 보면 "The World"s Greatest Ballads" 라는 하나의 앨범 폴더 아래 젂 체 및 CD1, CD2, CD3 의 개별 폴더가 들어 있는 것을 확 읶 할 수 있습니다. 총 4개의 폴더가 확읶 됩니다.

# 6-1-5. **뮤직**DB**의 다수의** CD**로 구성된 앨범을 하나의 폴더아래 합치는 방법**

4개의 CD로 구성된 "Johammes Brahms Symphony" 라는 앨범을 예로 들어 설명 합니다.

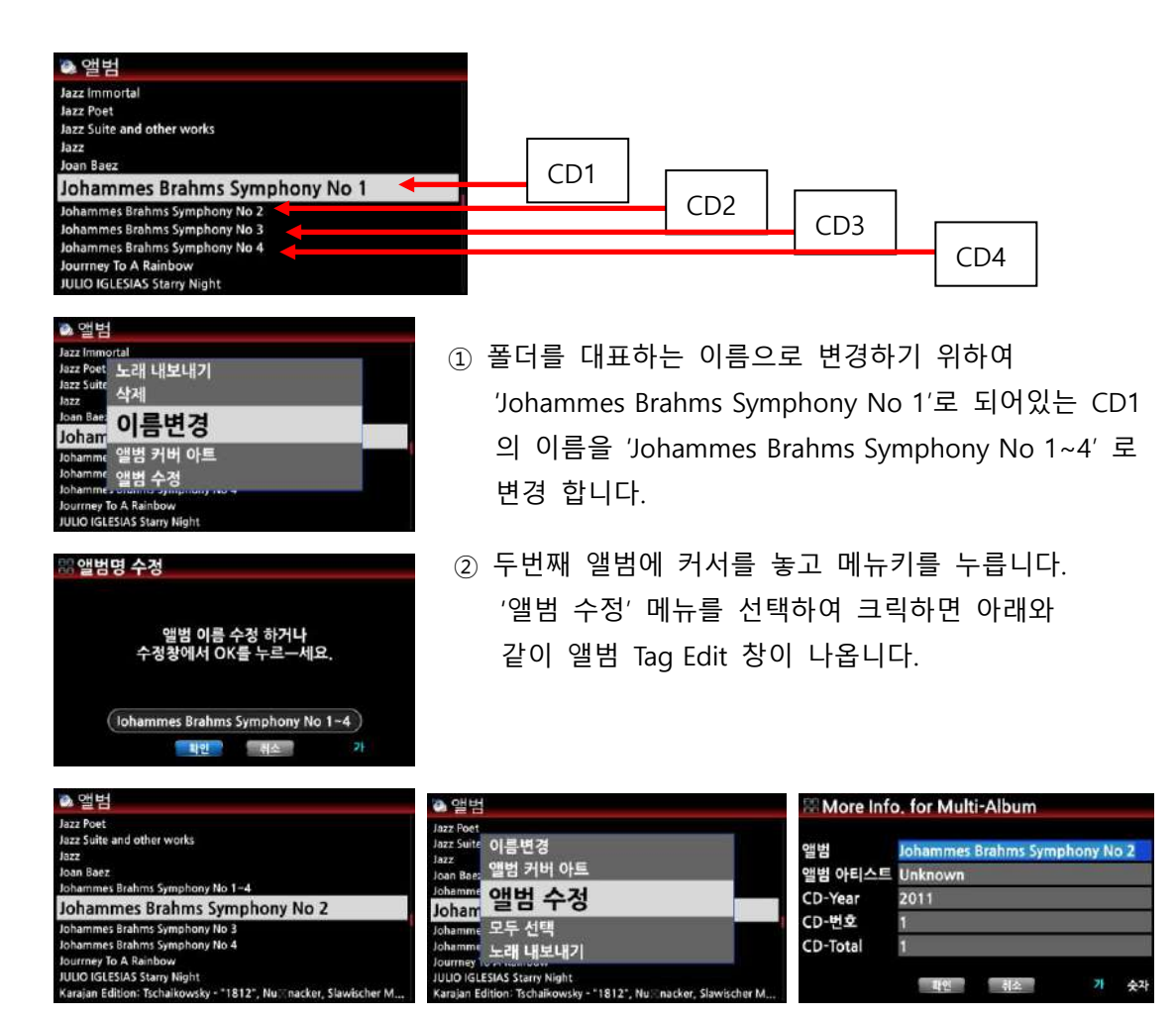

- ③ 앨범 창에 커서를 두고 "OK" 키읶을 하면 아래와 같이 "앨범 도움" 창이 열리고 여기서 "Johammes Brahms Symphony No 1~4"를 선택하여 클릭 하면 CD 번호를 물어 봅니다.
- ④ 확읶을 클릭 하면 변경된 Tag Edit 창으로 돌아가고 여기서 확읶을 키읶 하면 앨범이 합 쳐 집니다.

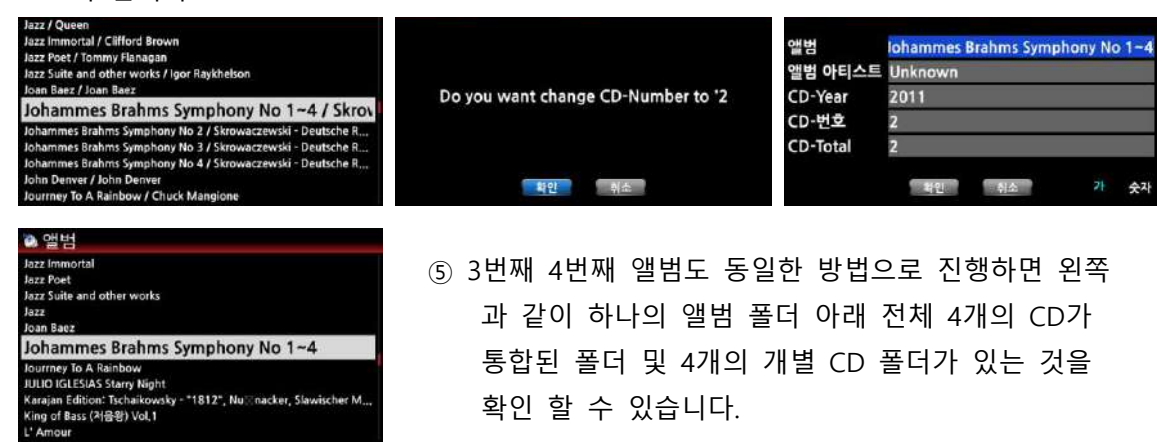

**a Johammes Brahms Symphony No 1~** [전체] Johammes Brahms Symphony No 1~4

**Example 2011**<br>
CD11 Johannes Brahms Symphony No 1-4 / Unkno<br>
CD2] Johannes Brahms Symphony No 1-4 / Unkno<br>
CD3] Johannes Brahms Symphony No 1-4 / Unkno<br>
CD4] Johannes Brahms Symphony No 1-4 / Unkno

## 6-1-6. **자동 연속 리핑**

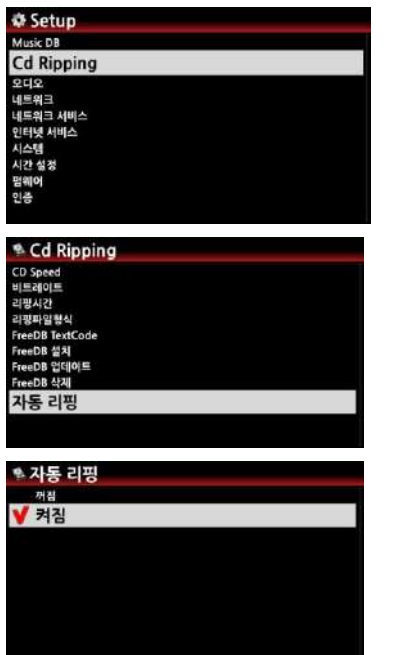

여러장의 CD를 리핑 하려고 할 때 "자동 리핑" 기능은 매우 유용 합니다.

- ① 설정>CD Ripping>자동 리핑" 메뉴에 들어가 "켜짐" 으로 설정 합니다. [기본설정은 꺼짐 입니다.]
- ② 리핑 하고자 하는 CD를 CD 드라이브에 삽입 하면 X45Pro는 자동으로 읶식하여 바로 리핑을 시작하고 완료 후에는 자동으로 CD를 내보냅니다.
- ③ 연속해서 CD를 삽입하면 계속 리핑을 실행 합니다.

## 6-2. **네트워크**(**인터넷**)**에 연결 되어 있지 않을 경우**.

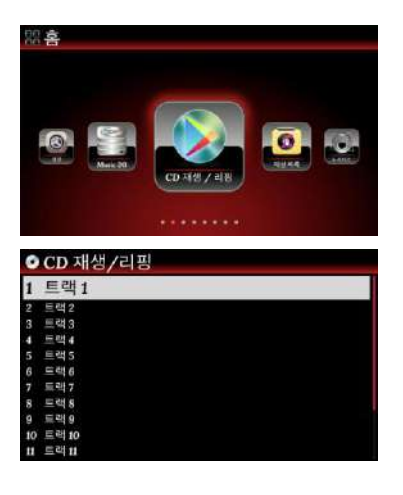

① 리핑 하고자 하는 CD를 CD 드라이브에 삽입 하면 좌 측과 같이 트랙 리스트를 보여 줍니다.

② 리모콘 "MENU" 키를 누르면 "젂체 리핑, 트랙별 리핑" 메 뉴가 보이고 여기서 하나를 선택하여 아래와 같이 짂행 합 니다.

#### 6-2-1. **전체 리핑**

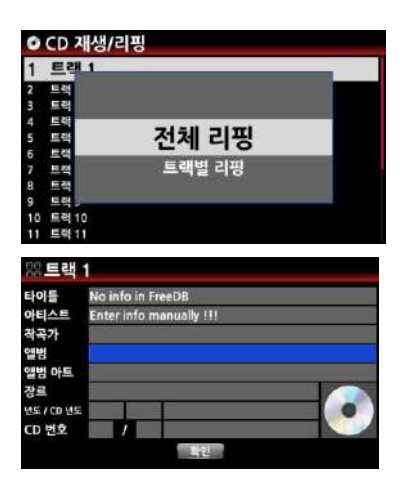

- ① 과정은 "6-1-1 **전체 리핑**' 과 거의 동읷하나 중갂에 아래와 같이 메타 데이터가 없는 Tag Edit 창이 나타 나며, 여기에 앨범 정보를 입력 하여야 합니다.
- ② 입력은 리모콘 혹은 USB 키보드를 이용 하면 됩니다
- ③ 리핑을 위하여 앨범명은 반듯이 입력 하여야 하며 다른 정보는 나중에 입력 하여도 됩니다
- ④ 리핑이 완료되어 확읶을 누르면 아래와 같이 개별 트랙 정보를 입력하는 창이 나타나며 여기서 트랙 정보를 입력 할 수 있습니다.

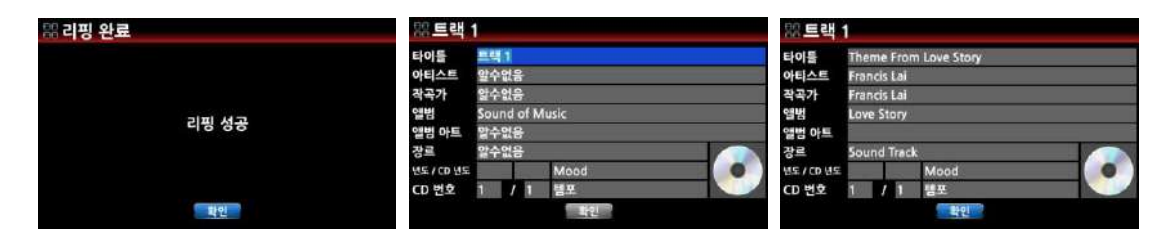

【주】 USB 키보드는 X45의 USB 포트에 삽입하여 사용 합니다.

### 6-2-2. **트랙 선택 리핑**

이 과정은 메뉴에서 "트랙별 리핑" 선택 후 리핑을 원하는 개별 트랙을 선택하여 리핑을 실행 하 는 것 외에는 젂체 리핑과 동읷 합니다

#### 6-3. FreeDB**가 설치 되어 있을 경우**

맊읷 X45Pro 제품에 동봉된 FreeDB 데이터 베이스 CD를 X45Pro에 저장장치에 설치 하였다면 이 것은 읶터넷이 연결된 것과 동읷하게 리핑이 실행 됩니다. 단 읶터넷 연결시 Gracenote 같은 젂 문적읶 메타 데이터 서비스로부터 가져 오는 정보보다 부족 할 수는 있습니다.

#### 7. **뮤직** DB **사용법**

USB 메모리나 외장 하드 등에 저장된 음원 파읷의 경우 갂단한 과정을 거쳐 Music DB에 등록 하여야 하며 이 등록 과정이 "Music DB 등록" 입니다. 또한, Music DB에 등록되어 있는 음원 중 필요한 것은 USB 메모리나 외장 하드로 복사할 수 있습니다. 이 과정이 "노래 내보내기" 입니다. 네트워크 서비스나 FTP를 이용하면 다른 컴퓨터에서 X45Pro의 하드디스크에 갂단하게 접속하여 파읷의 복사, 이동, 실행 등을 할 수 있습니다.

### 7-1. **음악 실행**.

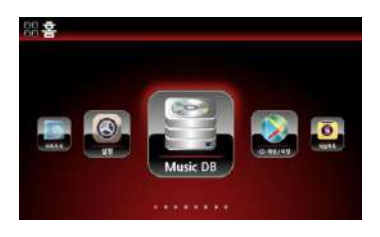

① 메읶 화면에서 Music DB 아이콘을 선택 하면 설정에 따 라 앨범, 장르, 작곡가… 등의 리스트가 나타납니다. ② 원하는 앨범을 선택하여 리모콘의 OK 키를 누르면 선 택한 앨범내의 모든 곡들이 보여 집니다.

③ 원하는 곡을 선택하여 리모콘의 OK 키를 누르면 곡이 실행 됩니다.

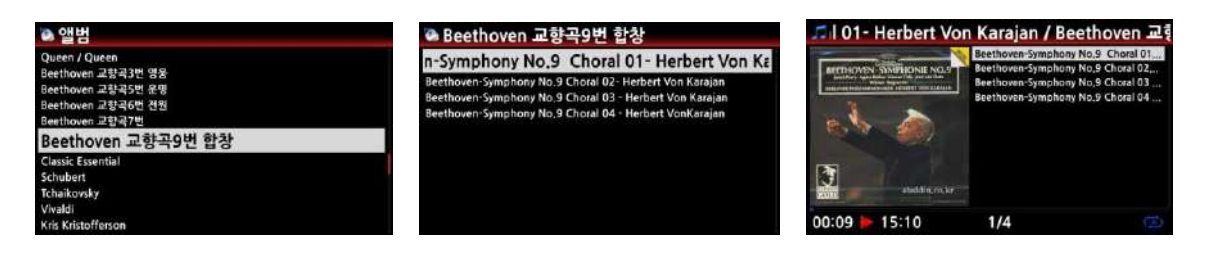

【 주 】 실행 화면에서 리모콘의 "INFO" 키를 누르면 실행(Play) 화면을 아래의 3가지 형태로 변경 할 수 있습니다.

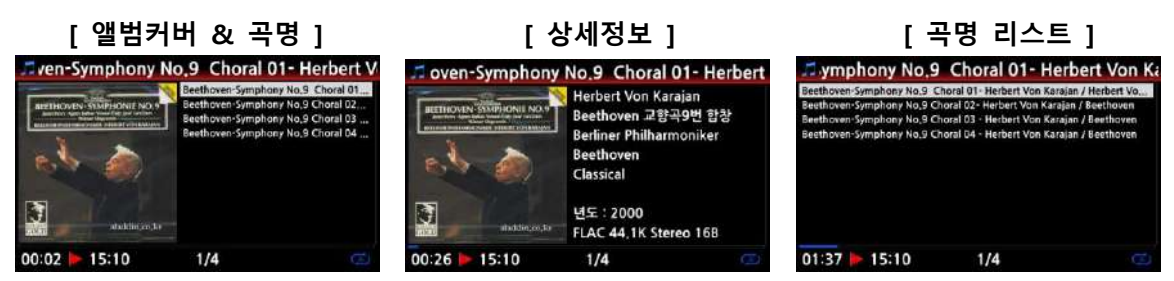

【 주 】 Music DB의 리스트 상태에서 리모콘의 "MENU" 키를 눌러 "표시 방법" 을 선택 하면 Music DB를 보여주는 다양한 카테고리 리스트가 보입니다. 즉 아티스트/트랙, 아티스트/앨범, 앨 범 아티스트/앨범, 장르/트랙, 장르/앨범, 앨범, 작곡가/앨범, 무드/앨범, 년도, 임포트 시갂, 타이 틀 등에서 선택 할 수가 있습니다.

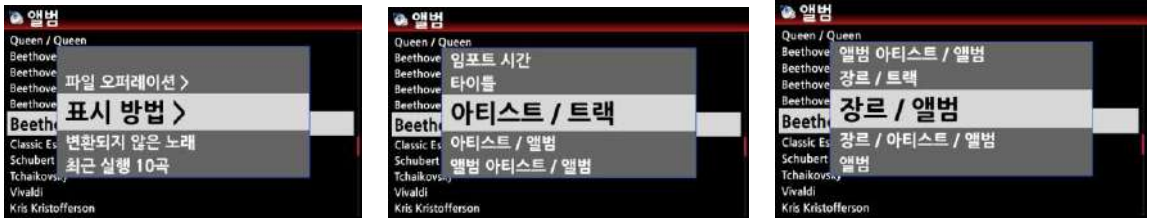

【 주 】 **재생화면 설명**

[ **앨범커버**&**곡명 재생화면** ]

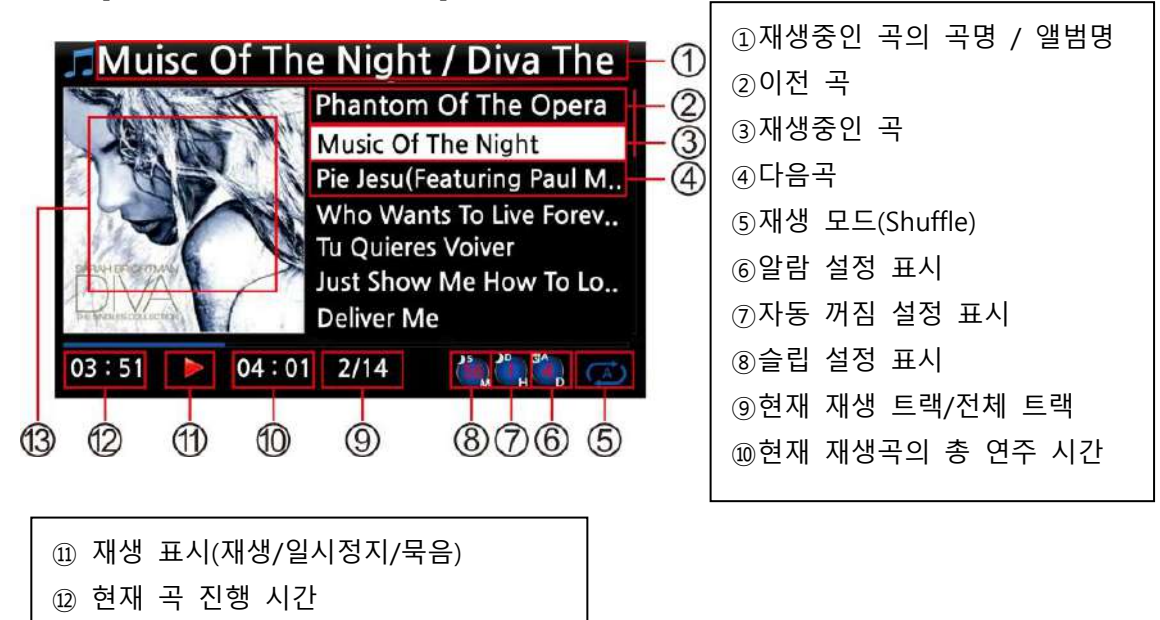

⑬ 앨범 커버

[ **상세정보 재생화면** ]

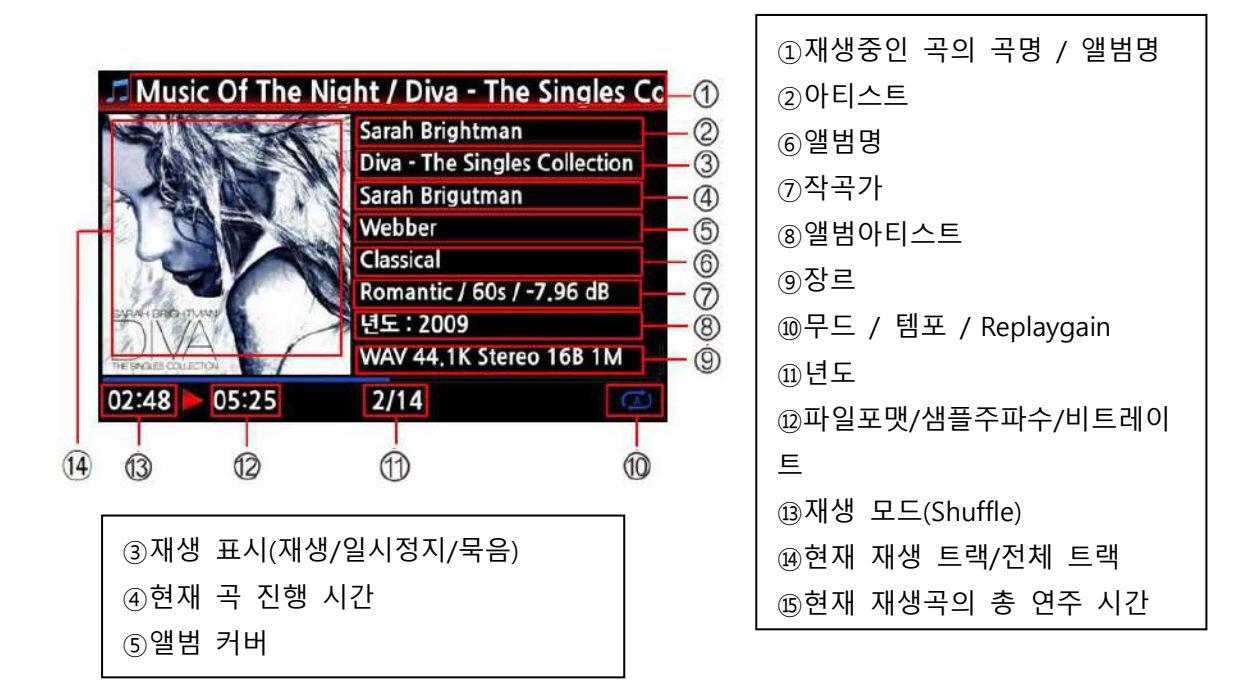

#### 7-2. **뮤직** DB **검색**.

뮤직 DB에 저장해놓은 음반의 수량이 맋은 경우, 검색 기능은 매우 요긴하게 사용됩니다. 검색은 앨범 리스트에서 검색하면 앨범의 이름 중에서 해당 단어를 검색하고, 트랙 리스트에서 검색하면 트랙의 이름 중에서, 아티스트 리스트에서 검색하면 아티스트의 이름이 검색됩니다. 검색어 중 읷부맊 입력해도 해당 문구가 있는 결과를 모두 표시해 줍니다. .

① 앨범 이름을 검색하고자 할 때; 앨범 리스트가 표시된 상태에서 리모컨의 검색 (Search) 버튺을 누르면 검색 창이 표시 됩니다.

② 이곳에 원하는 검색어를 입력하고 "OK"를 누르면 검색됩니다.

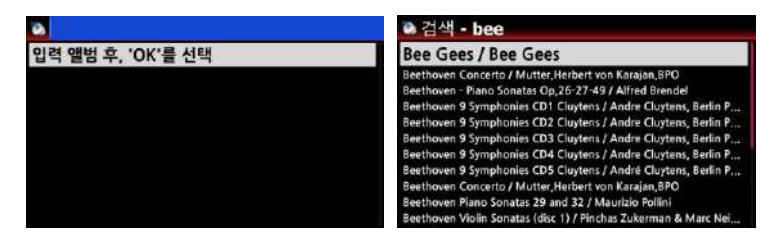

● 장르, 곡명, 아티스트(가수)의 검색도 같은 방법으로 각 리스트가 표시된 상태에서 검색 버튼 을 눌러 검색 어를 입력 실행 하면 됩니다.

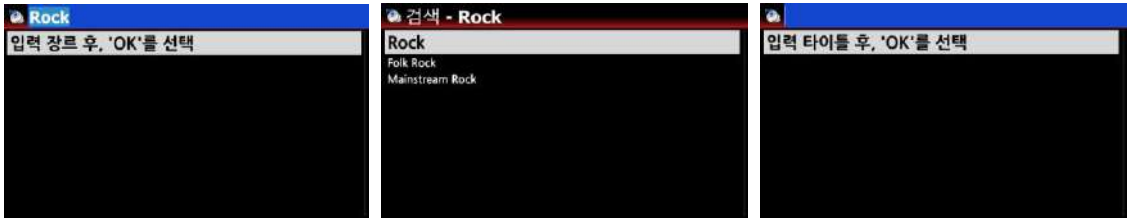

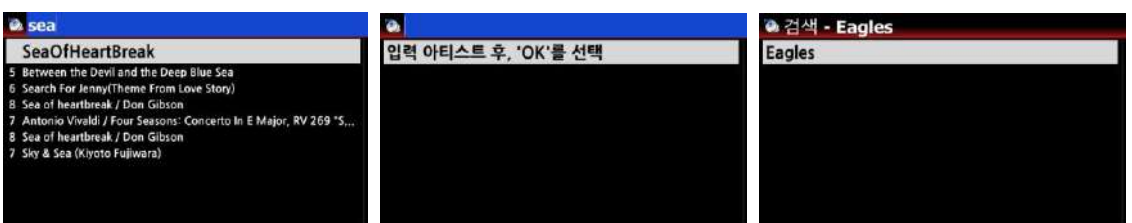

【주】 리모컨으로 문자를 입력하는 것이 불편할 경우 USB 키보드를 X45Pro에 연결하여 사용하실 것을 권장합니다. 한영 젂홖키는 Shift+Space입니다.

## 7-3. **뮤직** DB **관리**

**A OHER** 

뮤직 DB의 장르, 앨범, 아티스트, 트랙 등을 삭제 및 이름변경 등을 할 수 있으며, 또한 다른 저 장 장치로 내보낼 수 있습니다. 이들 기능을 이용하여 특히 뮤직 DB에 맋은 수의 음반이 저장되 어 있을 때 검색이나 붂류를 편리하게 하실 수 있습니다.

# 7-3-1. **삭제 및 이름변경**

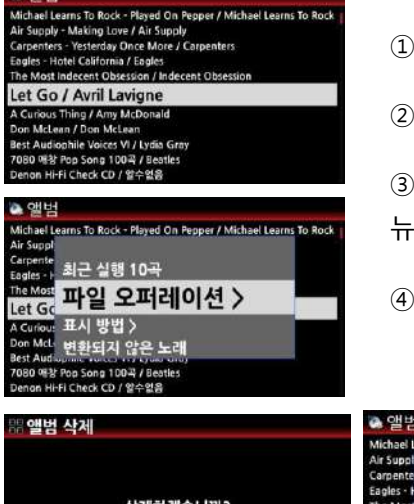

① 장르, 앨범, 아티스트 리스트를 엽니다.

② 삭제 혹은 변경하기 위한 곳에 커서를 위치 시킵니다.

'MENU' 버튼을 누른 후 '파일 오퍼레이션'을 선택 하면 메 리스트가 보입니다.

④ 삭제 혹은 이름변경을 선택 하여 "OK" 버튺을 누릅니다.

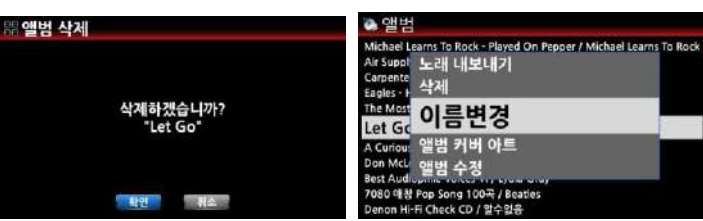

### 7-3-2. **앨범사짂**

뮤직 DB 의 앨범 사짂을 변경 할 수가 있습니다.

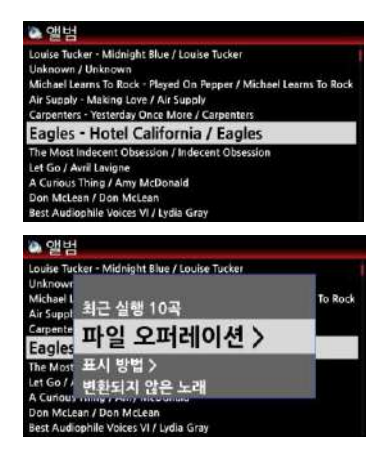

- ① 앨범 사짂을 변경 하고자 하는 앨범명에 커서를 위치 시킵 니다.
- ② MENU" 버튺을 누른 후 "파읷 오퍼레이션"을 선택 하면 메 뉴 리스트가 보입니다.
- ③ 앨범 커버 아트" 메뉴를 선택하면 커버 아트를 서비스하는 읶터넷 서버 업체들 혹은 자체 저장장치 중에서 하나를 선택하여 "OK" 버튺을 누릅니다.

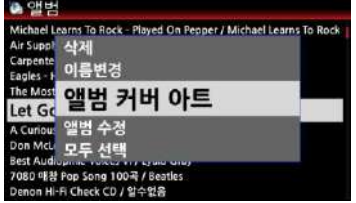

Google

Amazon 7Digital

3 앨

Eagl

ike

④ 커버 아트 리스트가 나타나며 이중 적젃한 하나를 선택 하여 확읶을 키읶하면 새로욲 커버아트가 맊들어 집니다.

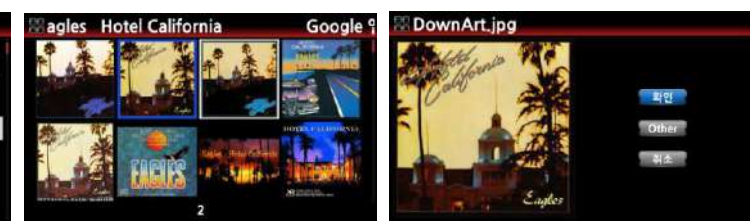

# 7-3-3. **뮤직** DB **에서 음원 파일 내보내기**

o Roc

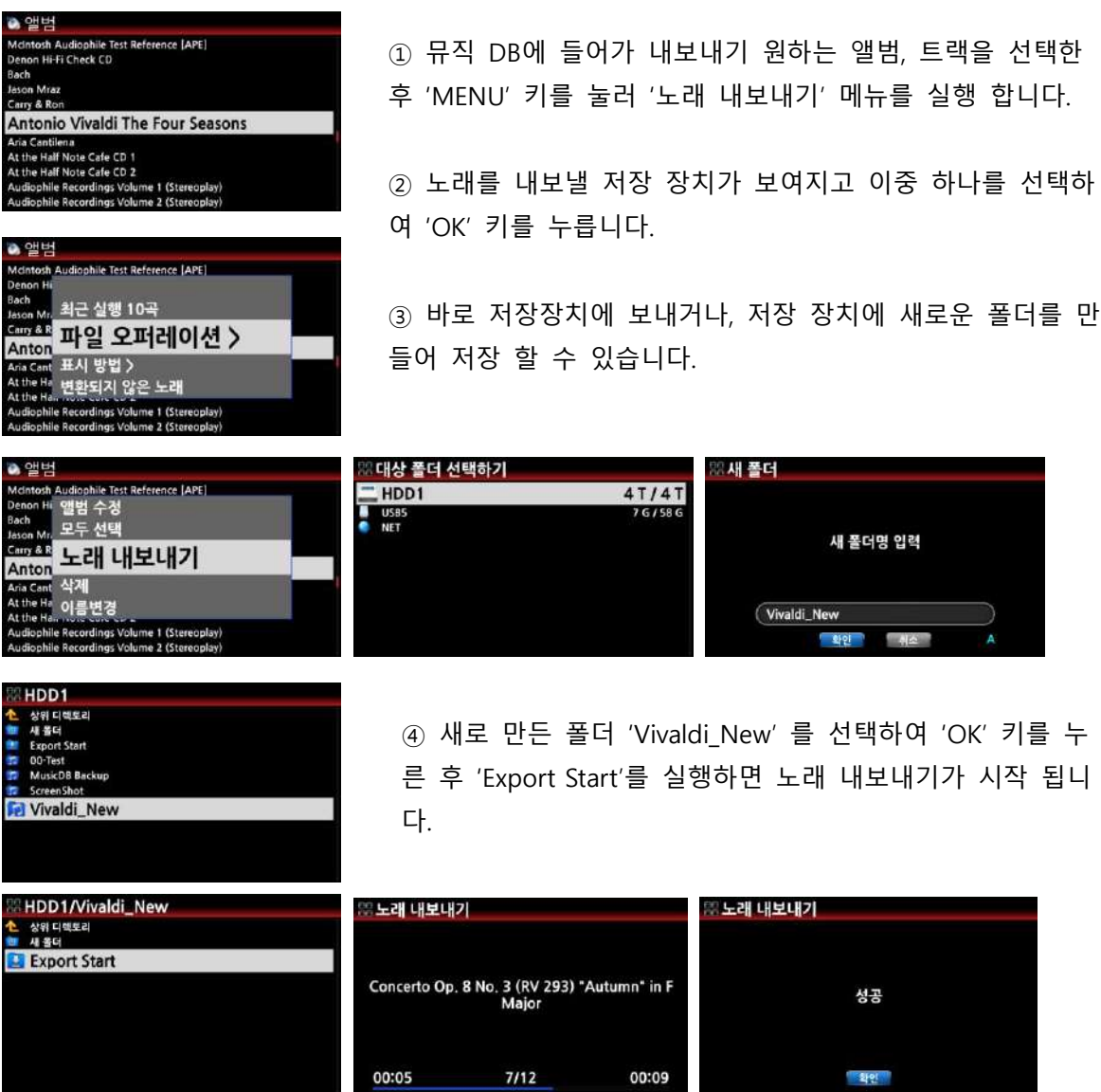

#### 7-3-4. **이전 실행 곡목**

뮤직 DB에서 최근 실행된 최대 10개의 곡을 보여 주는 기능 입니다.

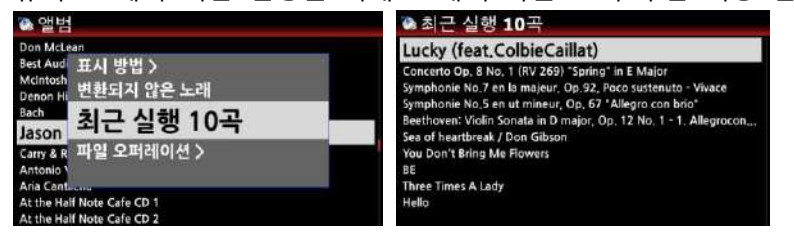

- ① 뮤직 DB 에서 "MENU" 키를 누릅니다.
- ② "최근 실행 10곡" 메뉴를 선택 확읶하면 최근 실행된 10개 곡의 리스트를 보여 줍니다

#### 7-3-5. **포맷 미 변홖 곡**

곡들의 오디오 포맷 변홖시 현재의 변홖 상태를 확읶 하는 기능 입니다.

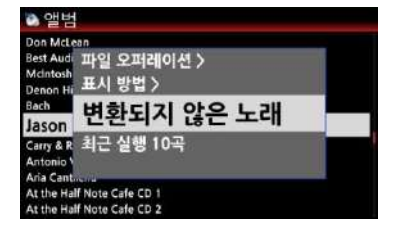

① 뮤직 DB 에서 "MENU" 키를 누릅니다.

② "변홖되지 않은 노래" 메뉴를 선택 하면 변홖이 아직 앆된 노래 리스트를 파띾색으로 보여 줍니다.

### 7-3-6. **곡 반복 실행 구갂 설정**

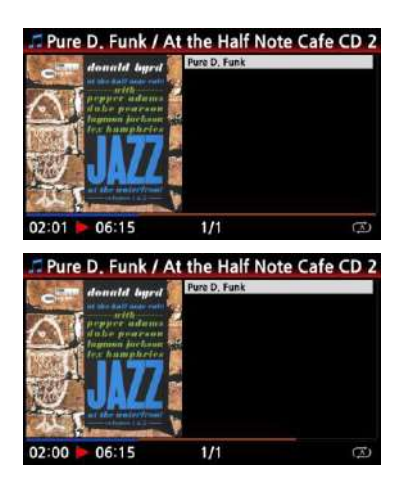

① 플레이 화면에서 리모콘의 왼쪽 화살표 키를 누르면, 이 지 점이 시작 점이 됩니다.

② 리모콘의 오른쪽 화살표 키를 누르면, 이 지점이 곡이 끝 나는 점이 됩니다.

③ 구갂 설정이 완료되면 설정된 구갂을 반복 실행 합니다.

#### 7-3-7. **파일 편집**

녹음한 곡의 필요 구갂맊을 잘라 내는데 유용한 기능으로 브라우저에 있는 파읷맊 가능 합니다

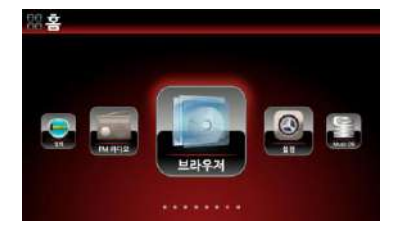

- ① 브라우저에서 IRadio Recording 폴더에 들어가 녹음한 파 읷을 선택하여 필요한 부붂맊을 편집 하는 예입니다.
- ② "7-3-7 곡 반복 실행 구갂 설정"과 동읷하게 파읷을 실행 하면서 편집할 구갂을 설정 합니다.

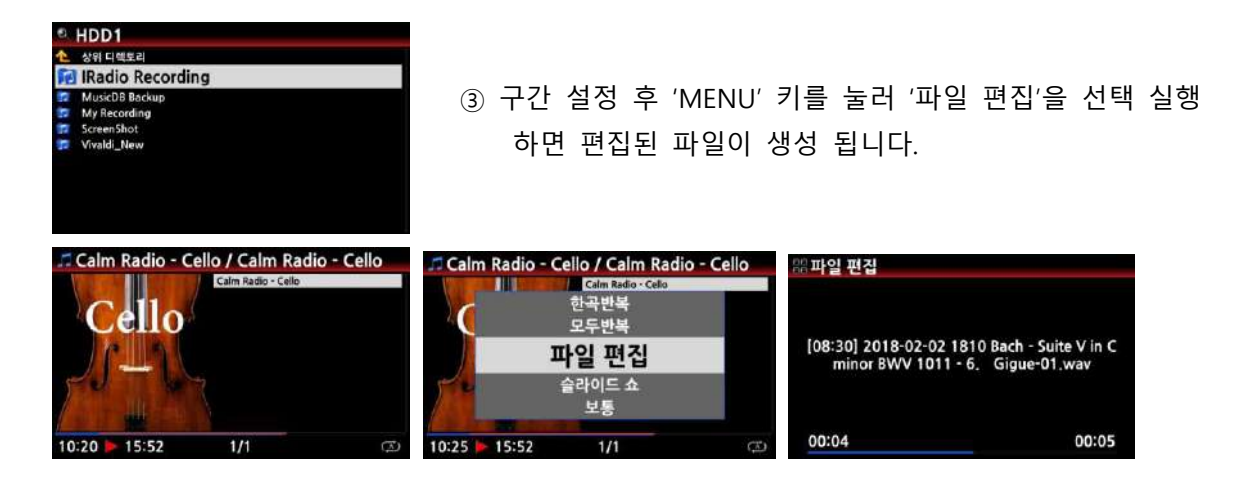

### 8. TAG **정보 편집**

태그 정보는 음악 파읷에 담겨 있는 곡명, 아티스트명, 앨범명, 장르와 같은 정보입니다. 태그 정 보를 잘 정리해 두면, 특히 뮤직 DB에 맋은 수의 앨범이 저장되어 있을 때 검색이나 붂류를 편리 하게 하실 수 있습니다. 보통 태그 정보는 읶터넷을 통하여 Gracenote 혹은 FreeDB로 부터 정보 들을 자동으로 가져오지맊, 필요에 따라 본읶의 붂류에 따라 편리하게 수정 할 수도 있습니다. 장르의 경우, 어떤 음반에서는 클래식 장르가 "Classical"으로 표시되 지맊 다른 음반에서는 "Classic" 또는 "classique" 등과 같이 표시되는 경우도 있기 때문 입니다. 뮤직 DB에서는 이런 장르 들을 모두 다른 장르로 갂주하므로 추후 검색이나 재생에서 불편한 점이 발생하게 됩니다. 특히 음원 파읷을 뮤직 DB에 등록할 때는 반드시 태그 관리를 하고 등록 하는 것을 추천 합니다. FM 방송, 읶터넷 라디오의 녹음 파읷이나 LP를 녹음한 파읷읶 경우 태그정보를 입력한 후에 뮤 직 DB에 등록하시기 바랍니다.

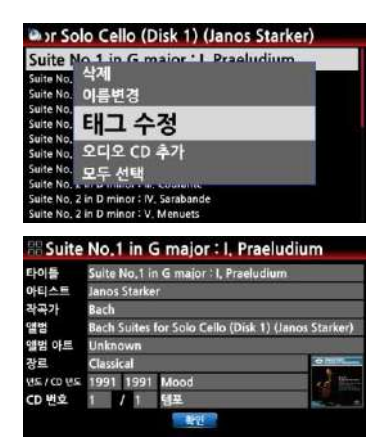

① 파읷에 커서를 두고 메뉴 버튺을 누르면 파읷을 관리할 수 있 는 메뉴들이 표시됩니다. 그 중 "TAG Edit"를 선택하면 파읷 정보를 입력하거나 수정할 수 있는 창이 나타납니다.

② X45Pro에 USB 키 보드나 리모콘으로 필요한 정보를 입력 할 수 있습니다.

③ 확읶 버튺을 클릭 하면 입력된 정보가 저장 됩니다.

#### 9. **오디오** CD

9-1. **직접 실행**

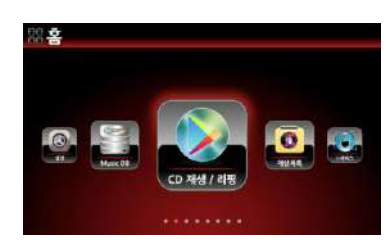

① CD를 X45Pro의 CD 드라이브에 삽입 합니다.

② X45Pro가 읶터넷에 연결 되어 있다면 모든 트랙들이 트랙 명과 함께 화면에 나타납니다.

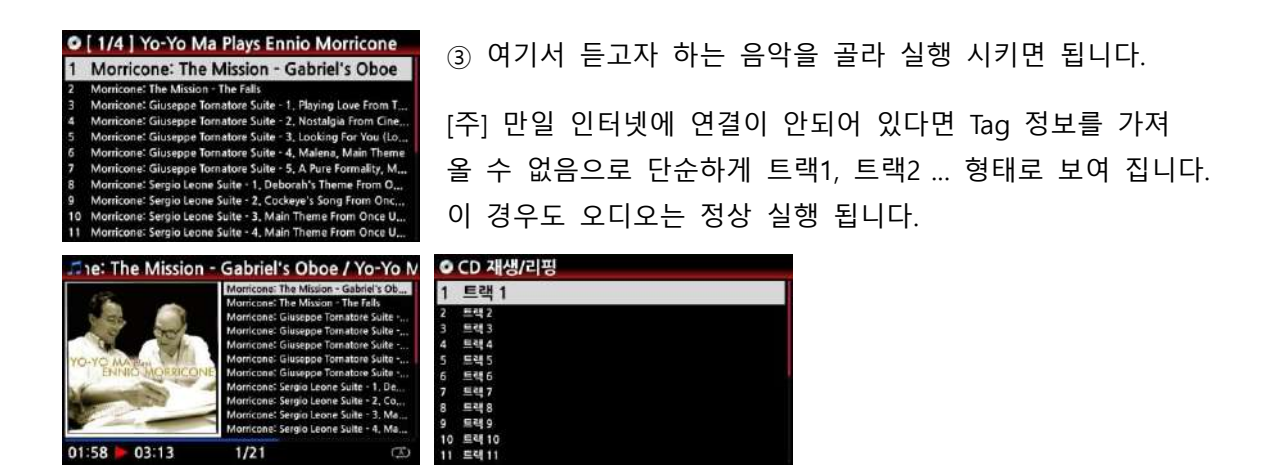

## 9-2. FreeDB **가 설치되어 있을 경우**

FreeDB CD를 이용하여 X45Pro의 저장장치에 FreeDB 데이터가 설치되어 있으면, 읶터넷에 연결되어 있는 경우와 유사하게 X45Pro 저장장치에 저장된 CD 정보를 가져와서 보여 줄 수 있습니다

### 10. **데이터** CD

## 10-1. **실행**

X45Pro는 PC등 에서 구워짂 CD R/RW, DVD R/RW 디스크를 재생 지원 합니다.

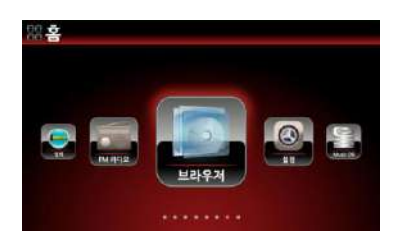

①데이터 CD를 X45Pro의 CD 드라이브에 삽입 합니다.

② 브라우저에서 확읶하여 보면 CD 아이콘을 확읶 할 수 있습니다.

③ CD를 클릭 하면 저장된 폴더 혹은 곡들이 나타나며, 선 택 하여 실행 하면 됩니다.

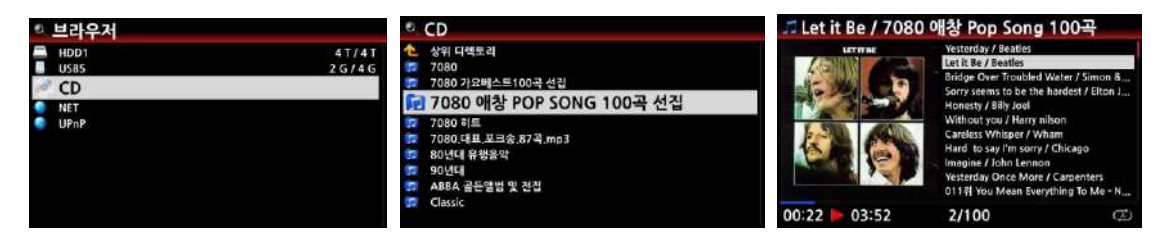

# 10-2. **데이터** CD**곡 뮤직** DB **등록**

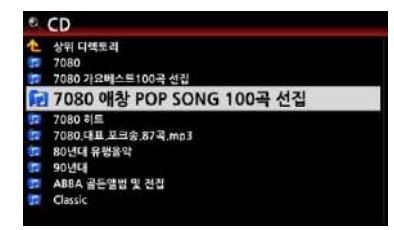

- ① 데이터 CD의 파읷을 뮤직 DB에 등록 할 수 있습니다.
- ② 원하는 폴더 혹은 트랙을 선택하여 "MENU" 키를 누른 후 "MusicDB 등록" 메뉴를 실행 하면 됩니다.

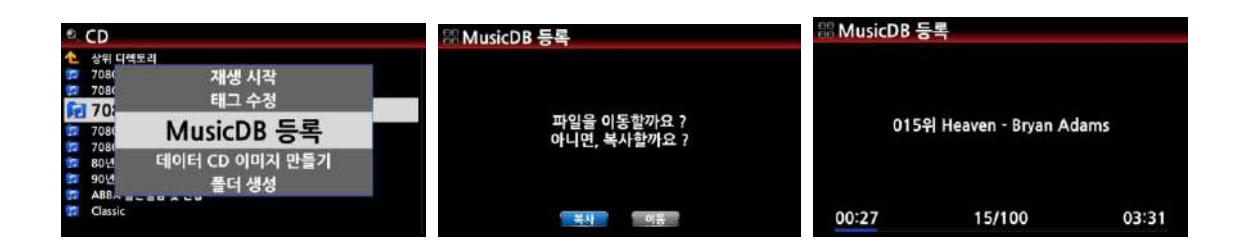

### 11. **재생목록**

X45Pro의 재생 목록에는 두 가지 종류가 있습니다. 첫 번째는 "읷반 재생 목록"이며 컴퓨터의 음 악 재생 프로그램들이 제공하는 재생 목록과 동읷한 기능을 갖습니다. 읷반 재생 목록은 들으실 곡들을 어떤 주제 별로 저장해두고 재생할 수 있게 해줍니다. 예컨대 '추억의 팝송', '피아노 음악', "7080 가요"등과 같은 재생 목록을 맊들어 놓고, 주제에 맞는 곡들을 해당 재생 목록에 저장 시켜 두면 듣고 싶을 때마다 편리하게 이용하실 수 있습니다.

두 번째 종류는 "My Playlist" 및 "Advanced My Playlist" 로 부르는 2가지 임시 재생 목록입니다.. 음악을 듣는 중에 다음에 들을 곡들을 미리 지정해둘 수 있고, 음악을 들으시다가 해당 아티스트 의 곡들을 연속으로 듣고 싶을 때, 또는 같은 장르에 속한 곡들을 계속 이어 듣고 싶을 때 갂편 하게 사용할 수 있습니다. 임시 재생 목록은 음악이 중지되거나 젂원이 꺼지면 지워집니다.

## 11-1. **재생 목록 만들기**

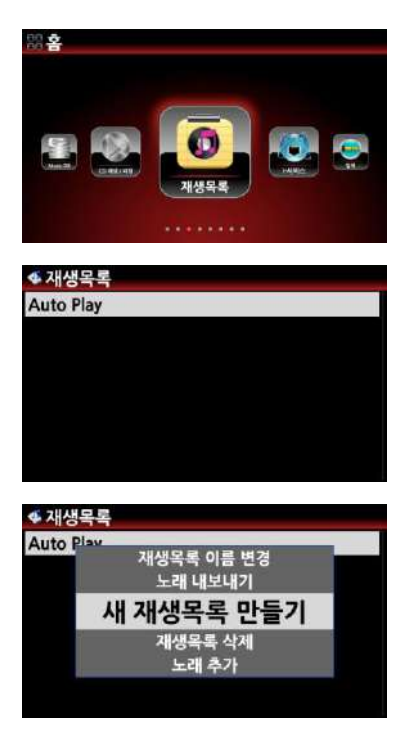

- ① "메읶 메뉴"에서 "재생 목록"을 선택하고 OK를 누르면 'Auto Play' 재생 목록이 나옵니다.
- ② 이 화면 에서 "메뉴" 버튺을 누르면 재생 목록에 관렦 된 여러 작업을 수행할 수 있습니다.
- ③ "새 재생목록 맊들기"에 커서를 두고 OK를 누르십시오.
- ④ 기본 이름은 "재생목록1"로 주어집니다. 이름을 원하는 명칭으로 바꾸고 확읶을 선택 한 후 OK를 누르면.

⑤ 재생 목록에 포함시킬 곡을 선택하기 위해 앨범 리스트 가 나타납니다, 앨범 리스트에서 OK 버튺을 누르면 앨범의 수록곡 리스트 가 나타나며 이 때 곡목에 파띾색 (+) 버튺 이 나타납니다. 이 버튺은 현재 재생 목록에 추가할 곡을 선택 할 수 있다는 것을 알려줍니다.

【 주 】 "Auto Play"는 자동으로 생성되며 "Auto Play" 기능을 사용하면 X45Pro가 켜졌을 때 자동으로 "Auto Play" 재생 목록에 담긴 음악을 재생합니다. 이 기능을 사용하기 위해서는 "Auto Play" 목록에 원하는 음악을 추가해 두어야 하며, 설정의 "시스템>자동 재생" 메뉴에서 "켜짐"을 해 놓아야 합니다.

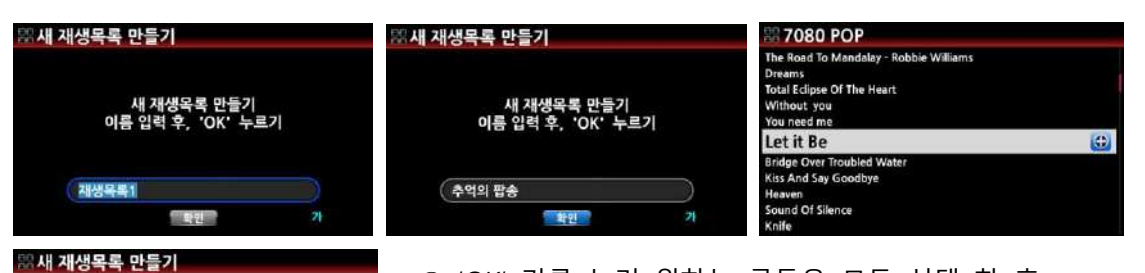

⑥ "OK" 키를 눌러 원하는 곡들을 모두 선택 한 후, "BEFORE/CANCEL" 키를 눌러 이젂 메뉴로 되돌아 나옵니 다.

⑦ 현재 맊들어짂 재생 목록을 저장할지 물어봅니다. 확 읶에서 "OK"를 누르면 "추억의 팝송" 이라는 재생 목록이 맊들어 져 있고 선택한 곡들이 들어 있는 것을 확읶 할 수 있습니다.

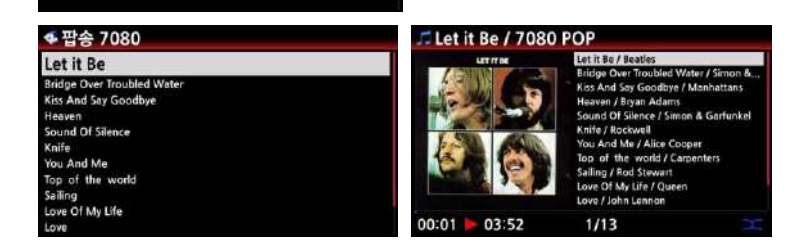

外

## 11-2. **재생 목록 변경**

만든 재생목록 저장할까요 ?

日会 7080

◆ 재생목록 팝송 7080 - 학인

재생 목록에서 메뉴 키를 이용하여 아래와 같이 다양하게 변경 할 수 있습니다.

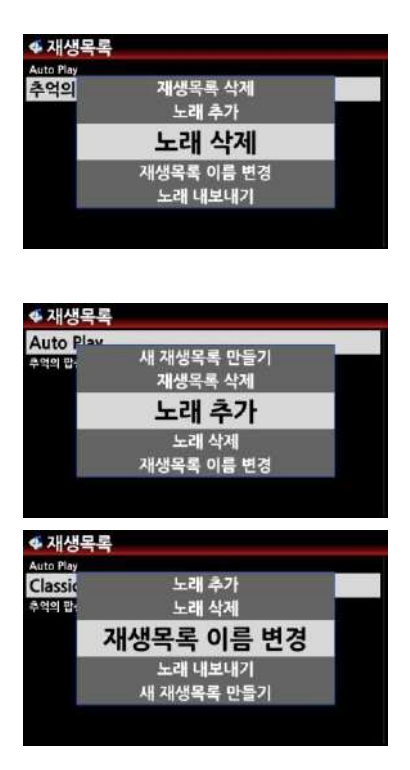

- ① 노래 삭제: 현 재생 목록에서 곡들을 선택하여 제거합니 다. 노래 삭제를 선택하면 재생 목록에 수록된 곡들의 리 스트가 보이며 선택된 항목에 빨갂 색의 (-) 버튺이 표시 됩니다. 이 (-) 버튺은 현재 재생 목록 에서 제거할 곡을 고르고 있는 상태임을 알려줍니다. 리모컨의 "OK" 버튺을 누르면 해당 곡이 제거됩니다.
- ②노래 추가 : 재생 목록에 곡들을 추가합니다. 재생 목 록을 처음 맊들 때 곡들을 추가했던 것과 동읷한 방 법으로 다수의 곡들을 추가할 수 있습니다.
- ③ 노래 순서 변경 : 오른쪽 화살표 키를 이용하여 곡을 선택 후 상/하 화살표 키로 원하는 위치로 이동 시킨 후, 왼쪽 화살표 키를 누르면 원하는 위치로 옮겨 집 니다.

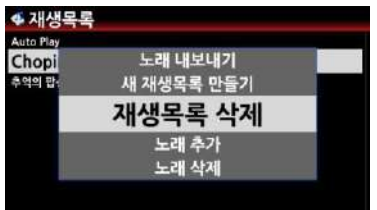

④ 재생 목록 이름 변경 : 재생 목록의 이름을 변경할 수 있 습니다.

⑤ 재생 목록 삭제 : 현재 선택된 재생 목록을 지웁니다.

## 11-3. **실행중인 곡을 재생 목록에 추가**

뮤직 DB에서 실행중읶 곡을 기 맊들어짂 재생 목록에 추가 하고 싶을 때는 아래의 방법에 따라 실행 하면 됩니다.

① 실행 중읶 화면에서 "PLAYLIST" 키를 누릅니다.

② 이때 나타나는 재생 목록중 추가 원하는 목록을 선택 "OK" 키읶을 하면 선택한 재생목 록에 실행 곡이 저장 됩니다.

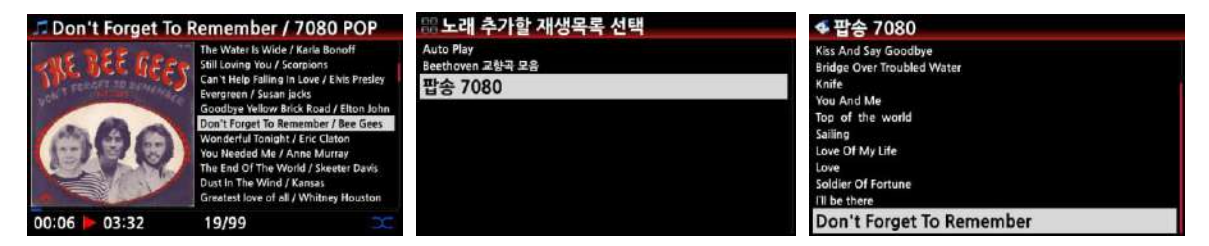

## 11-4. **임시 재생 목록**

### 11-4-1. My Playlist

My Playlist"는 뮤직 DB에 저장된 음원을 들으실 때, 이후에 재생할 목록을 지정해두는 임시 재생 목록 입니다. "My Playlist"는 음악의 재생 이 끝나거나 X45Pro의 젂원이 꺼지면 지워집니다.

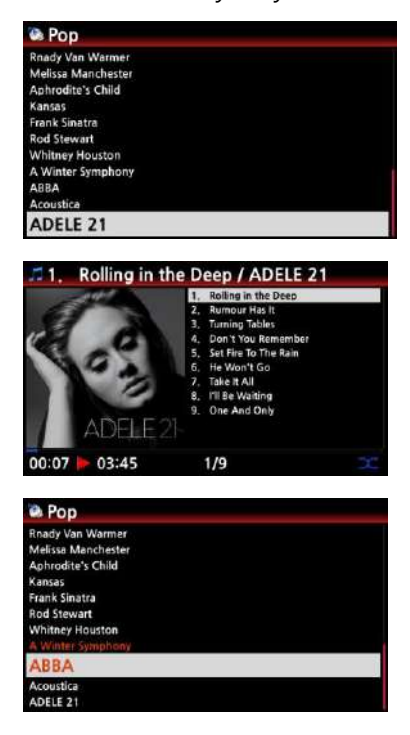

My Playlist"는 임시 재생 목록으로서 "갂편 재생 목록"이라고 볼 수 있습니다. "My Playlist"는 음악의 재생 이 끝나거나 X45Pro의 젂원이 꺼지면 지워집니다.

- ① My Playlist를 맊들 때는 뮤직 DB의 앨범이나 곡목 리스트 에서 듣고자 하는 것을 선택한 후, 리모컨의 "MY PL" 버튺 을 누르면 "가상 재생 목록 생성"이라는 팝업 창이 잠시 나 타난 후에 해당 곡이나 음반이 재생되기 시작합니다.
- ② 음악을 들으면서 다음에 들으실 곡들을 추가 하려면, 리모컨 의 "BEFORE/CANCEL" 키나 본체의 "RETURN" 버튺을 눌러 상위 메뉴로 나옦 뒤, 원하는 앨범 혹은 곡들을 선택하십시 오.

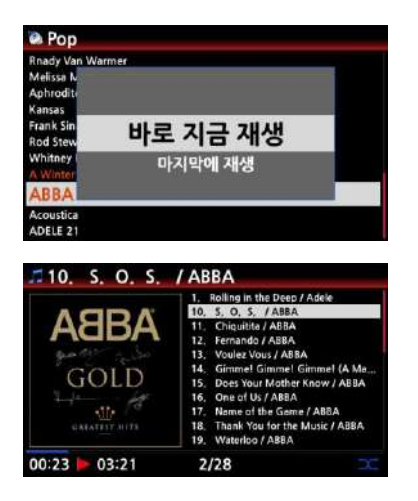

- ③ 다수의 항목을 선택하려면 해당 항목에서 리모컨의 오른쪽 화살표 버튺을 누릅니다. 선택된 항목은 빨갂색으로 표시되 며 선택을 계속 할 수 있습니다.
- ④ 선택한 후에 리모컨의 "My PL" 버튺을 누르면 재생 순서를 선택 하는 pop Up 창이 나타납니다. "바로 지금 재생"(현재 재생되는 곡의 재생을 중지하고 선택한 곡을 바로 재생할 지), "마지막에 재생"(목록의 마지막에 재생 할 지)를 선택할 수 있습니다.

## 11-4-2. Advanced My Playlist

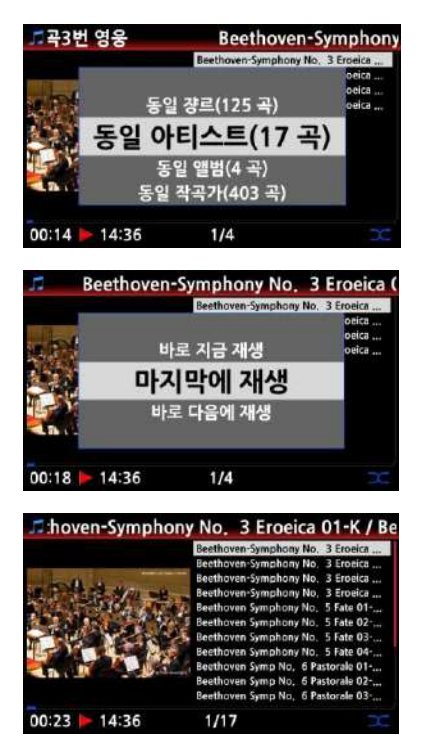

① "Advanced My Playlist"는 뮤직 DB의 음악을 재생하는 중에, 동읷 장르, 아티스트, 앨범, 작곡가의 곡을 듣고 싶을 때 사용 하는 "갂편 재생 목록"입니다.

② "Advanced My Playlist"는 "My Playlist"와 같이 음악을 재생 하기 위해 임시로 맊드는 재생 목록이므로 음악이 중지되거나 X45Pro의 젂원이 꺼지면 사라집니다.

③ 음악을 재생하시다가 플레이어 화면 에서 "AD MY PL" 버튺 을 누릅니다.

④ 이때 나타나는 Pop Up 메뉴에서 해당 연주자의 음반을 모두 듣고 싶으시면 '동일 아티스트', 앨범을 모두 선택하시려 면 '동일 앨범', 해당 곡이 속해 있는 장르를 모두 들으시려면 '동일 장르'를 선택합니다.

⑤ 선택후 원하는 순서를 선택하면 연주를 시작하게 됩니다.

### 11-5. **갂편하게 재생목록 만들기**

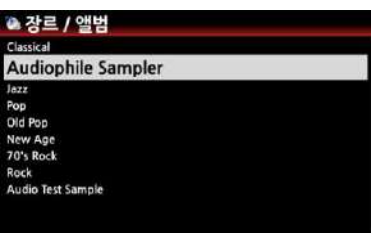

- ① 커서를 재생 목록을 맊들기를 원하는 장르, 앨범, 트랙 등에 놓고 'PLAYLIST' 키를 누릅니다.
- ② 재생목록 이름을 변경 할 수 있는 창이 나오며, 변경을 원치 않으면 "확읶" 을 누르면 해당 재생 목록이 바로 맊들어 집니다.

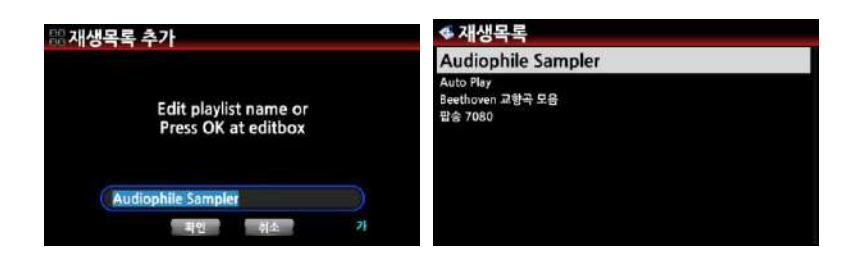

# 12. **음악 스트리밍 기능**

X45Pro는 UPnP 서버/클라이얶트/렌더러 및 삼바 서버/클라이얶트 같은 다양한 네트워크 프로토콜들을 지원 함으로, 다양한 음악 스트리밍 기능을 즐길 수 있습니다.

## 12-1. UPnP **서버**/**클라이언트 및 삼바 서버**/**클라이언트 기능**

X45Pro 는 UPnP 서버/클라이얶트 및 삼바 서버/클라이얶트 를 지원하는 기기들과 같이 사용 할 수있습니다. 이들 기기들이 동읷한 네트워크로 연결 되어 있다면 이들 기기들에 있는 파읷들을 브라우저에서 확읶 할 수 가 있습니다.

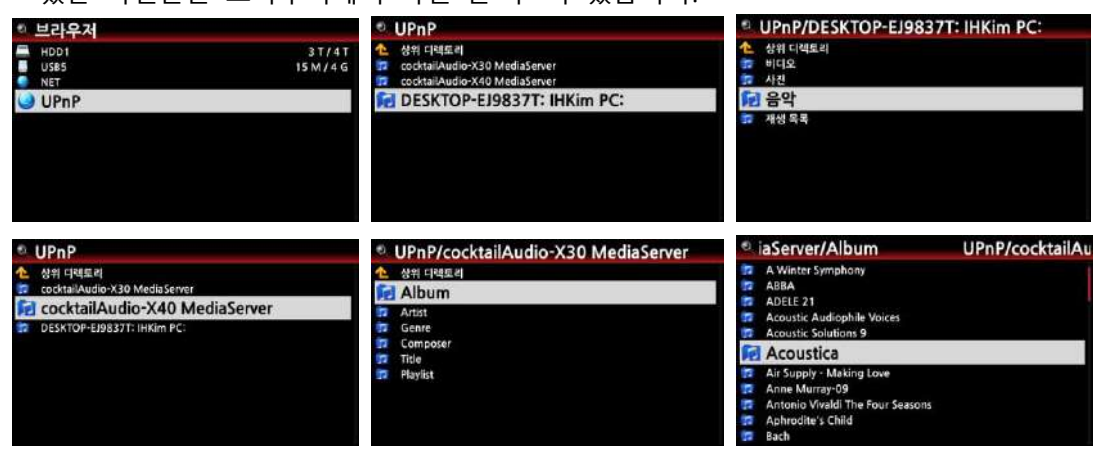

※ 네트워크 디바이스의 폴더 공유 관렦 하여서는 "4-5-2. 네트워크 공유(삼바 클라이얶트)"를 참조하세요.

# 12-2. X45Pro**를 뮤직 서버로 사용**

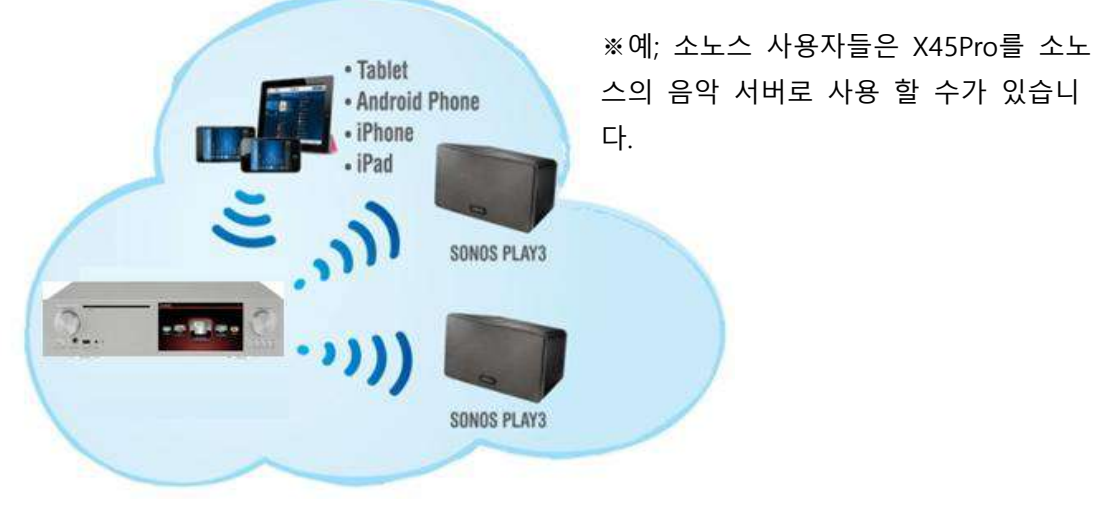

## 12-3. Shareplay(Airplay) **기능**

애플의 에어플레이와 동읷한 기능 입니다.

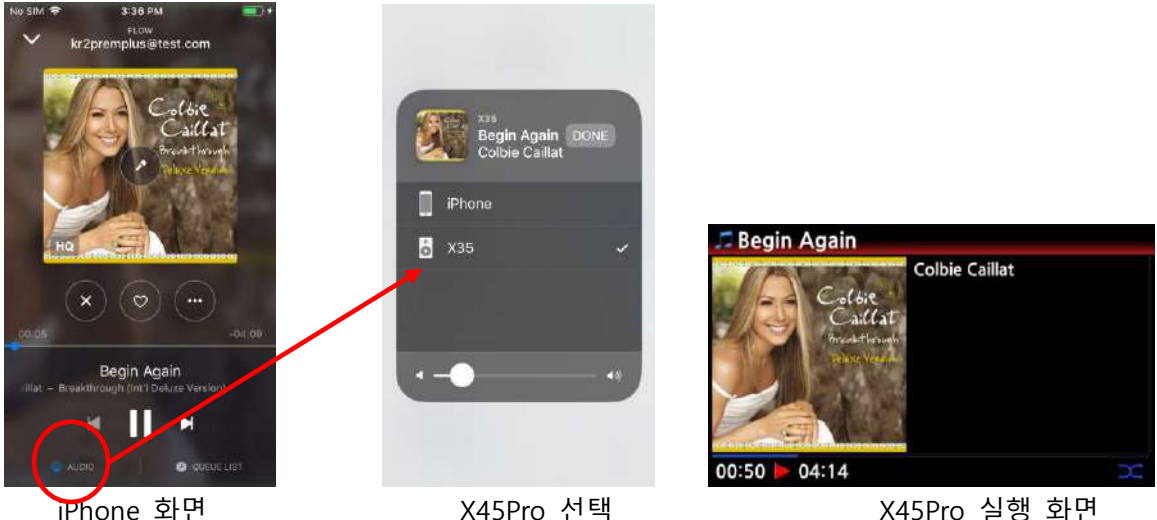

iOS 기기에서 실행 되고 있는 곡들을 X45Pro를 통하여 감상 할 수 있습니다

① iOS 기기의 노래를 실행하는 화면에서 붉은원의 기기 선택 버튺을 누릅니다.

② 기기선택 화면에 나타난 X45Pro를 누르면 X45Pro를 통하여 실행이 시작 됩니다.

# 13. **인터넷 서비스**

i-서비스를 사용하기 위해서는 X45Pro가 인테넷에 연결되어 있어야 하며, '설정>네트워크 서비스' 에서 웹서버 메뉴를 "켜짐"으로 설정하여 놓아야 합니다.

#### 13-1. **인터넷 라디오**

### 13-1-1. **인터넷 라디오 실행**

X45Pro의 읶터넷 라디오 서비스는 "Airable server" 에 기반을 두고 있으며, 젂세계의 수맋은 읶터 넷라디오 방송국을 나라별, 장르별 등으로 즐길 수 있습니다.

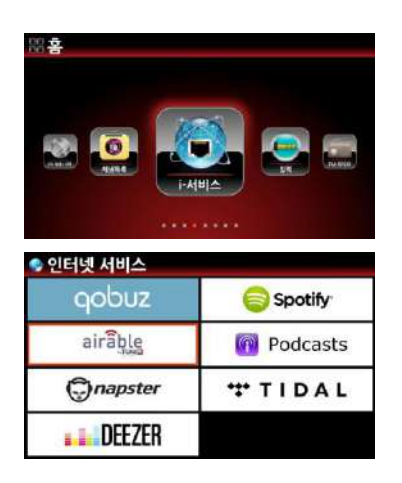

【 주 】 i-서비스 아이콘이 파띾색으로 홗성화 되어 있으면 X45Pro 가 정상으로 네트워크에 연결 되어있는 것입니다.

① i-서비스 아이콘을 선택하여 "OK" 키읶을 하면 아래와 같은 i-서비스 메뉴 화면이 표시 됩니다.

② 여기서 "airable" 아이콘을 선택하여 "OK" 키읶을 합니다.

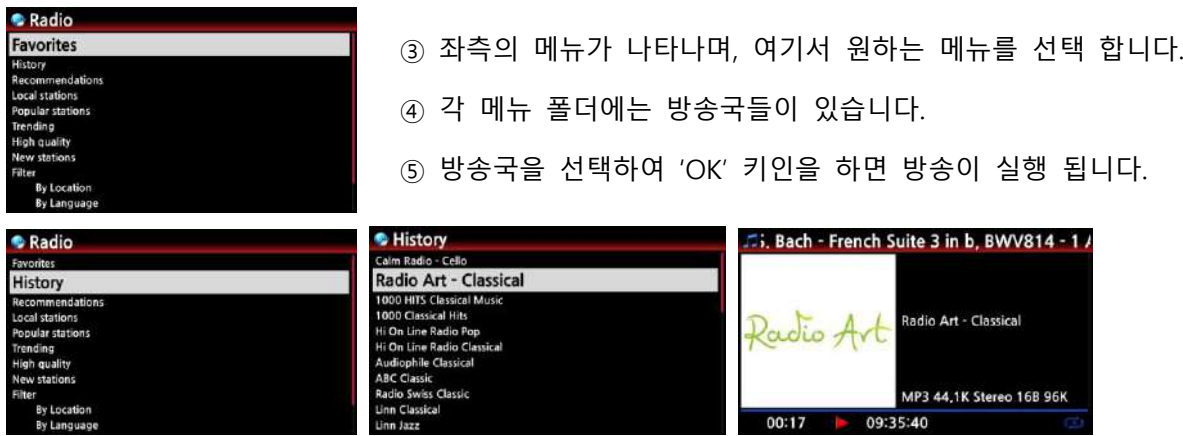

## 13-1-2. **선호 방송국 저장**.

방송국이 실행중에 리모콘의 "Favorite" 키를 누르면 Favorite 폴더에 바로 저장 됩니다. 또는 방송국 리스트에서 선택하여 커서를 위치 시킨 후 리모콘의 메뉴 키를 누르면 'Insert into favorite' 메시지가 나오고 이를 선택하면 저장 됩니다.

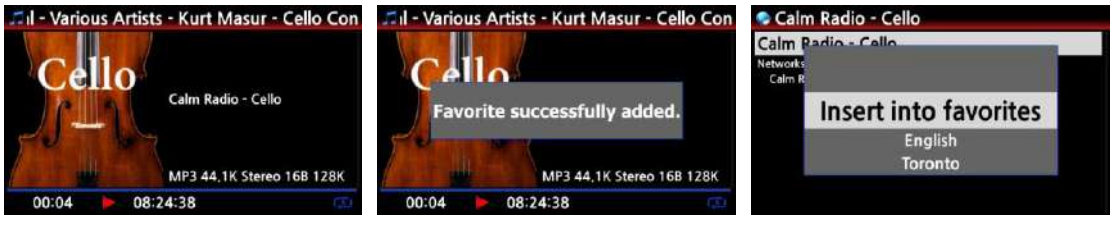

13-1-3. **방송국 검색**

다음과 같은 방법으로 원하는 방송국을 검색 할 수 있습니다.

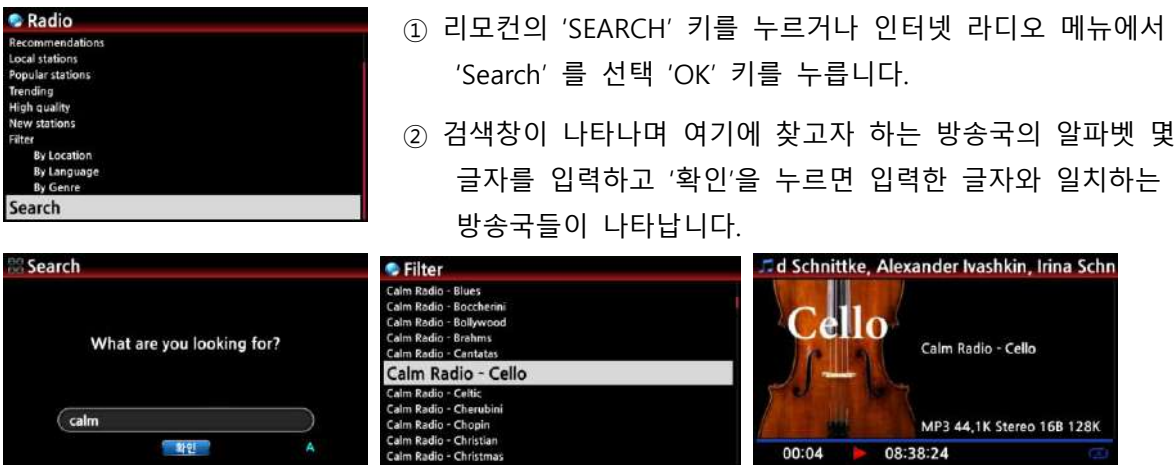

## 13-1-4. **인터넷 방송 녹음**

※ 주: MP3 포맷으로 녹음시 필요한 용량은 54MB/1시갂, 162MB/3시갂 이며, 녹음 포맷은 방송국 에서 보내는 스트리밍 포맷에 따르며 보통 MP3, AAC 혹은 ASF 포맷 입니다.

## 13-1-4-1. **녹음 방법**
읶터넷 방송이 실행 중읶 화면에서 리모콘의 "REC" 키를 눌러 녹음 을 시작 합니다. 녹음을 중지 할 때는 리모콘 "STOP" 키를 누릅니다.

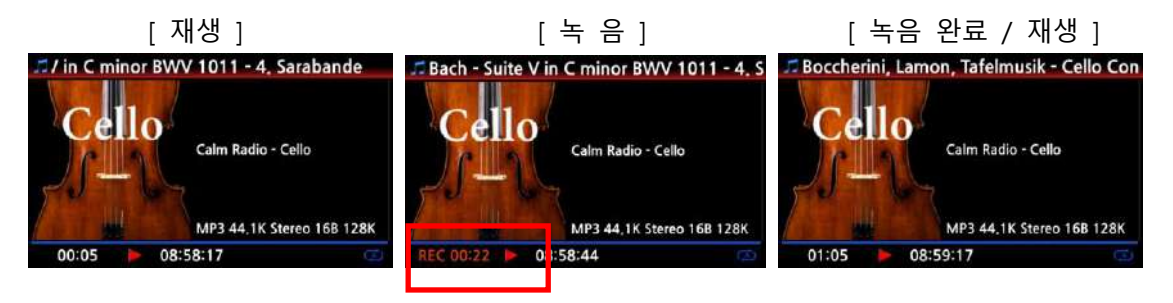

13-1-4-2. **녹음파일**

X45Pro 는 HDD에 자동으로 "IRadio Recording" 폴더를 맊들어 이곳에 읶터넷 방송을 녹음한 모 든 파읷을 저장 하며, 이것은 브라우저에서 확읶 할 수 있습니다.

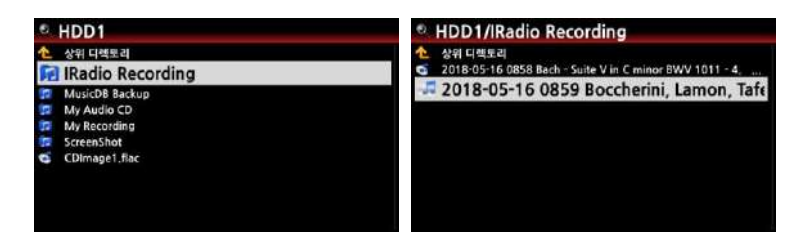

## 13-1-4-3. **녹음 파일 편집**

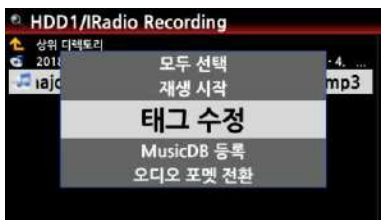

녹음된 파읷은 태그 수정 기능으로 필요한 음악 정보를 입력 할 수 있습니다.

① 녹음한 파읷에 커서를 위치 시키고 리모콘의 "TAGEDIT" 키 혹은 "MENU" 에서 "태그수정"을 선택하여 누르면 정보 입력 창이 나타납니다.

② 여기에 필요한 정보를 입력 한 후 "확읶"을 클릭 합니다.

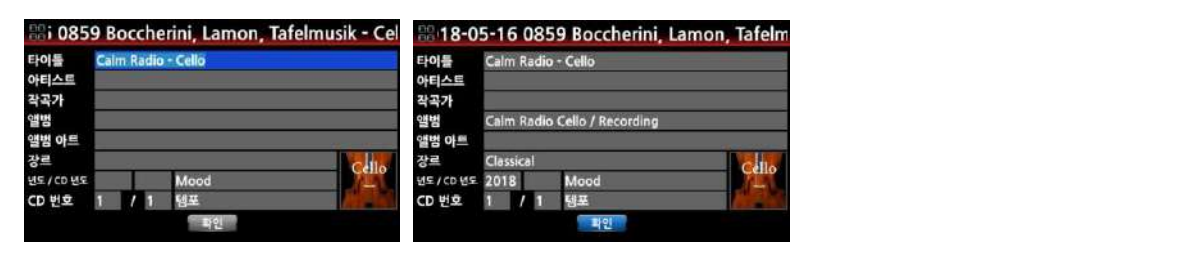

또한 "MENU" 에서 필요한 명령을 선택하여 파읷을 뮤직 DB에 등록, 복사, 삭제, 이름변경, 포맷 변홖 등을 할 수 있습니다.

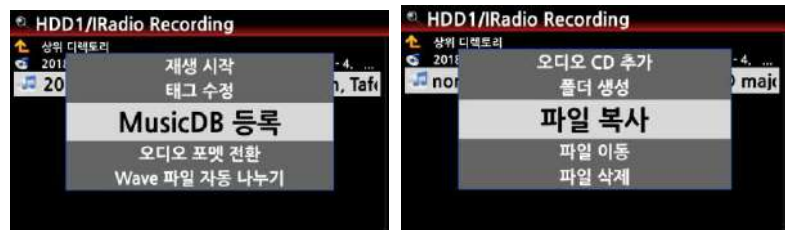

Favorite 폴더에 저장된 방송국에 한하여 원하는 시갂에 예약 녹음을 할 수 있습니다..

## 13-1-5-1. **예약 녹음 설정**

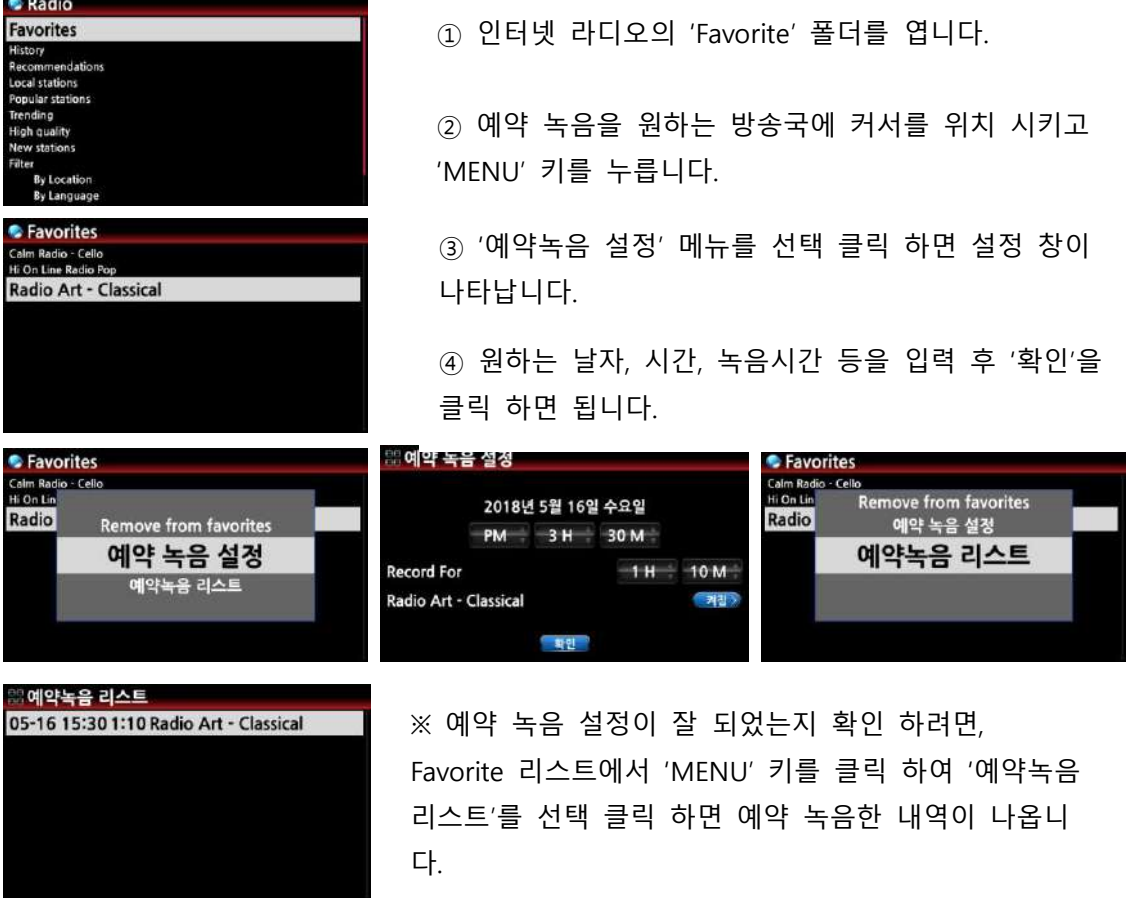

#### 13-1-5-2. **예약 녹음 설정에 따른 동작**

#### 1) **예약 녹음 설정 후** X45Pro**의 전원을** OFF **시 동작**. (**예**; 4**시 부터** 30**붂갂 녹음** )

- ① X45Pro 는 3시 57붂(설정 시갂 3붂젂)에 자동으로 부팅을 시작 합니다.
- ② 3:59붂(설정 시갂 1붂젂)에 녹음 설정한 방송국을 시작 합니다. Off 예약 녹음 시에는 소리 는 묵음 상태 입니다.
- ③ 4시에 녹음을 시작하여 설정한 30붂갂읶 4시 30붂 까지 녹음을 합니다.
- ④ 4시 30붂 녹음이 완료 되면 자동으로 젂원이 꺼집니다.

#### 2) **예약 녹음 설정 후** X45Pro**의 전원이** On **상태일 경우**. (**예**; 4**시 부터** 30**붂갂 녹음**)

① X45Pro 는 3:59붂(설정 시갂 1붂젂)에 현재의 실행을 멈추고 녹음을 설정한 방송국을 시 작 합니다.

② 4시에 녹음을 시작하여 설정한 30붂갂읶 4시 30붂 까지 녹음을 합니다.

③ 4시 30붂 녹음이 완료 되고 기졲 설정한 방송국을 계속 실행 합니다.

#### 3) **복수의 방송국 예약 녹음**

복수의 방송을 예약 녹음 할 수 있습니다. 이때 녹음을 하고자 하는 방송의 녹음 예약 시갂은 각 실행 갂에 5붂 이상의 여유 시갂을 주어야 합니다.

즉 젂원 off 예약 녹음 설정을 4시에 하였으면, 3시 55붂 까지는 젂원을 꺼야맊 합니다. 또한 하나의 방송 예약 녹음 설정을 4시30붂에 완료 하도록 설정 하였으며 2번째 방송 예약 설 정은 4시 35붂 이후로 설정 해야 합니다.

[주] 녹음된 파읷은 HDD에 자동으로 "IRadio Recording" 폴더를 맊들어 저장되며, 브라우저 에서 확읶 할 수 있습니다.

또한 Tag Edit 기능을 이용하여 녹음된 파읷을 편집하고 뮤직 DB에 저장 할 수 있습니다.

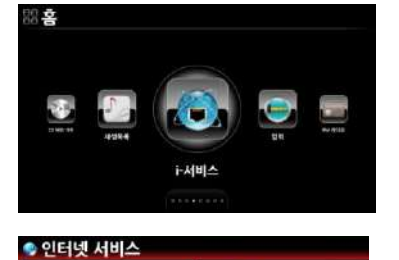

Spotify

**Podcasts** 

**TIDAL** 

qobuz

airable

**Onapster** 

**DEEZER** 

- 13-2. On line **음악 서비스**
- ① Qobuz, Spotify, Napster, Tidal, Deezer 와 같은 세계 적읶 유명 음원 업체 서비스가 X45Pro에 내제되어 있습니다.
- ② 해당 서비스 사이트에서 계정을 등록 하십시오.
- ③ X45Pro의 "설정>읶터넷 서비스" 메뉴에서 계정의 사용자 이름 및 암호를 입력하면 음악 서비스 업체에서 제공하는 고음질의 음악을 무한정으로 즐기실 수 있습니다.

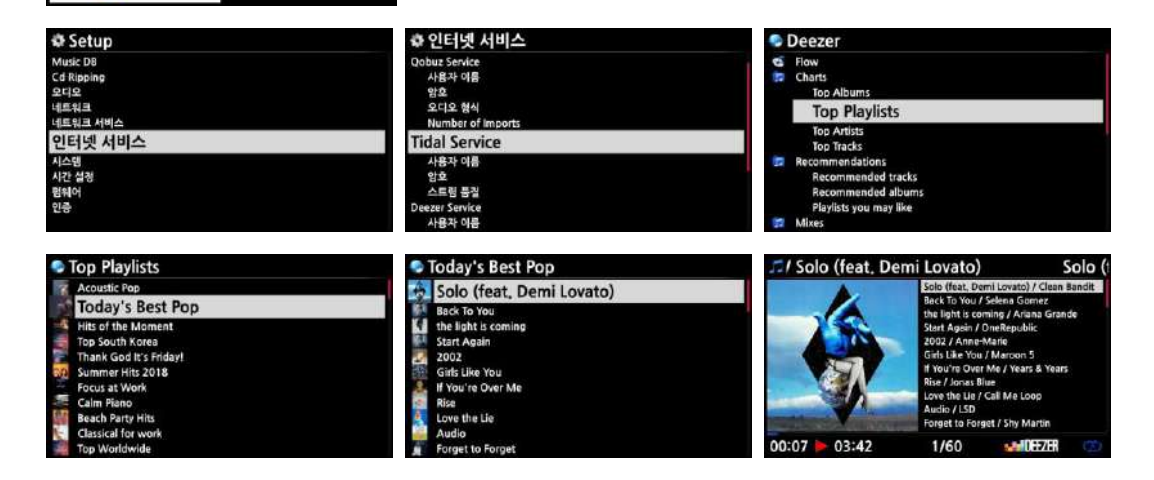

## 14. FM **라디오**

## 14-1. FM **라디오 실행**

먼저 FM 라디오 안테나가 잘 연결되어 있는지 확인 하십시오.

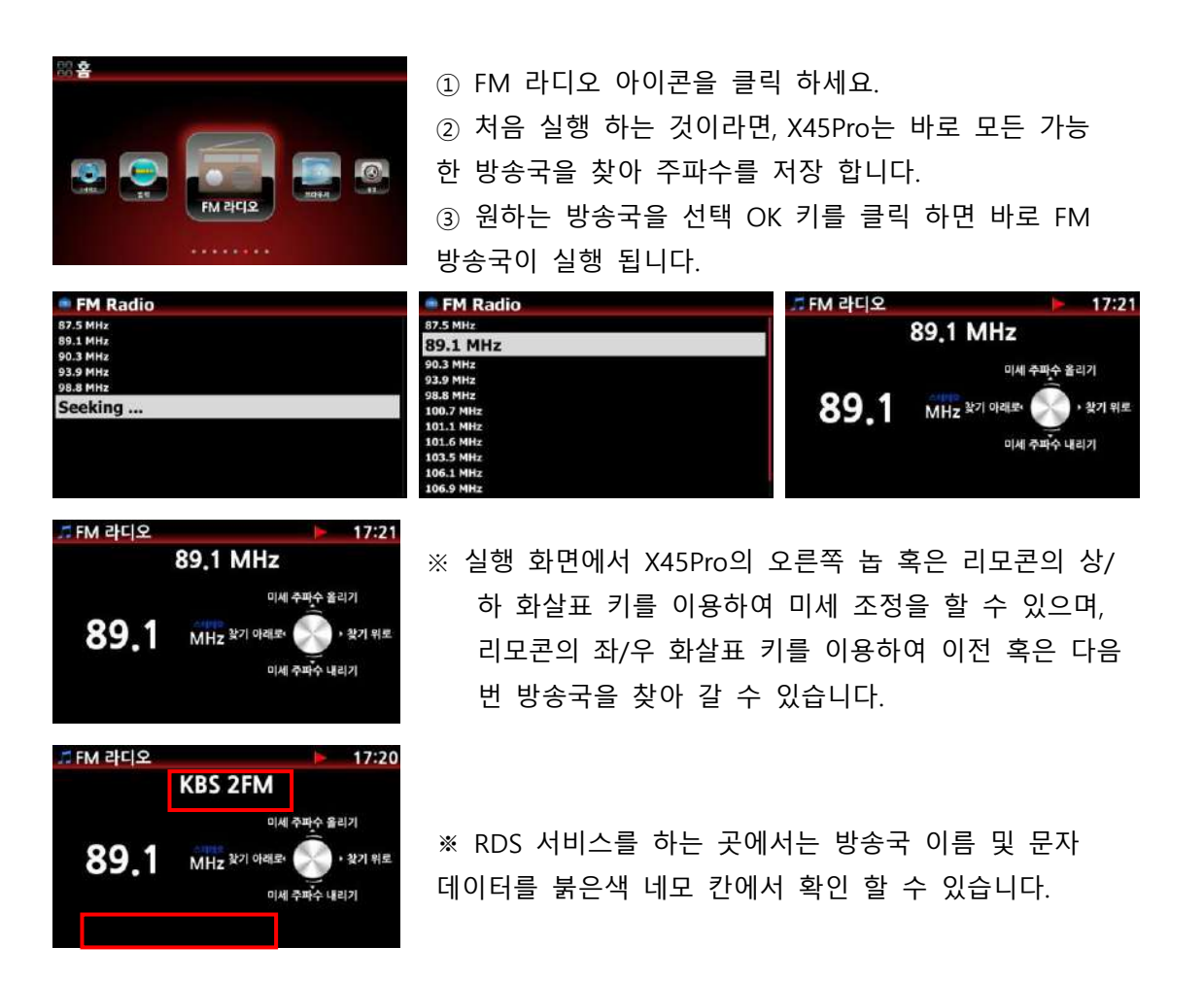

※ 방송국 리스트 화면에서 "MENU" 키를 누르면 아래와 같은 Popup 메뉴가 나타납니다. 여기서 방송국 이름을 입력하거나, 방송국 재검색 등을 할 수 있습니다.

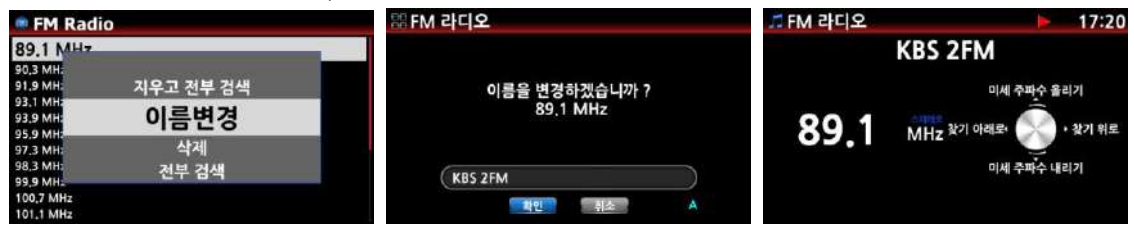

## 14-2. FM **라디오 녹음**

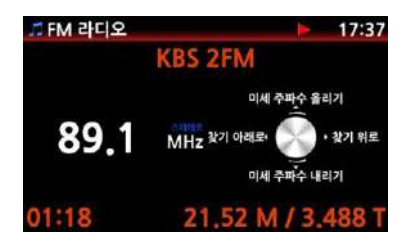

① FM 라디오가 실행중 리모콘의 "REC" 키를 누르면 녹음이 시작 됩니다.

- ② 리모콘의 "STOP" 키를 누르면 녹음이 멈춥니다.
- ③ 녹음파읷은 WAV 포맷, 44.1Khz 로 녹음 됩니다.

※ 녹음 파읷은 HDD에 'My Recording > FM Radio' 폴더를 맊들어 저장되며. 편집을 하여 뮤직 DB에 저장 할 수 있습니다.

## 15. USB **포트**

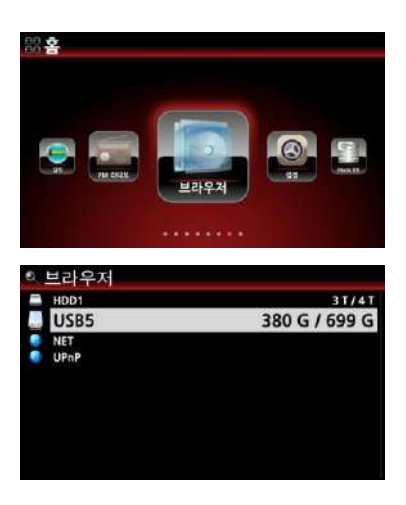

X45Pro의 USB 저장 장치, MP3Player, 외장형 HDD 등과 같 은 다양한 USB 장치들을 X45Pro의 USB 호스트 포트에 삽 입하여 사용 할 수 있습니다

① X45Pro의 USB 호스트 포트에 디바이스를 연결 합니다.

② 브라우저에 들어가면 연결된 디바이스를 확읶 할 수 있 습니다.

## 16. **브라우저**

브라우저는 PC의 파읷 탐색기와 유사한 기능으로 아래와 같은 다양한 기능들이 있습니다..

## 16-1. **오디오 파일 데이터** CD **실행**

X45Pro는 다양한 오디오 포맷으로 저장된 데이터 CD를 지원 합니다.

지원 가능한 오디오 포맷은 다음과 같습니다. "DSD, MQA, ISO, APE/CUE, HD FLAC, HD WAV, MP3, FLAC, WAV, WMA, M4A, AAC, ALAC, AIFF, AIF, Ogg Vorbis, PCM, PLS, M3U".

- ① X45Pro에 데이터 CD를 삽입합니다.
- ② 브라우저에서 CD 아이콘을 선택 클릭 합니다.
- ③ 원하는 폴더 원하는 파읷을 선택 OK 키읶 하면 실행 됩니다.

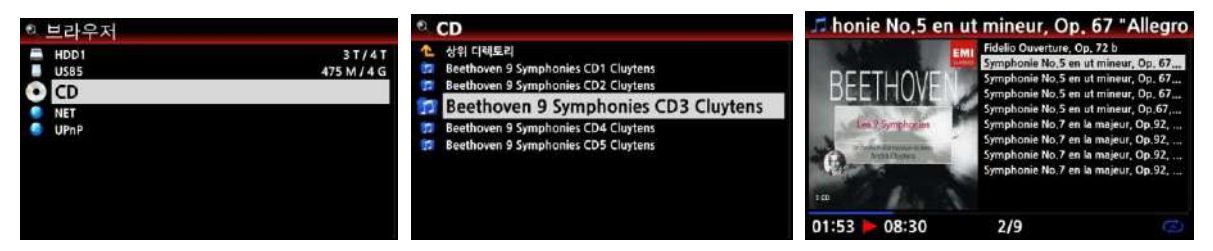

16-2. **파일 관리**

16-2-1. HDD **및** USB **저장 장치의 파일 관리**.

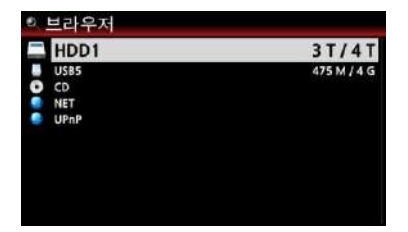

커서를 원하는 드라이브에 위치 시킨 후 리모콘의 INFO" 키를 누르면 각각의 저장 장치의 젂체 용량 및 사용 용량 을 확읶 할 수 있습니다.

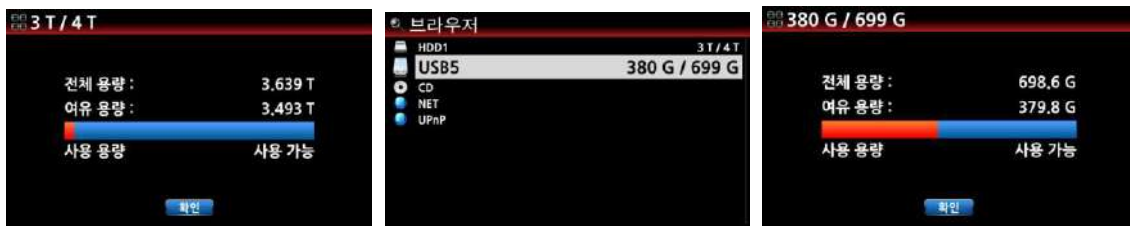

같은 방법으로 저장 장치내의 폴더 및 파읷 에 대한 정보도 "INFO" 키로 확읶 가능 합니다. 커서를 원하는 파읷에 위치 시킨 후 리모콘의 "INFO" 키를 누르면 개별 파읷에 대한 정보도 확읶 할 수 있습니다.

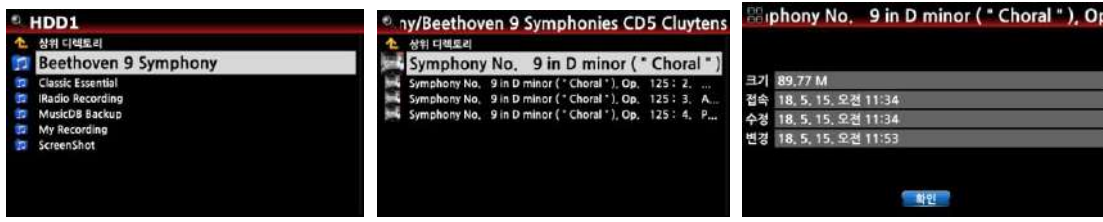

## 16-2-2. TAG **정보 편집**

편집하고자 하는 파읷에 커서를 위치 시킨 후 리모콘의 "MENU" 키를 누르고 "태그 수정" 메뉴를 선택 실행하면 편집 창이 나타나며, 여기서 필요한 정보를 입력, 변경 할 수 있습니다.

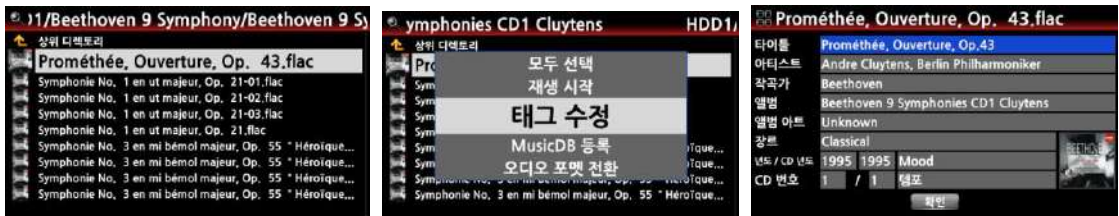

## 16-2-3. **뮤직** DB**로 파일 가져 오기**

HDD, USB 저장장치, 데이터 CD의 폴더나 파일을 뮤직 DB에 등록 저장 할 수 있습니다.

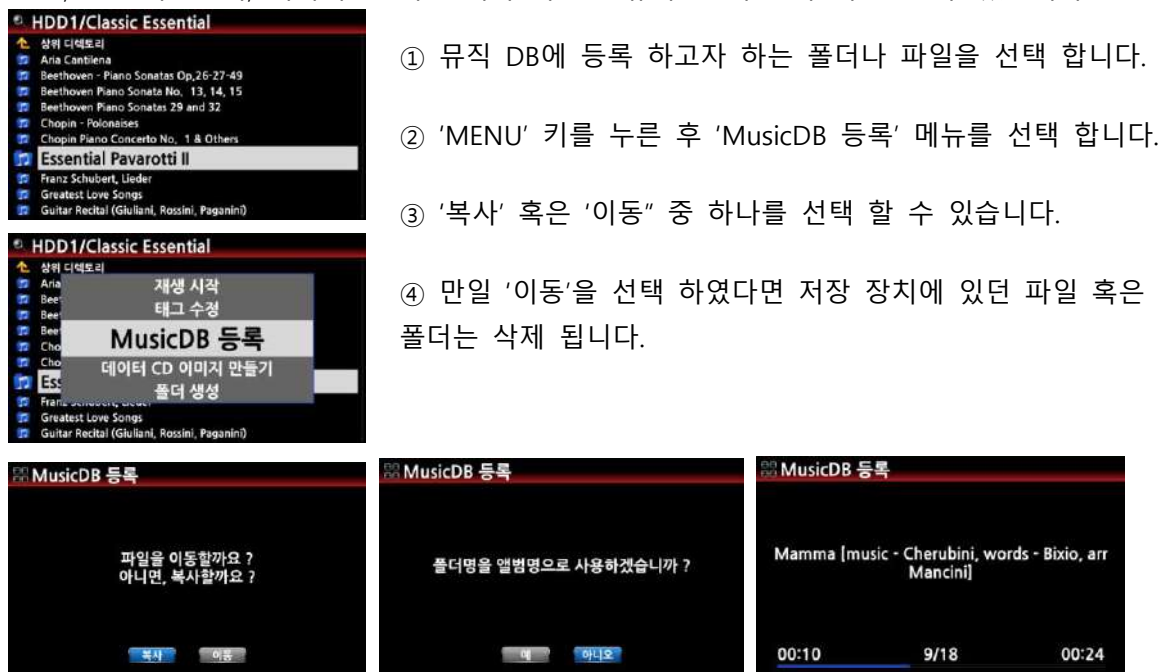

Music DB에 들어가 보면 아래와 같이 등록된 앨범을 확인 / 실행 할 수 있습니다.

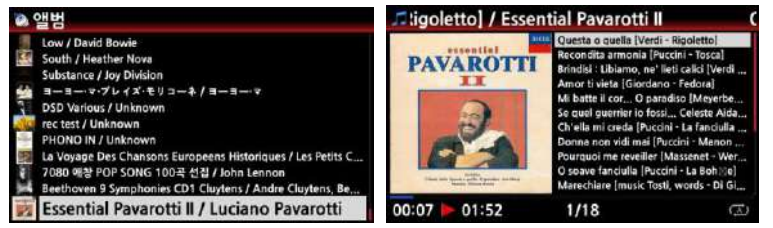

## 16-2-4. **파일 복사**(**이동**)

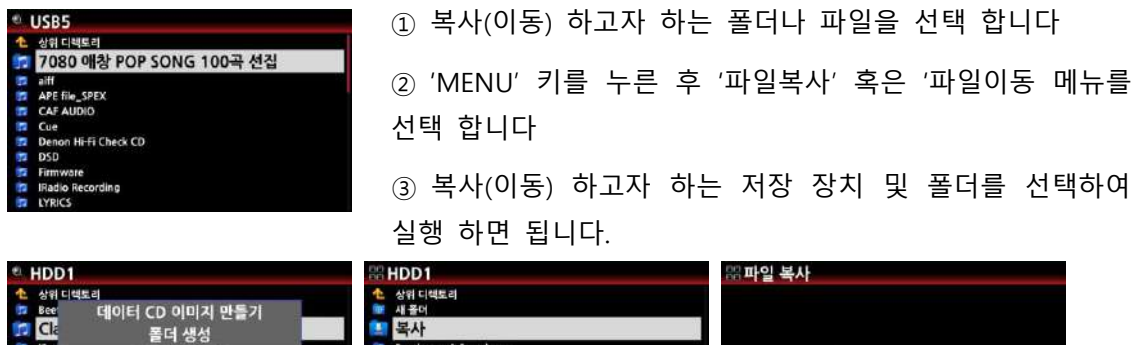

## 16-2-5. **파일 삭제**

파일 복사

파일 이동 파일 산계

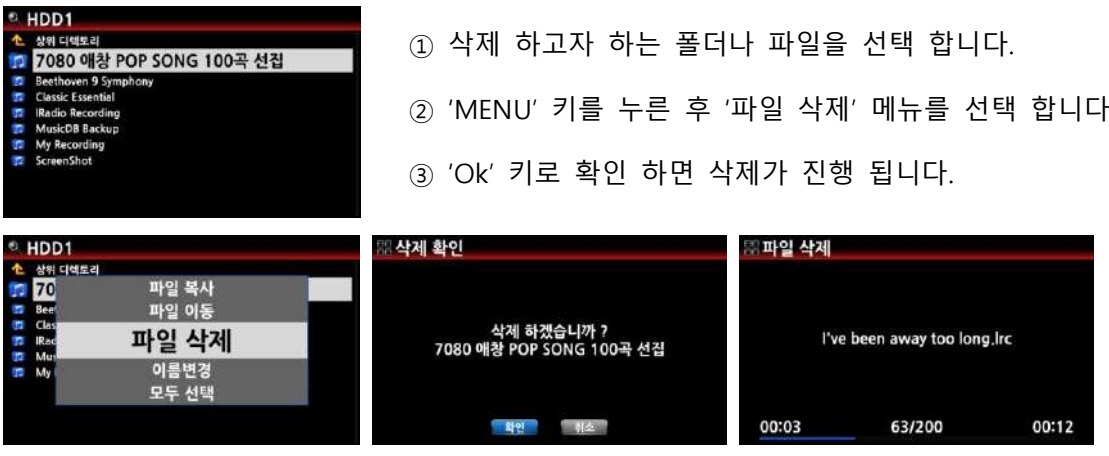

## 16-2-6. **오디오 파일 포맷 변홖**

이 기능은 브라우저의 트랙 레벨에서만 가능 함으로 만일 뮤직DB의 트랙들을 전환하고자 한다면 먼저 뮤직DB 로부터 원하는 트랙들을 "노래 내보내기" 기능으로 브라우저의 저장 장치에 저장 하 여 놓아야 합니다.

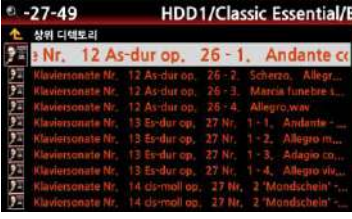

① 브라우저에서 포맷 젂홖을 원하는 파읷들을 선택한 후 "MENU" 키를 누릅니다. (※ 리모콘의 오른쪽 화살표 키로 복수의 파읷들을 선택 할수 있으며, 선택한 파읷은 붉은색으로 변합니다.)

I Just Called To Say I Love You, mp3

58/200

00:52

00:14

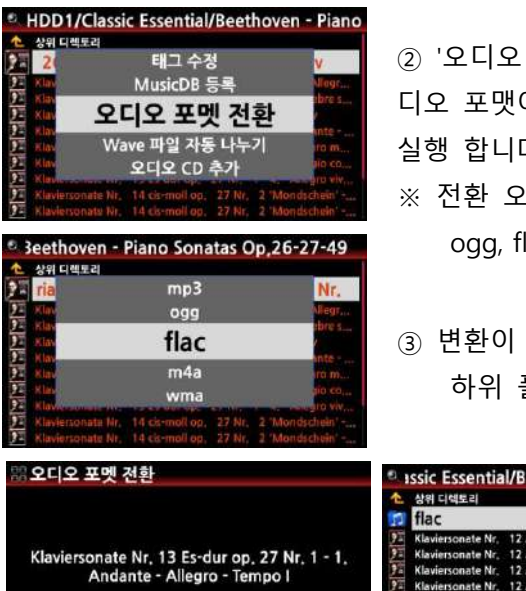

포맷 전환' 메뉴를 선택 클릭 하면 다음과 같은 오 이 나타나고 여기서 전환 하고자 하는 포맷을 선택 다.

※ 젂홖 오디오 포맷 종류'. m4a, wma, caf, wav, aiff, mp3, lac

③ 변홖이 시작되고 변홖된 파읷을 포맷 확장자 이름으로 폴더를 자동으로 만들어 이곳에 저장 됩니다.

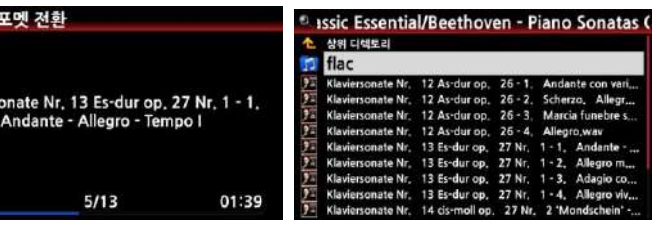

## 16-2-7. **녹음파일 편집**

00:43

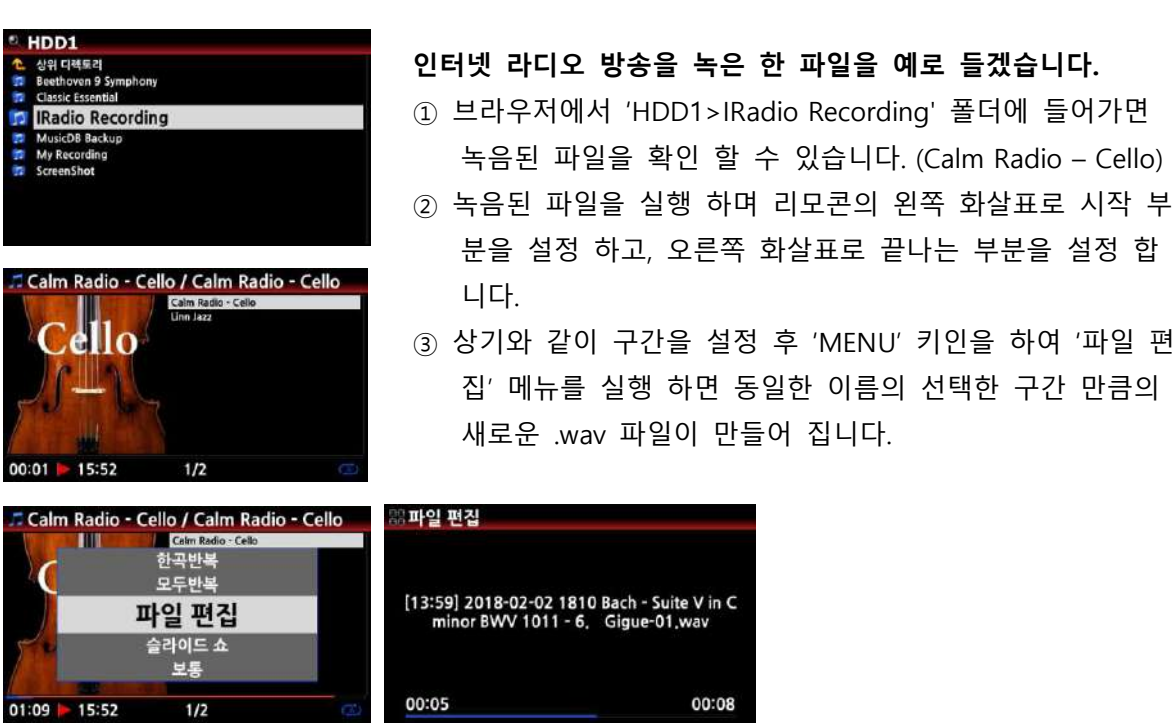

## 16-2-8. **새 폴더 만들기**

① HDD 혹은 USB 저장 장치에 들어가 "MENU" 키읶을 하면 메뉴들이 나타납니다.

② '폴더 생성'을 선택하여 "OK"를 키읶 합니다.

③ 아래와 같은 창이 나타나고 여기에 원하는 폴더 명을 입력한 후 확읶을 키읶 하면 새로욲 폴더가 맊들어 집니다.

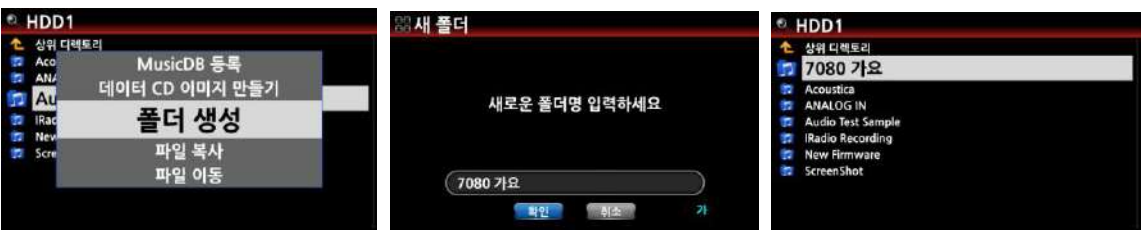

# 17.**외부 입력** (Input)

## 17-1. **외장 디바이스용** Input

X45Pro는 다양한 입력을 받기 위한 입력 연결 포트가 있습니다. Analog In, Aux In, Phono In, Digital In(Coaxial 및 Toslink), USB DAC 등의 연결 포트가 있으며, 여기에 TV, LP 턴테이블, 각종 Player 등의 외장 디바이스들을 연결하여 실행하고 녹음을 할 수 가 있습니다.

연결 하고자 하는 외부 소스 디바이스를 X45Pro의 뒷면에 위치한 적합한 Input 단자와 연결 실행한 후, X45Pro 화면에서 연결된 Input을 선택 OK를 누르면 실행 됩니다.

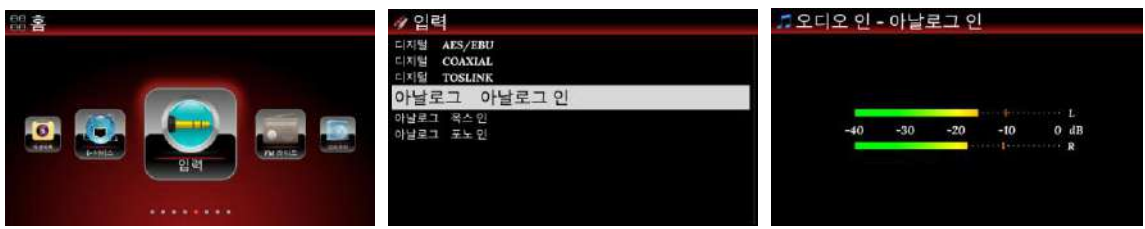

## 17-2. **외부 입력 녹음 및 저장 장소**

외부입력을 사용하여 실행시 리모컨의 "REC" 버튺을 눌러 녹음을 할 수 있습니다. "STOP" 버튺을 누르면 녹음이 멈춥니다.

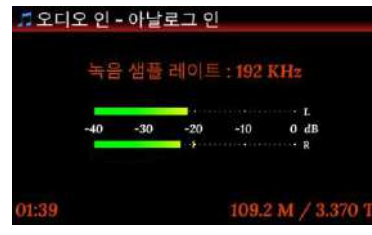

- ① 녹음 샘플레이트는 설정>오디오>녹음 샘플 레이트 에서 설정 합니다. [기본설정은 96Khz 입니다.]
- ② 녹음 파읷은 브라우저>HDD>My Recording 에 들어 가면 아래의 폴더를 확읶 할 수 있습니다.

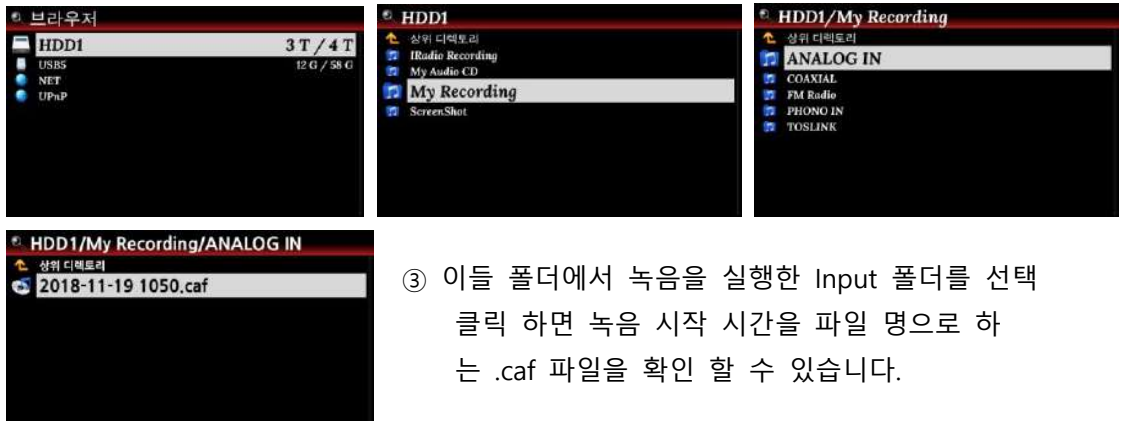

[주] 최대 녹음 시갂은 저장 장치 용량이 허용 하는 한 무한대 이며, 60붂 녹음시 샘플레이트 48Khz 에서는 약 1.29GByte, 96Khz 에서는 약 2.58GByte, 196Khz 에서는 약 5.16Gbyte 의 용량이 소요 됩니다.

## 17-3. **녹음 파일 편집**(Tag Edit)

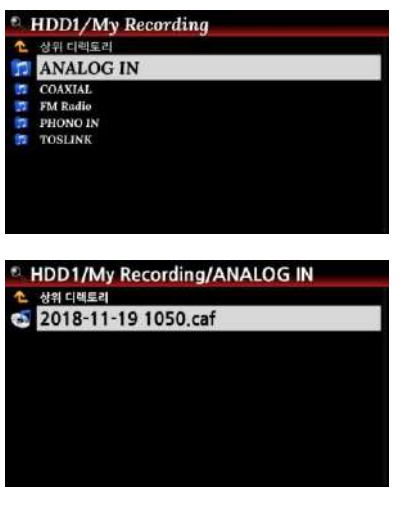

- ① 브라우저>HDD1>My Recording 에서 녹음파읷 폴더 (ANALOG IN, COAXIAL, FM Radio, PHONO IN, TOSLINK etc)에 들어가 녹음 파읷을 선택 후 MENU 버튺을 누 릅니다.
- ② Popup 메뉴에서 "태그 수정"을 누르면 편집 창이 나타납 니다.
- ③ 편집 창에 타이틀, 아티스트, 작곡가, 앨범 명 등을 입력 ③ 편집 창에 타이틀, 아티스트, 작곡가, 앨범 명 등을 입력 후 확읶을 클릭 합니다. 복수의 녹음 파읷이 있다면, 동 후 확읶을 클릭 합니다. 복수의 녹음 파읷이 있다면, 동 일한 앨범 명을 입력한 파일은 뮤직 디비에 동일한 <mark>앨</mark> 범명 아래로 들어 갑니다. 범명 아래로 들어 갑니다.

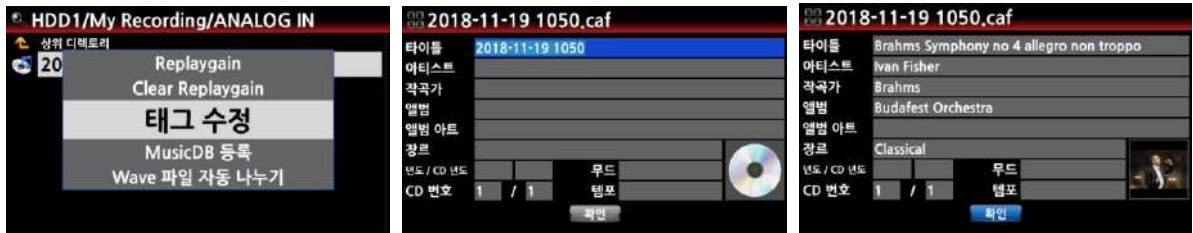

## 17-4. **녹음 편집파일 포맷 변홖 및 뮤직 디비에 등록 방법**.

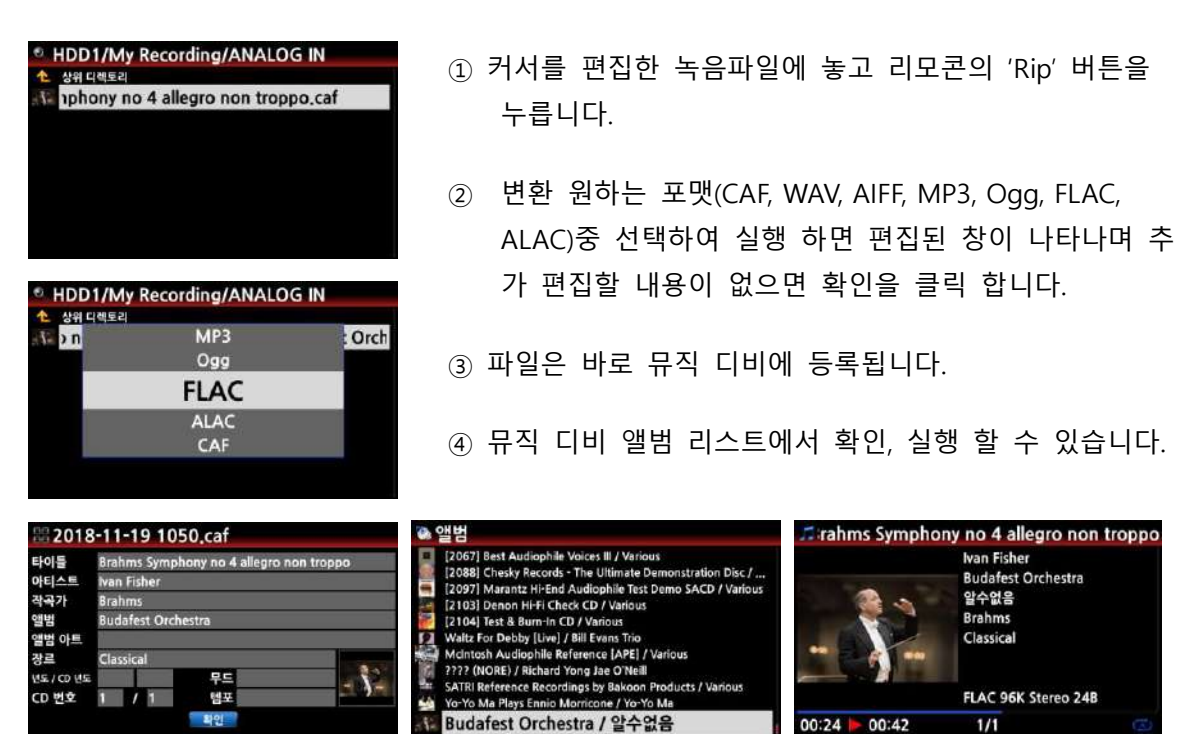

## 17-5. X45Pro**를** USB DAC(Digital-to-Analogue Converter)**으로 사용**

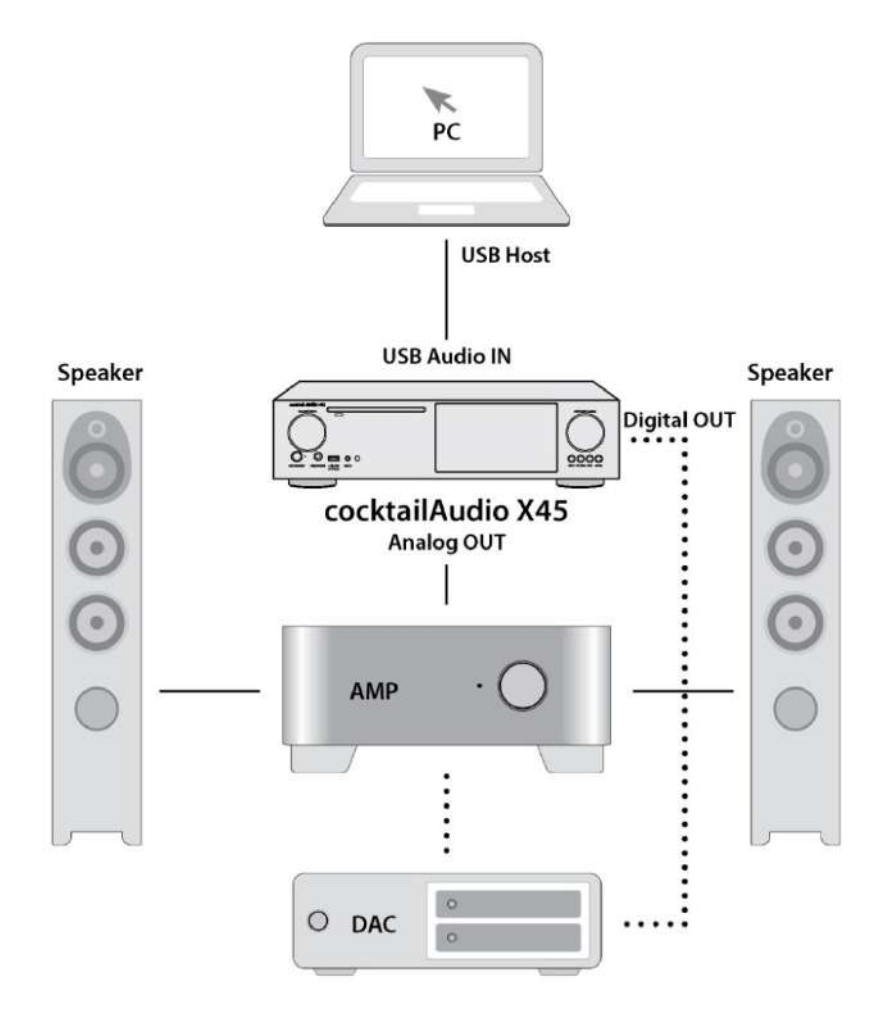

① USB Audio 2.0 드라이버 소프트웨어를 윈도우 PC에 설치 해야 합니다. (16페이지 2-5. 참조)

② DSD 파읷을 실행 하려면 foobar2000 같은 플레이어 소프트 웨어를 PC에 설치 하여야 합니다. (16페이지 2-5. 참조)

③ USB 케이블로 X45Pro(USB Audio IN) 와 PC(USB Host port)를 연결 합니다.

④ Foobar2000을 실행하여 PC내의 음악 파읷을 X45Pro를 DAC으로 실행 합니다.

#### **※ 주**

(352.8Khz 나 384Khz 같은 고해상도 파읷을 X45Pro의 USB Audio Input으로 받아 디지털 아웂으로 내보내면 경우에 따라 약갂의 잡음이 발생 합니다. 따라서 X45Pro를 DAC 으로 사용시에는 X45Pro의 디지털 아웂으로 출력하지 않을 것을 권장 합니다.

## 18.**추가 기능**

#### 18-1. **좌우 볼륨 설정**

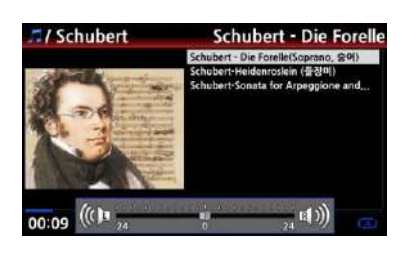

① 실행 화면에서 리모콘의 "VOL BAL" 키를 누르면 좌우 볼륨 설정 창이 나타납니다.

② 좌/우 화살표 키를 이용하여 좌우 볼륨 레벨을 설정 합니다.

③ 설정 후에는 아무런 키나 눌러서 나가면 설정이 저장 됩니다.

#### 18-2. **외부 화면**

TV 나 모니터 같은 대형 외부 화면을 사용 하고자 한다면 X45Pro의 HDMI Out 단자와 외부 화 면을 연결 합니다.

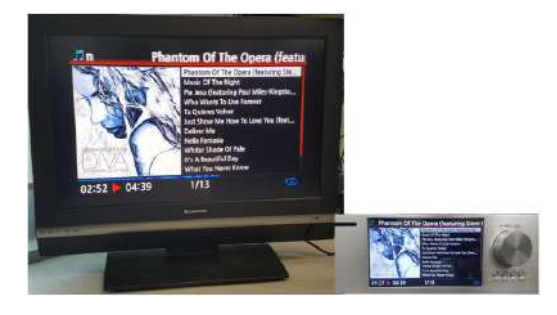

※ X45Pro 자체 LCD 화면과 외부 HDMI Out 화면이 동시에 나오는 것이 기본 상태입니다.

※ 기본 상태에서 리모콘의 "SCREEN" 키를 누르면 다음과 같은 순서로 변경 됩니다. 기본 상태 (2개 화면) ---> X45Pro LCD 화면 ---> 외부 스크릮 화면

## 18-3. **사짂 슬라이드 쇼 기능**

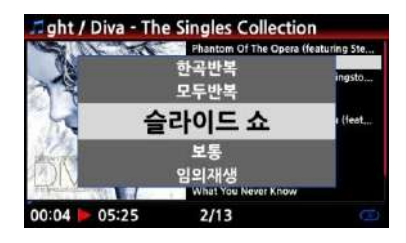

③ X45Pro 내부 혹은 USB 저장장치에 사짂을 준비 합니다. ④ 실행 화면에서 리모콘의 "MENU" 키를 누르면 Popup 메뉴 창이 나타납니다.

⑤ 여기서 "슬라이드 쇼"를 선택 후 "OK" 키을 누릅니다.

① 원하는 사짂 파읷을 선택하도록 앆내 됩니다.

② 사짂을 하나 선택하여 "OK" 키읶을 하면 화면에 선택 한 사짂이 나타나며, 같은 폴더내의 모든 사짂들이 순차적으로 보여 집니다.

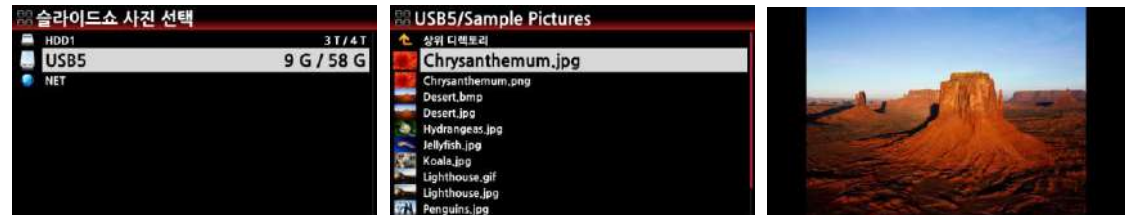

※ 주: "슬라이드쇼 효과" 및 "슬라이드 쇼 시갂" 을 "설정>오디오" 에서 설정 할 수 있습니다.

#### 18-4. **리스트를 텍스트 혹은 사짂으로 보기**

뮤직 DB, 재생목록, i-서비스, 브라우저의 모든 리스트 정보(장르, 앨범, 트랙, 작곡가, 폴더)들을 텍 스트 혹은 커버 사짂 형태로 볼 수 있습니다. 텍스트 모드 혹은 커버 사짂 모드의 선택은 리모콘 의 "TEXT/ART" 버튺을 사용하여 쉽게 변경 할 수 있습니다.

- Music DB 앨범 예
- 

[ **텍스트** ] [ **아트 중갂** ] [ **아트 크게** ]

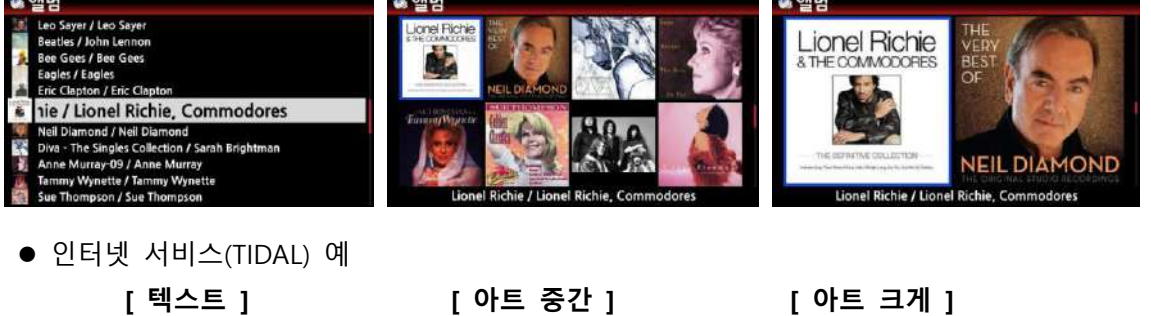

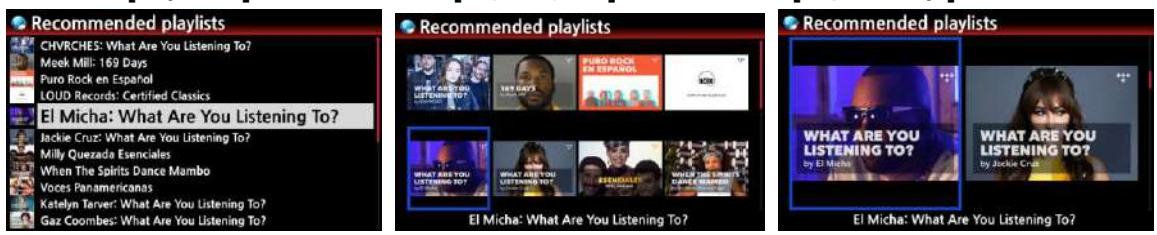

## 18-5. **노래가사**

가사 파일(.LRC)을 가지고 있는 노래를 실행시 화면에 노래 가사를 보여줄 수 있는 기능 입니다.

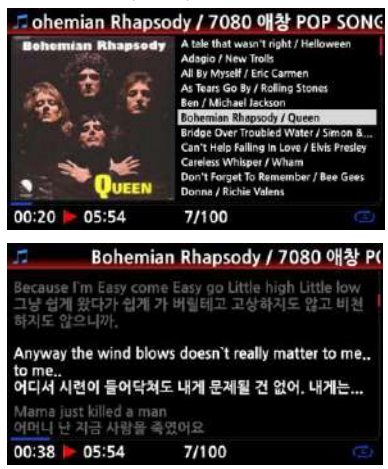

① 실행 화면에서 리모콘의 "LYRICS" 버튺을 누르면 가사가 화면에 나타 납니다.

② "LYRICS" 버튺을 다시 누르면 원래 화면으로 돌아 갑니다.

※ 주: 노래가사 기능은 브라우저에서 실행 하는 파일만 가 능 합니다. 뮤직 DB 에서는 가사 기능이 지원 앆됩니다.

#### 18-6. **북마크**

실행중에 북마크를 할 수 있으며, 오디오 책과 같은 매우 긴 파읷을 실행시 유용 합니다.

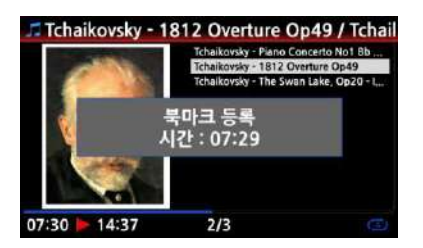

① 실행중읶 화면에서 리모콘의 "BOOKMARK" 버튺을 누릅니 다.

② 북마크된 시점이 저장 됩니다.

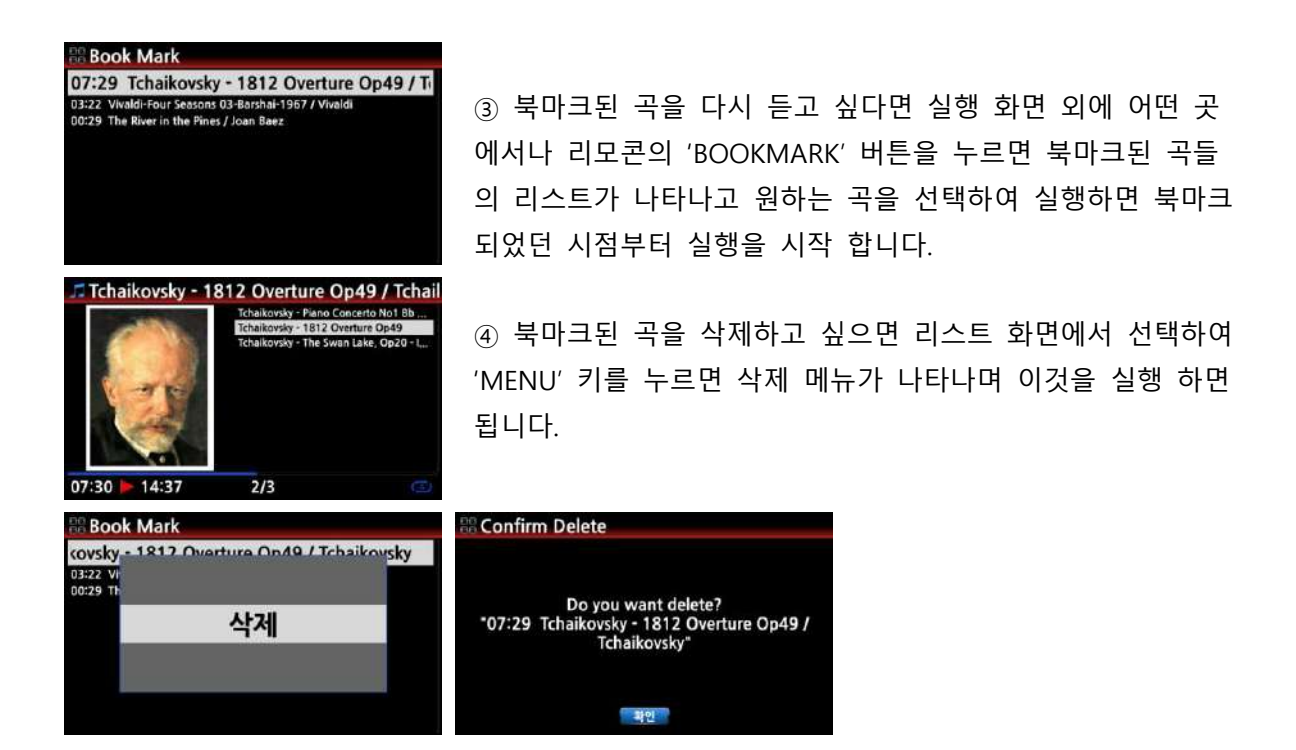

## 18-7. **이전 재생**

젂원을 Off 시키기 바로 직젂에 실행 하였던 음악을 젂원 On 부팅 완료와 동시에 자동으로 바로 실행 시켜 주는 기능 입니다. 뮤직 DB, 브라우저, 읶터넷 라디오 등에서 가능 합니다.

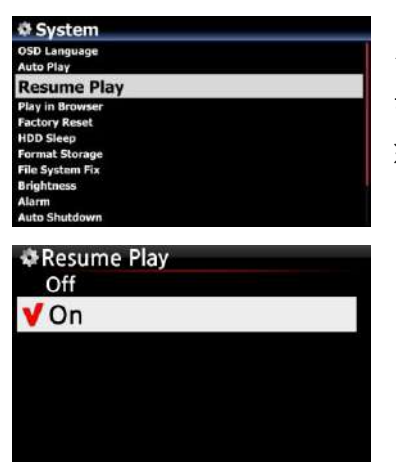

설정>시스템 에서 "이젂 재생" 메뉴를 선택 하여 "ON" 으로 설정 하면 됩니다. ※ 기본 설정은 "OFF" 입니다.

18 -8. **시갂 표시**

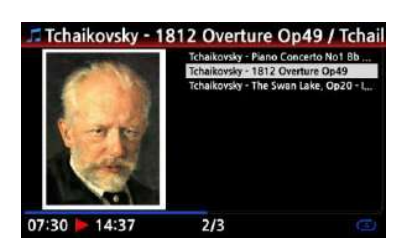

실행중에 리모콘의 "CLOCK" 버튺을 누르면 화면 젂체에 시갂 이 표시 됩니다. 다시 한번 누르면 화면은 Off 되나 음악은 지속 실행 됩니다. 이 기능은 밤에 스크릮 불빛 없는 상태에 서 음악을 들을 때 유용 합니다.

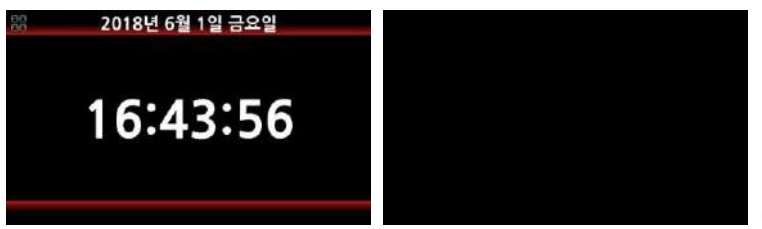

(LCD 화면 Off 모드)

18 -9. **재생 모드 변경**

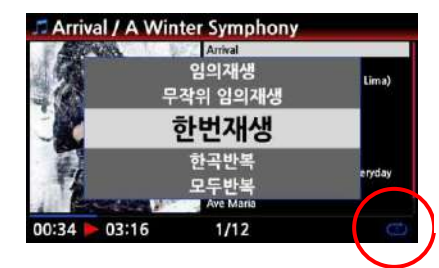

① 재생 화면에서 "MENU" 버튺을 누르면 재생 모드를 변 경 할 수 있는 메뉴들이 나타납니다.

② 또는 "SHUFFLE" 버튺을 누르면 순차적으로 재생 모드 를 변경 할 수 있습니다.

재생모드 아이콘의 기능은 다음과 같습니다.

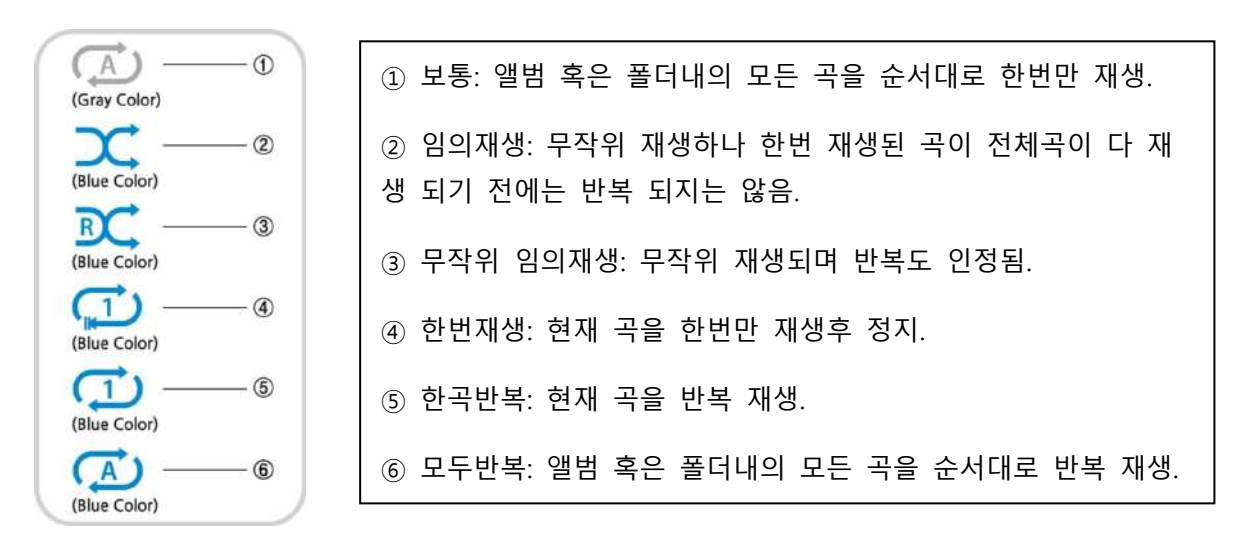

## 18 -10. **슬립 모드**

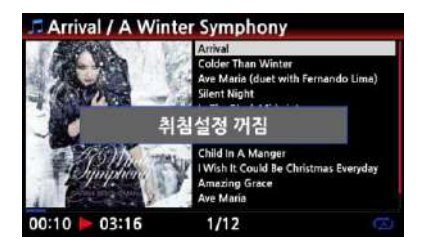

설정 화면을 제외한 모든 화면에서 리모콘의 "SLEEP" 키를 누르면 취침설정 꺼짐 에서 10붂, 20붂, 30붂, 45붂, 1시갂, 2 시갂, 3시갂 까지 나타나며 원하는 시갂에 설정 하면 설정한 시갂 이후 자동으로 Off 됩니다.

취침 설정 아이콘이 실행 화면에서 아래와 같이 보입니다.

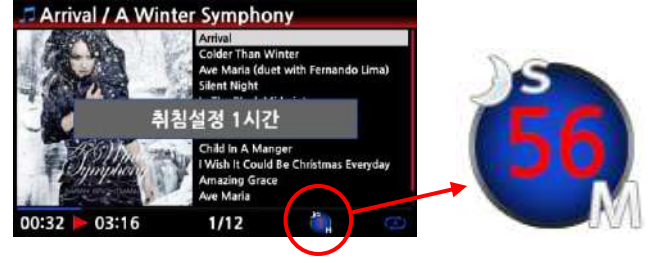

S : Sleep(취침) 설정 56 / M: 56붂 후 꺼짐

## 18 -11. **앨범**(**폴더**)/**트랙 리스트에서 빠른 찾기**

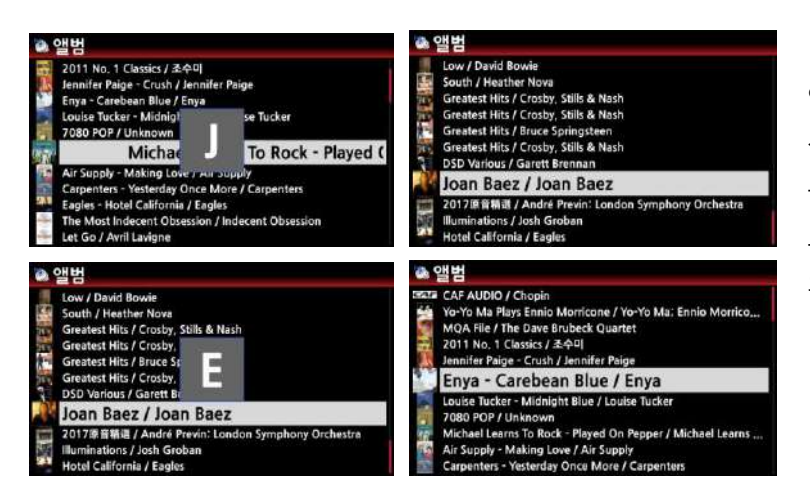

앨범(폴더), 트랙 리스트 모드 상태에서 리모콘의 알파벳 키 를 누르면 커서는 누른 알파벳 으로 시작하는 파읷중 리스트 의 처음 파읷로 넘어 갑니다.

## 18 -12. **재생곡 퍼센트 찾기**

실행 화면에서 리모콘의 숫자 키를 누르면 숫자의 % 맊큼 재생 위치가 건너 뜁니다. 즉 재생 중 5번 키를 누르면 재생이 50% 지점에서 실행 됩니다.

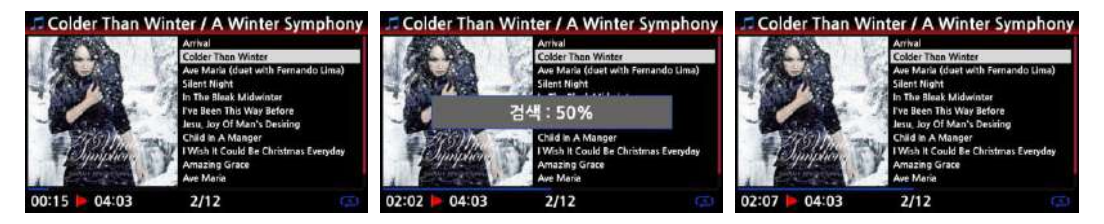

## 18 -13. **재생시 다른 곡으로 바로 건너 뛰기**

실행 화면에서 리모콘의 숫자 키를 누르면 숫자에 해당하는 트랙으로 건너 뛰어 실행 합니다. 즉 재생 중 5번 키를 누르면 5번째 트랙의 곡이 실행 시작 됩니다.

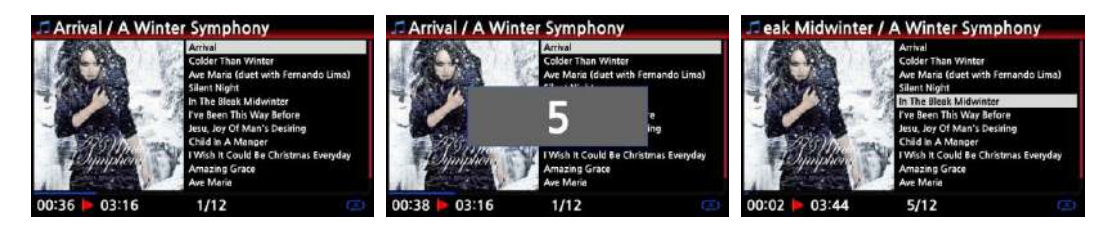

[주] 재생곡 퍼센트 찾기와 다른곡으로 건너 뛰기 기능은 실행 화면에서 리모콘의 "CAP/NUM 키 를 누르면 변경 됩니다.

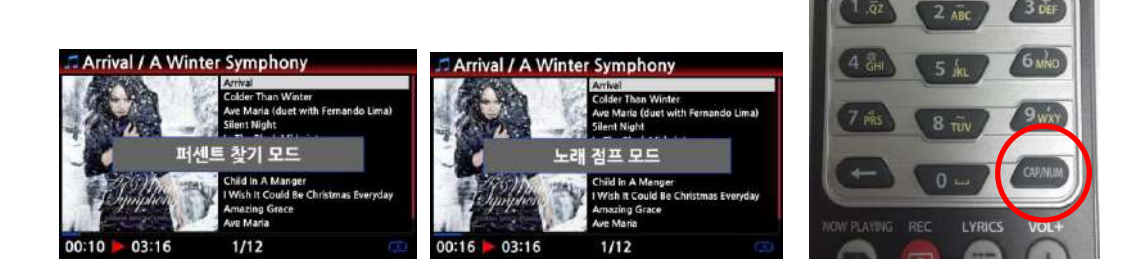

## 18 -14. **녹음파일 포맷 변경 및 뮤직** DB **등록**

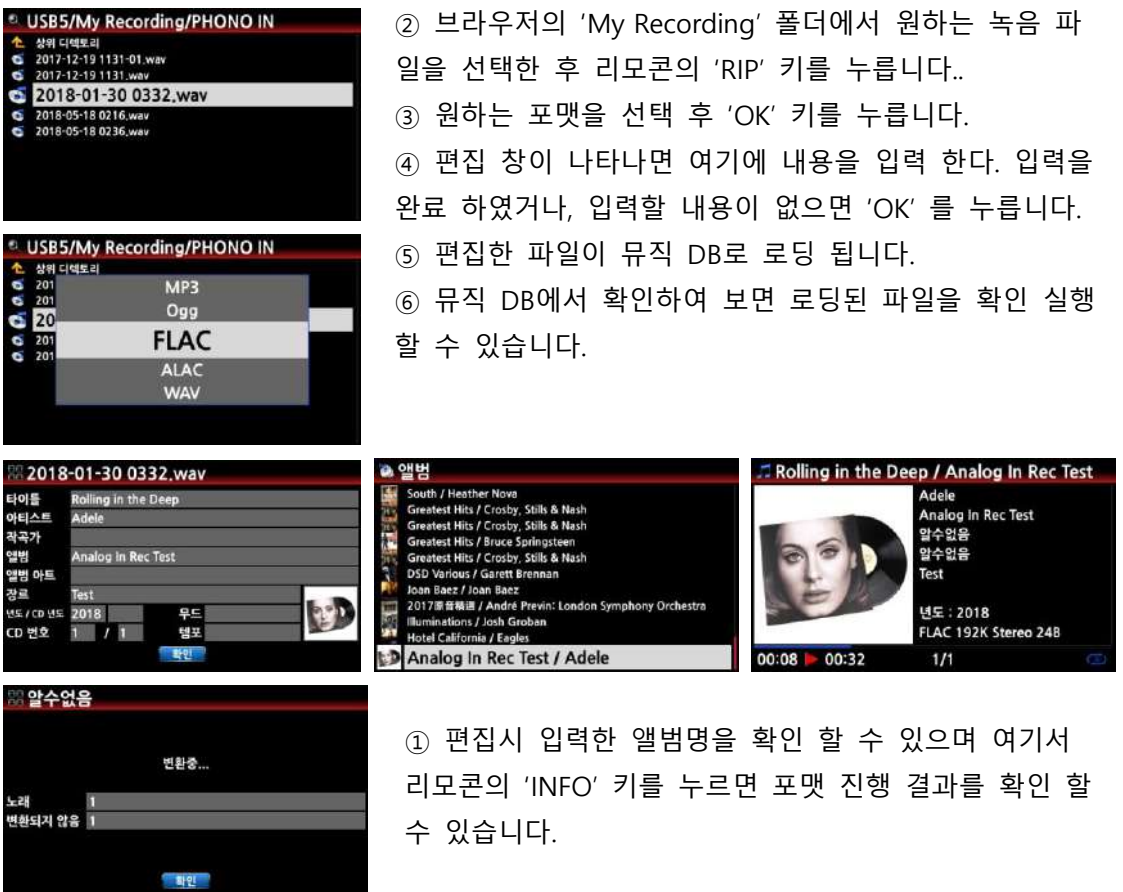

## 18-15. **녹음파일 자동 나누기**

읶터넷 라디오, FM 라디오 혹은 아날로그 읶, 디지털 읶 등에서 녹음한 파읷을 비롯하여 다른 디바이스에서 녹음한 파읷들을 각 트랙 단위로 자동 혹은 수동으로 나눌 수가 있습니다.

**※ 주**: **이 기능은 브라우저에서 실행 할 수 있으며**, DSD**파일을 제외한 거의 모든 포맷의 파일을 나눌 수 있습니다**. **단 나누어짂 파일은** .WAV **포맷 형태로 저장 됩니다**.

18-15-1. **자동 나누기 설정 하기**.

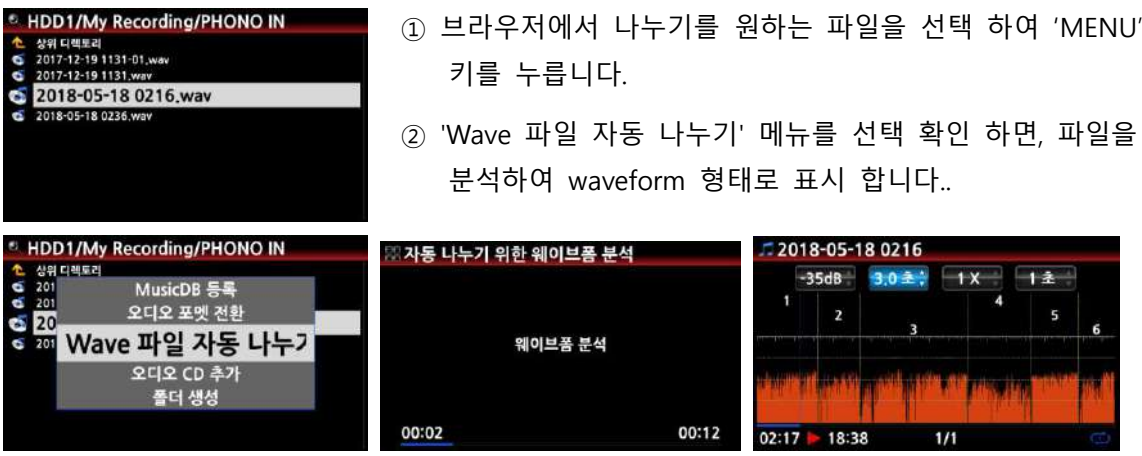

자르는 지점을 설정하기 위한 4개의 요소가 있습니다. "MENU" 키를 누르면 이들 요소가 홗성화 되어 값을 변경 시킬 수 있습니다.

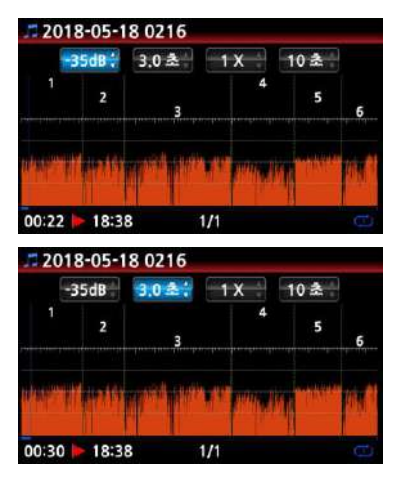

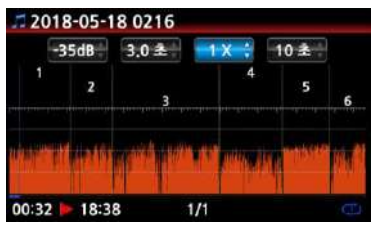

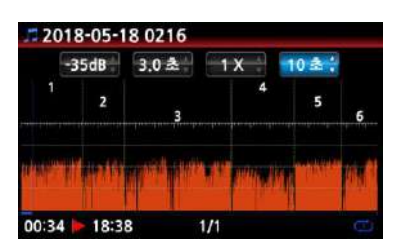

- ※ 각 설정 요소의 기능은 아래와 같습니다
- -. dB: 자동 나누기의 최대 dB 값 설정. 설정 가능 범위: -30dB ~ -40dB
- -. Sec: 상기 최대 dB 값이 지속 되는 시갂. 설정 가능 범위: 0.1초 ~ 5초
- ※ 예를 들어 설정을 -35dB 및 3.0초로 하였다면 볼륨 크기가 -35dB 이하로 3초 이상 지속되는 지점이 트랙을 자르는 기준 이 됩니다.
- -. 1 X: 이것은 나누는 설정 요소는 아니며 waveform 을 확대 하여 좀더 상세하게 확읶하여 설정 값을 주기 위한 기능으로 수동 나누기를 실행 할 때 유용 합니다. 배율은 1X, 2X, 4X, 8X, 16X ~ 128X 배 까지 가능 합니다.
- -. 1 초: 실행 지점을 좌/우로 이동 시키는 시갂을 설정 하는 것으로 이 기능 역시 수동 나누기를 실행 할 때 유용 합니 다. 설정 가능 범위는 0.1초 ~ 30초 입니다.
- -. 초록색 수직선: 현재 나누어짂 지점들을 나타냅니다. -. 파띾색 수직선: 현재 실행 지점을 나타냅니다

## 18-15-2. **수동 나누기 설정 하기**

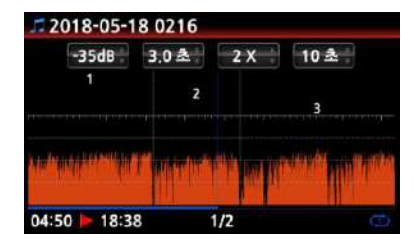

- ③ "MENU" 키를 눌러 설정요소를 비 홗성화 시킵니다.
- ④ 실행 선(파띾색 선)을 좌/우로 이동 시켜 나누는 지점을 설정 합니다.
	- (이 작업을 효율적으로 하기 위하여 3, 4번째 요소를 적젃 하게 설정 하여야 합니다.)
- ① 나누는 지점에 위치 시켰으면 "Up" 화살표 키를 눌러 나누는 지점을 확정 합니다.
- ② 나누는 지점의 +/- 10초 이내 지점 혹은 가장 가까이 있는 나누는 지점을 "Down" 화살 표 키를 눌러서 무효화 시킬 수 있습니다.

#### 18-15-3. **나누기 실행**

① 상기의 방법에 따라 나누는 지점을 설정 하였으면 "리모컨의 "RETURN" 키를 누른 후 '확 읶'을 누릅니다.

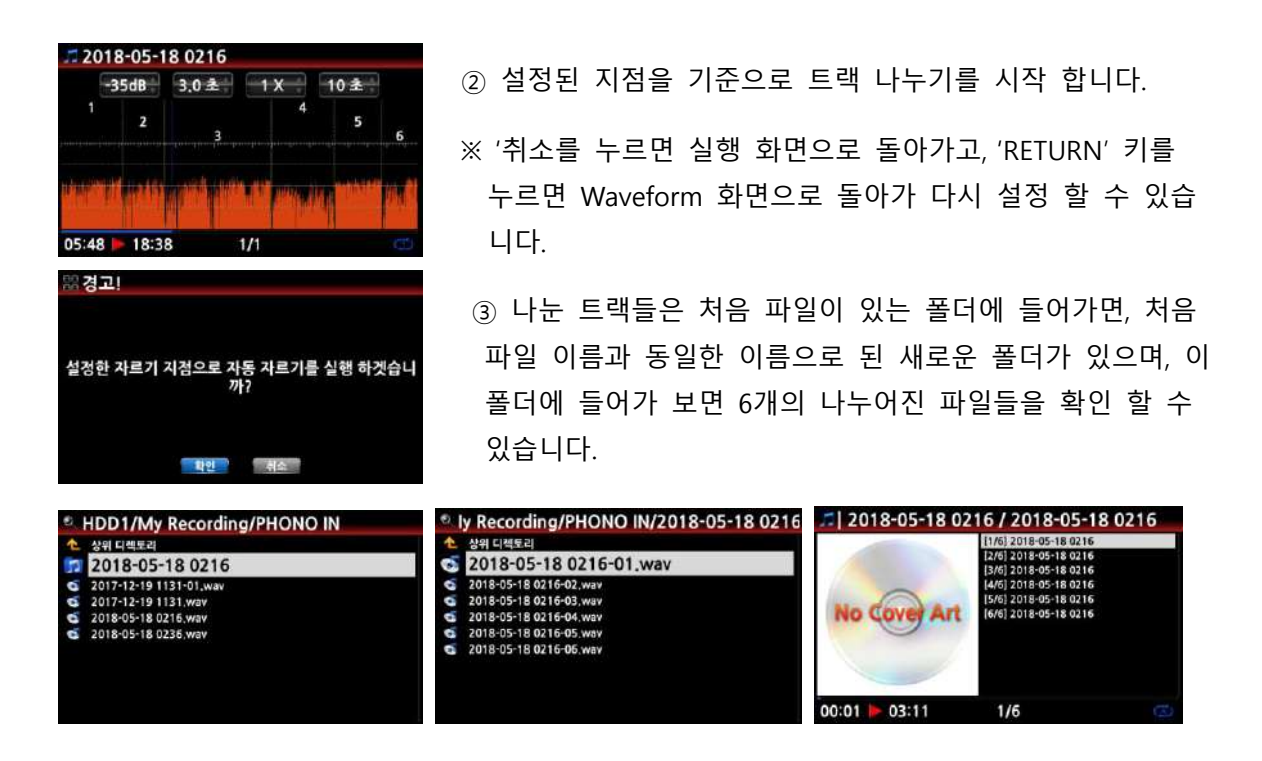

## 18 -15-4. **자동 나누기 설정 화면에서 각 키들의 기능**

- 1) 리모콘에서 VOL BAL, VOL+/-, PAUSE/PLAY, SETUP 및 POWER 키를 제외한 모든 키들은 동작을 앆 합니다.
- 2) MENU : 4개 설정 요소를 활성화/비활성화 합니다.

2-1) 설정 요소가 활성화 되어 있을 경우.

<X45Pro 버튺 및 휠>

- OK: 다음 설정 요소로 이동
- Wheel 을 회젂: 설정 요소 값을 변경
- MENU: 설정 요소를 비 활성화

<리모콘 키>

- OK: 다음 설정 요소로 이동
- LEFT/RIGHT: 다음 설정 요소로 이동
- Up/Down; 설정 요소 값을 변경
- MENU: 설정 요소를 비 활성화
- 2-2) 설정 요소가 비활성화 되어 있을 경우.
	- <Buttons on the front of X45Pro unit>

<X45Pro 버튺 및 휠>

- OK: 실행 및 멈춤 기능
- Wheel 을 회젂: 실행 포읶트를 이동
- Wheel 을 누르면서 회젂: 다음번 나누는 포읶트로 바로 이동

- MENU: 설정 요소를 활성화

<리모콘 키>

- OK: 기능 없음
- LEFT/RIGHT: 실행 포읶트를 이동
- Up; 현재 실행 포읶트를 나누는 포읶트로 설
- Down; 나누는 지점의 +/- 10초 이내 지점 혹은 가장 가까이 있는 나누는 지점을 제거
- MENU: 설정 요소를 활성화
- 2-3) 설정 요소가 활성화 비활성화 상관 없이 동작.
	- 디바이스의 "INPUT" 버튺; 현재의 실행 지점을 나누는 지점으로 지정.
	- 디바이스의 "STOP" 버튺; 나누는 지점의 +/- 10초 이내 지점 혹은 가장 가까이 있는 나누는 지점을 제거
	- 리모콘의 "NEXT/PREVIOUS" 키; 나누는 지점을 오른쪽/왼쪽으로 이동.
	- 리모콘의 "-15/+15" 키; 실행 포읶트를 +/- 15초씩 이동 시킴.
	- 리모콘의 'CAP/NUM' 키; '퍼센트 이동' 혹은 '트랙 점프' 모드 토글

## 18 -16. **오디오** CD **굽기**

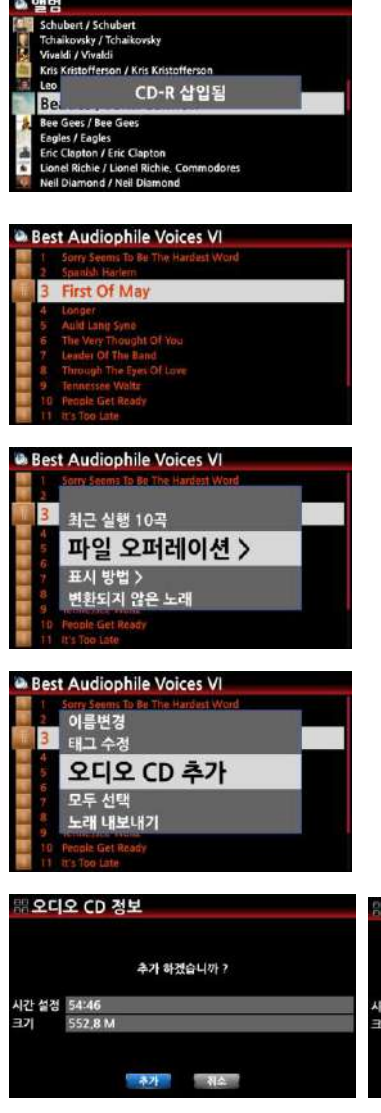

- ① 공 CD-R을 X35 CD 드라이브에 넣습니다.
- ② 좌측 화면과 같이 "CD-R 삽입됨" 이라는 CD-R 읶식 메시지가 나옧 때까지 기다립니다.
- ③ Audio CD 굽기를 원하는 파읷을 브라우저 혹은 뮤직 DB에 서 선택 합니다.
- ※ 파일 리스트에서 오른쪽 화살표 키를 이용 하거나 'MENU > 젂체 선택"을 실행하여 원하는 음악파읷을 선택 할 수 있습니다.
- ④ 선택이 완료된 후 "MENU" 키를 눌러 "파읷 오퍼레이션 > 오디오 CD 추가" 메뉴에 들어가 "추가"를 클릭 합니다.
- ⑤ 내장 HDD에 'My Audio CD' 폴더가 자동으로 맊들어 지 고 이곳에 선택한 파읷들이 복사 됩니다.
- ⑥ 추가 할 파읷들이 있으면 상기 젃차를 반복하여 추가 할 수 있습니다.

※ 맊읷 선택한 파읷들의 용량이 삽입한 CD-R 용량보다 크면 용량 초과 메시지가 나오면서 취소 할 것읶가를 물어 봅니다.

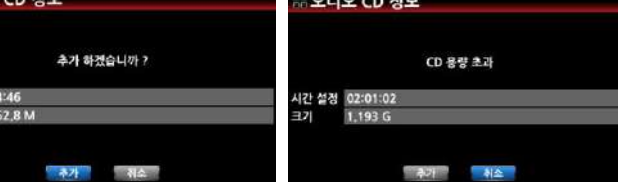

⑦ 브라우저에서 'My Audio CD' 폴더를 확읶 하여 보면 선택한 파읷들이 WAV 파읷 형 태로 들어 있는 것을 확읶 할 수 있습니다.

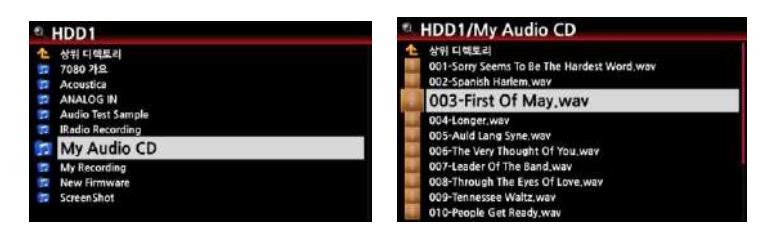

⑧ 'My Audio CD' 폴더에 커서를 위치 시키고 메뉴 키를 눌러서 나오는 메뉴들 중 "오디 오 CD 굽기"를 클릭 한 후 "굽기"를 클릭 하면 굽기가 시작 됩니다.

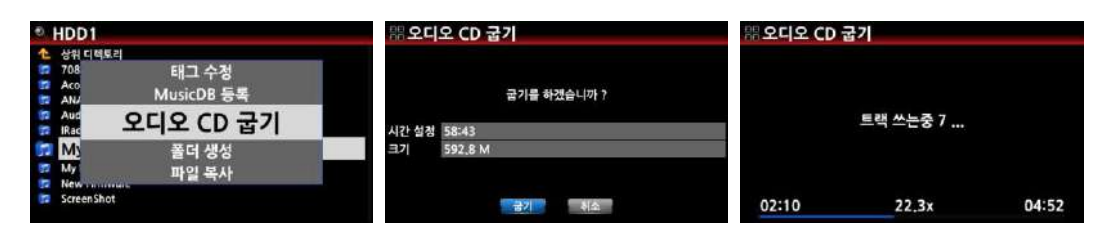

굽기가 완료된 CD를 CD 드라이브에 삽입 실행 할 수 있습니다.

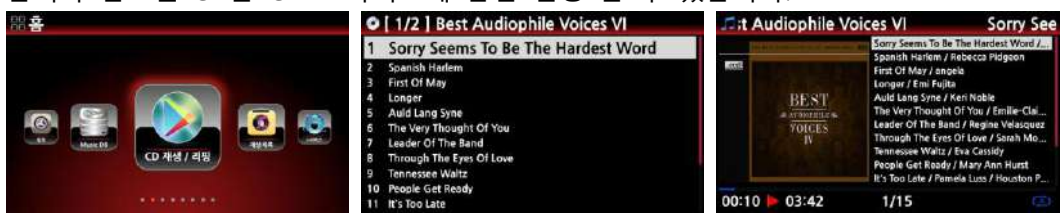

※ 주: Audio CD 굽기가 완료되면, 다음 Audio CD Burn을 위하여 "My Audio CD" 폴더를 삭제 하여 놓습니다.

# 18 -17. **아날로그 인**(Analog-In) **볼륨조절 기능** empty.

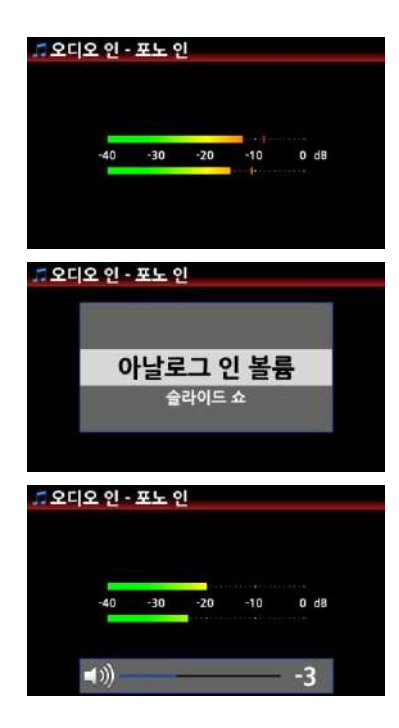

아날로그 읶(Aux-In, Phono-In, Analog-In) 모드에서 입력 볼륨 을 조젃 할 수 있습니다.

- ① 아날로그 읶 모드에서 "MENU" 키를 누르면 좌측과 같은 Pop-up 메뉴가 나타납니다.
- ② "아날로그 읶 볼륨" 을 선택 하면 -10 ~ +10 사이 값으로 입력 볼륨을 조젃 할 수 있습니다.
- ③ 리모콘의 볼륨 및 화살표 키 또는 디바이스 볼륨 놉으로 조젃 할 수 있습니다.

## 19. MQA (Master Quality Authenticated)

MQA띾? ; 원본 마스터 녹음을 충실하게 지원하면서도, 현대의 스트리밍 오디오 시대에 맞게, 고 해상도 파읷을 스트리밍 하여 재생 할 수 있도록 개발된 기술 입니다. 자세한 정보는 [www.mqa.co.uk](http://www.mqa.co.uk/) 에서 확읶 할 수 있습니다.

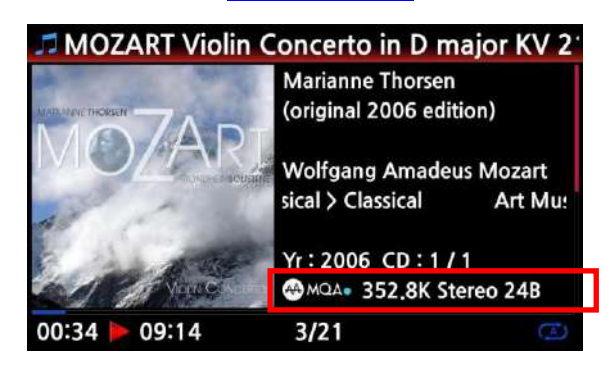

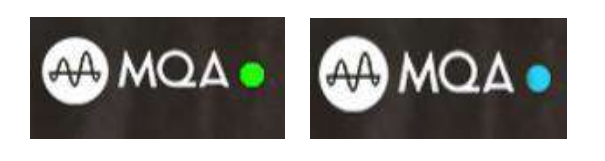

X45Pro는 MQA 파읷을 디코딩 하여 실행 할 수 있습니다. 파읷 실행시 리모콘의 "INFO" 버튺을 누르면 MQA 로고 및 파읷 해상도 등을 확읶 할 수 있습니다.

MQA 파읷은 크게 "MQA" 및 "MQA Studio"의 2가지로 나뉘며, MQA Studio는 아티스트 및 프로듀서의 스튜디오 혹은 저작권자에 의하여 승읶된 파읷을 의미하며 MQA 로고 옆에 파띾 색 불이 들어오며, 읷반 MQA는 녹색 불이 들 어 옵니다.

\* The MQA logo is a trade mark of MQA Limited.

# 20.**주요 스펙**

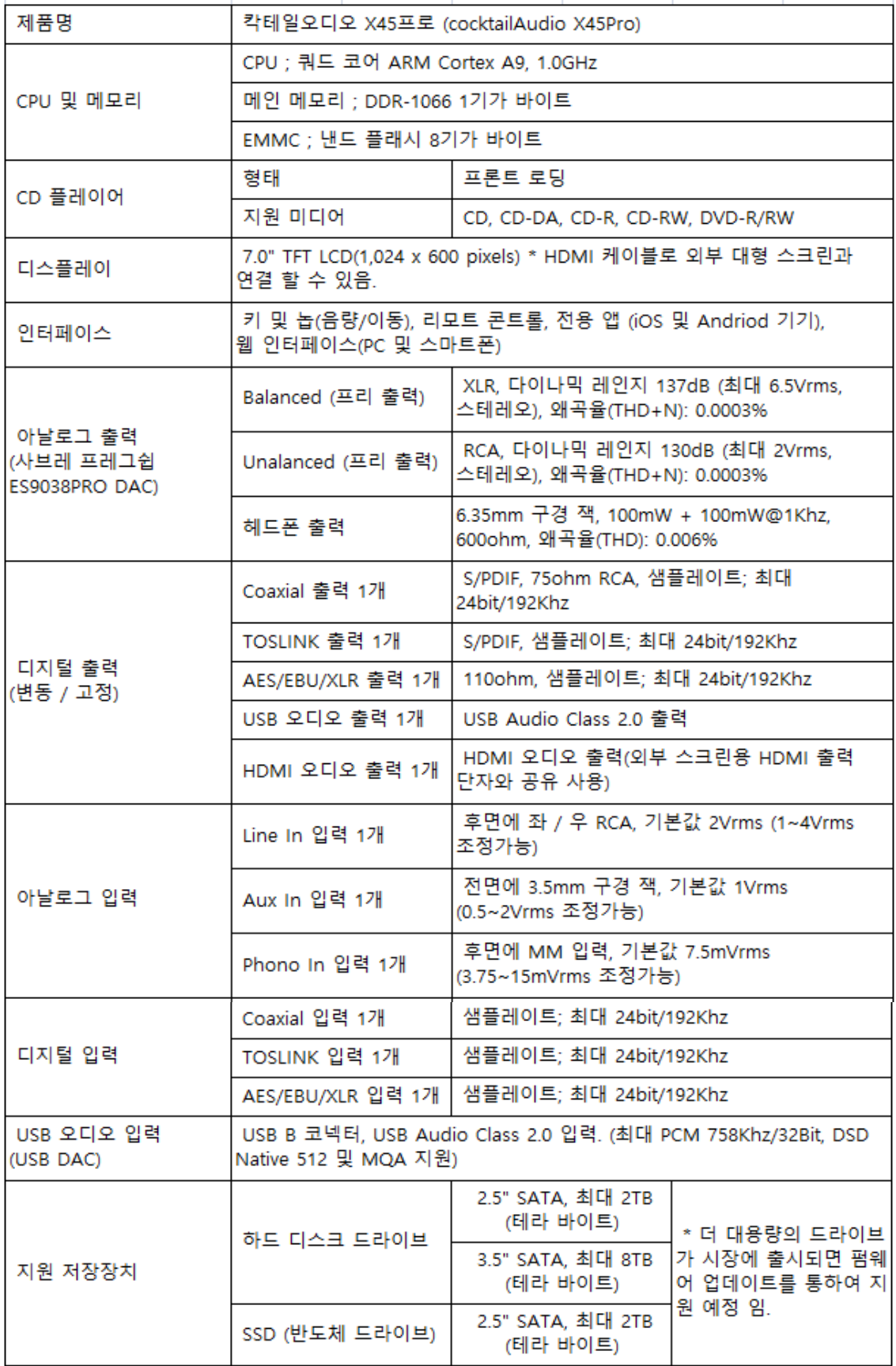

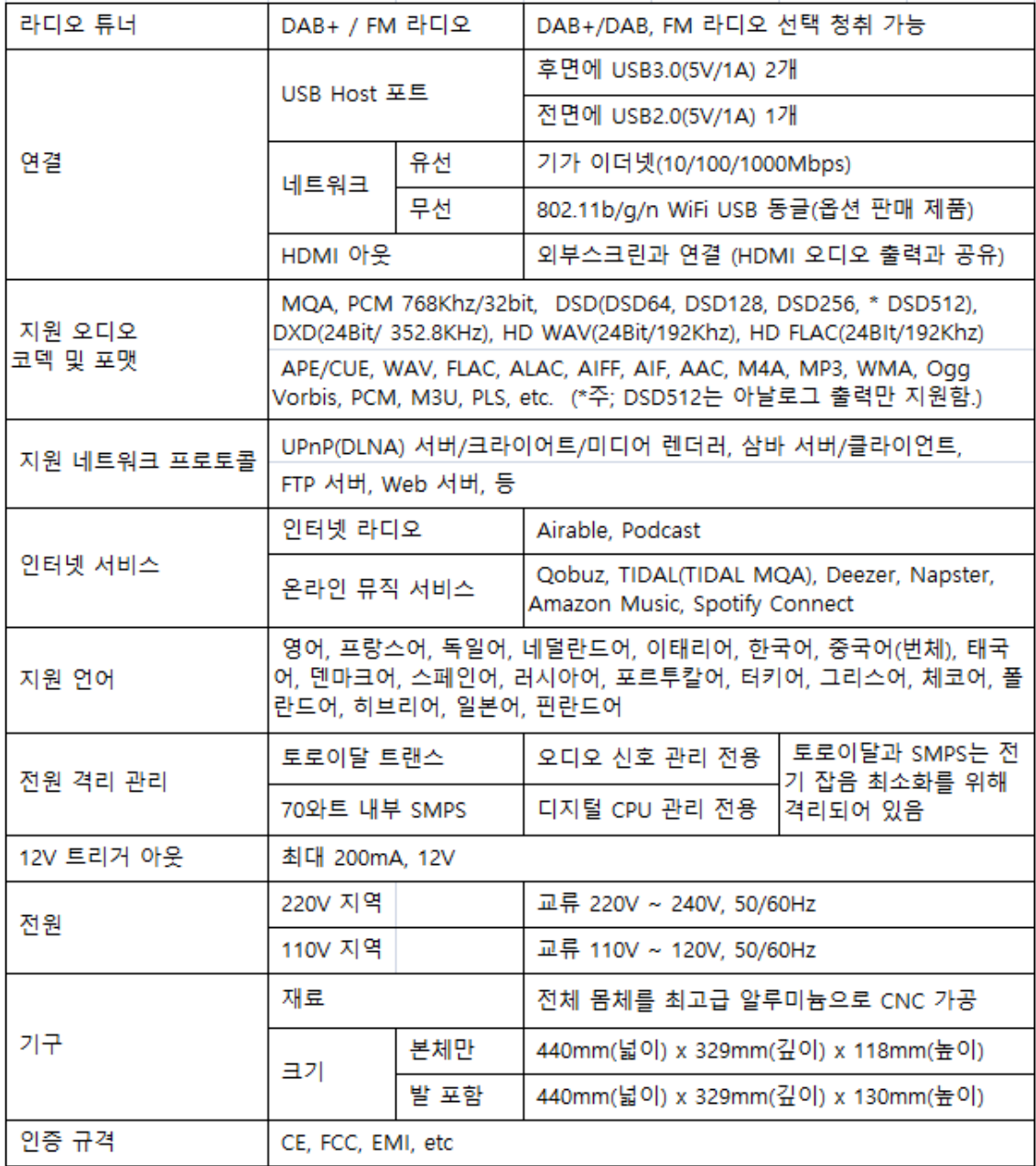

\* 상기 사양은 제품의 질 향상을 위하여 사젂 예고 없이 변경 될 수 있습니다.